# **Applikationshandbuch**

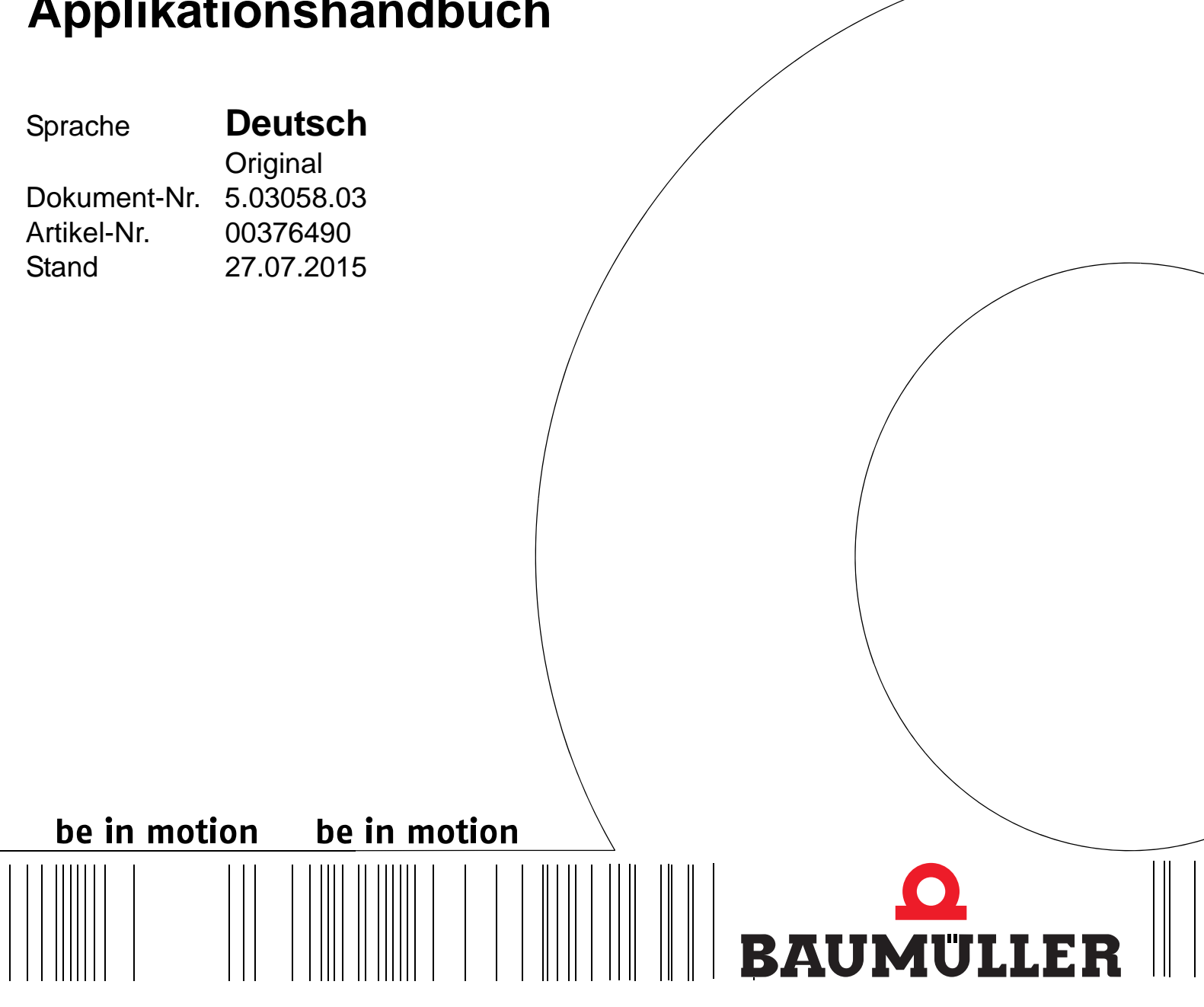

**BM4-O-PRO-01**

**Optionsmodul PROFIBUS-DP-Slave für b maXX PLC**

**Vor Beginn aller Arbeiten Betriebsanleitung lesen!**

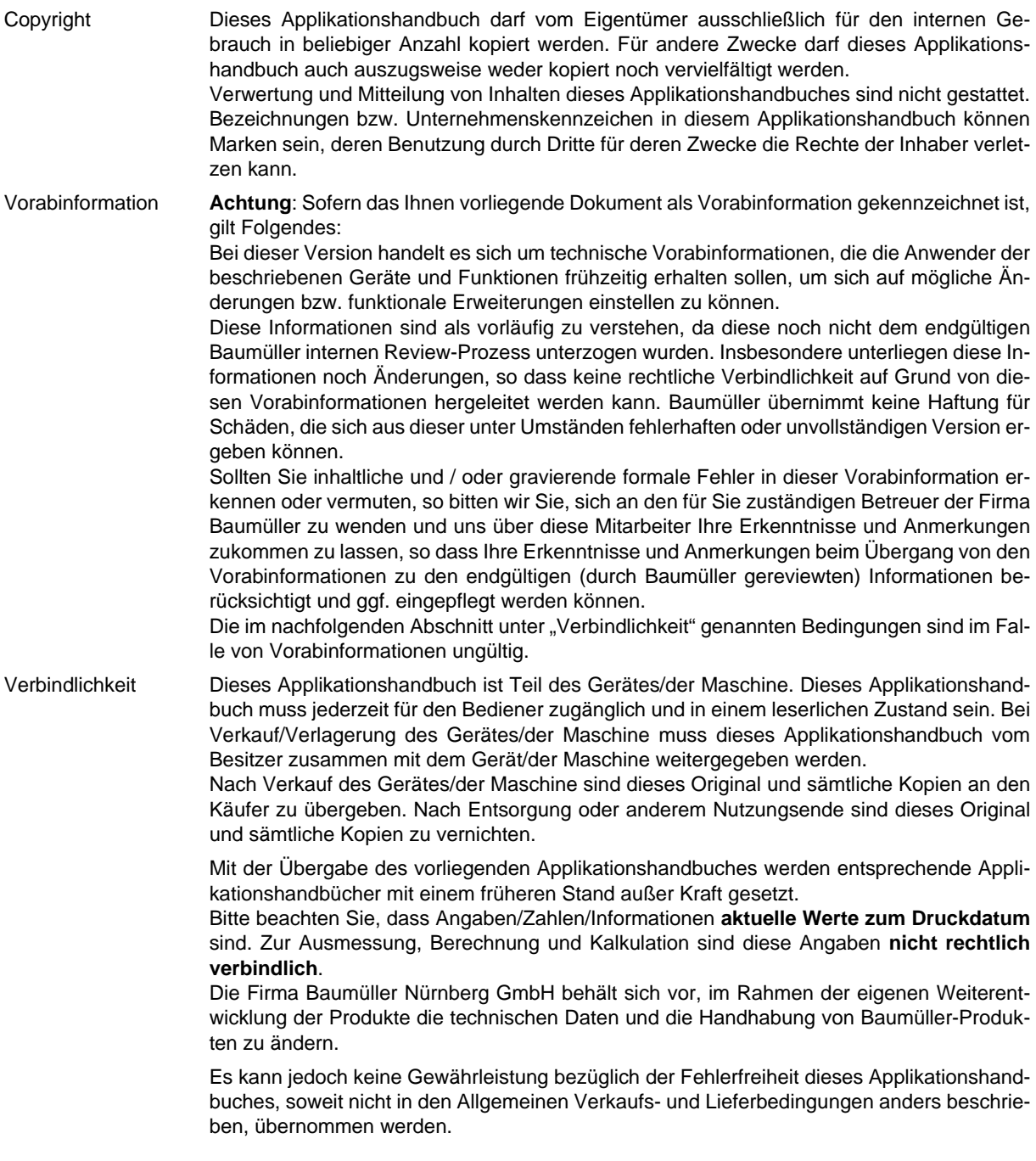

## **Baumüller Nürnberg GmbH**

Ostendstr. 80 - 90 90482 Nürnberg Deutschland

Tel. +49 9 11 54 32 - 0 Fax: +49 9 11 54 32 - 1 30

E-Mail: mail@baumueller.de Internet: www.baumueller.de

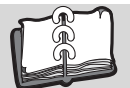

## **Inhaltsverzeichnis**

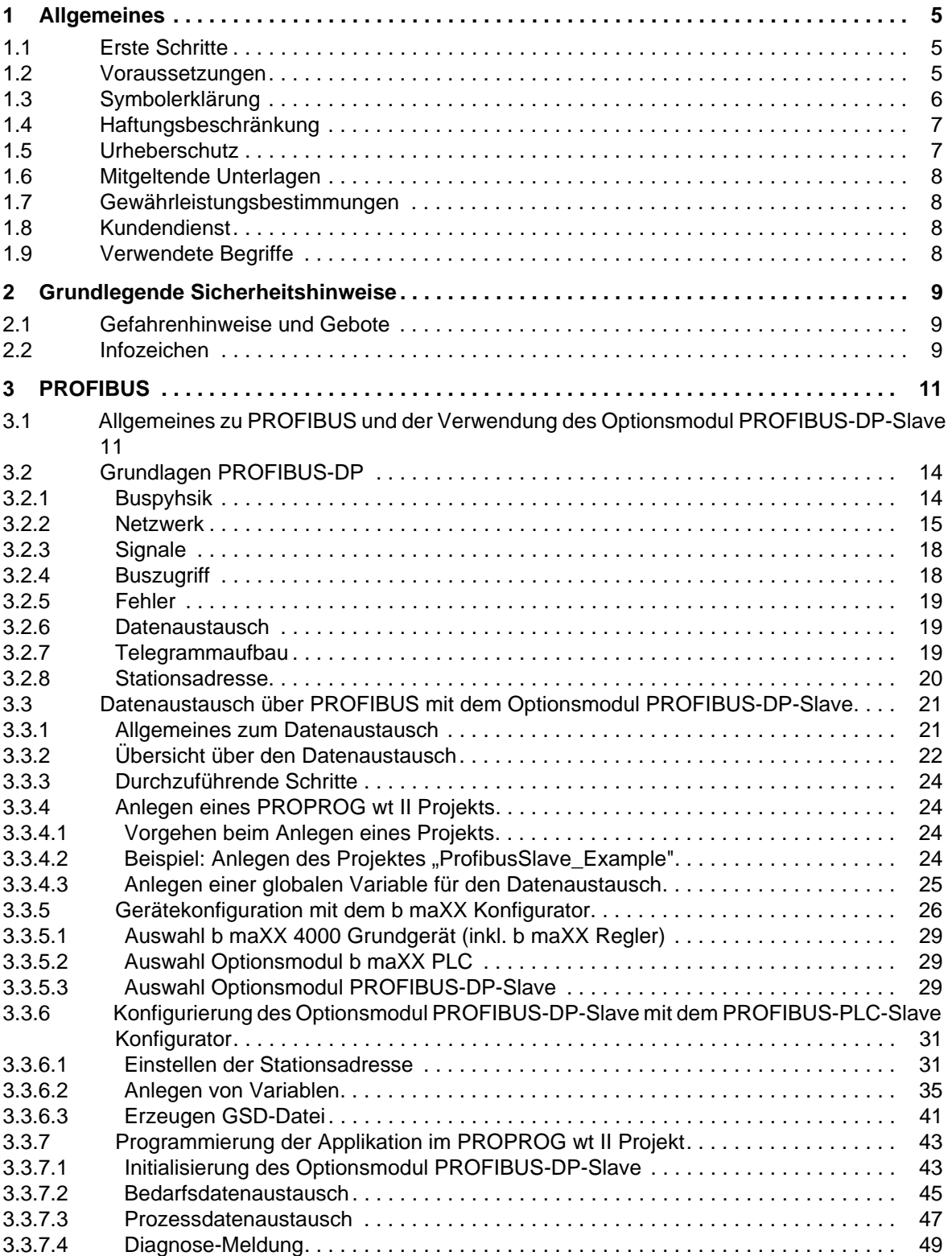

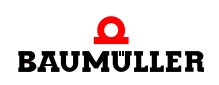

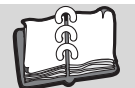

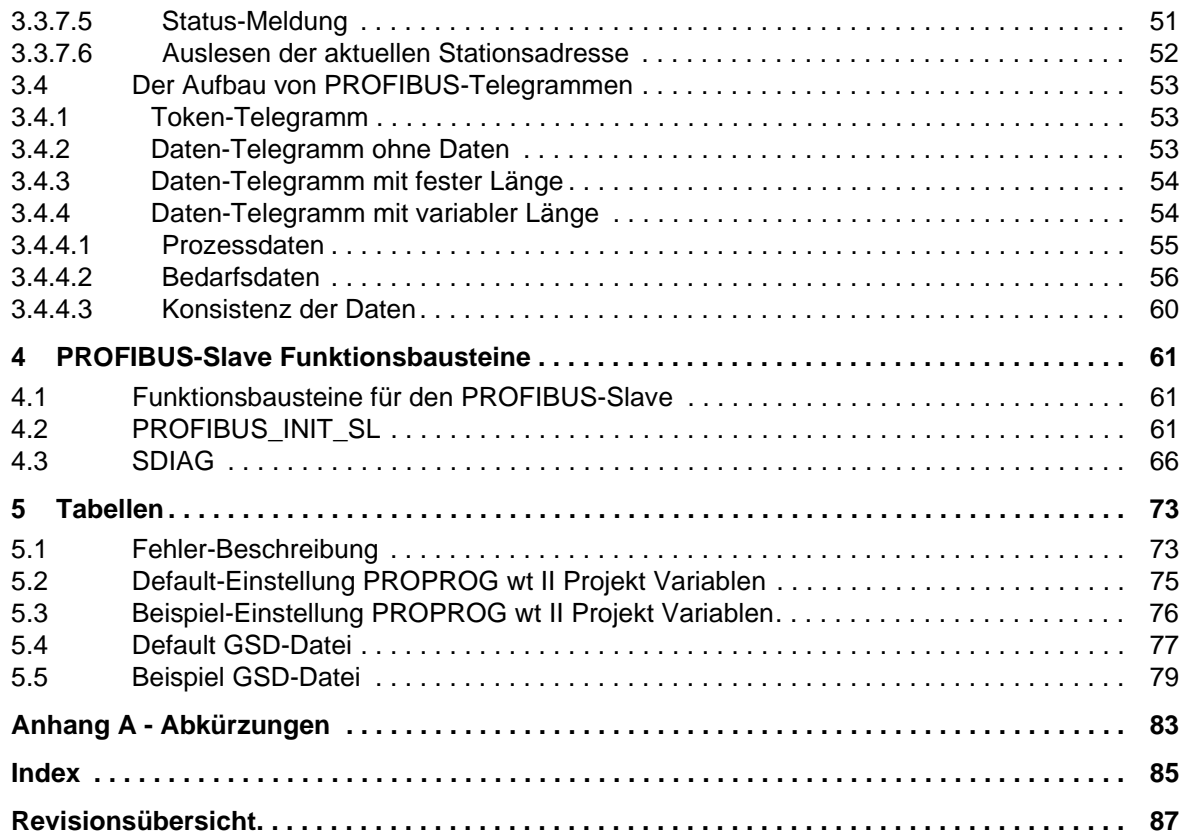

**4**

## **1ALLGEMEINES**

<span id="page-4-0"></span>Dieses Applikationshandbuch ist ein wichtiger Bestandteil ihres b maXX 4400 Gerätes; lesen Sie daher nicht zuletzt im Interesse Ihrer eigenen Sicherheit diese Dokumentation komplett durch.

In diesem Kapitel beschreiben wir die ersten Schritte.

## <span id="page-4-1"></span>**1.1 Erste Schritte**

**1** Um das Optionsmodul PROFIBUS-DP-Slave für b maXX PLC zu programmieren, benötigen Sie folgende Hardware: Grundgerät b maXX 4400, Optionsmodul b maXX PLC und Optionsmodul PROFIBUS-DP-Slave für b maXX PLC. Die Hardware muss entsprechend der jeweiligen Betriebsanleitung installiert und betriebsbereit sein. Um ein funktionsfähiges PROFIBUS-Netzwerk aufzubauen, benötigen Sie weiterhin

einen PROFIBUS-Master sowie Kommunikationskabel und ggf. weitere PROFIBUS-Slaves (z. B. weitere b maXX 4400 mit Optionsmodul PROFIBUS-DP-Slave oder auch I/O-Module).

**2** Außerdem benötigen Sie folgende Software: PROPROG wt II zur Programmierung der b maXX PLC und des Optionsmoduls PRO-FIBUS-DP-Slave für b maXX PLC.

#### <span id="page-4-2"></span>**1.2 Voraussetzungen**

Dieses Handbuch baut auf das "Applikationshandbuch b maXX PLC" auf und setzt die Kenntnis des Programmiertools PROPROG wt II und des zugehörigen Handbuchs voraus.

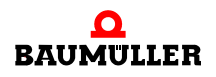

## <span id="page-5-0"></span>**1.3 Symbolerklärung**

#### **Warnhinweise**

Warnhinweise sind in diesem Applikationshandbuch durch Symbole gekennzeichnet. Die Hinweise werden durch Signalworte eingeleitet, die das Ausmaß der Gefährdung zum Ausdruck bringen.

Die Hinweise unbedingt einhalten und umsichtig handeln, um Unfälle, Personen- und Sachschäden zu vermeiden.

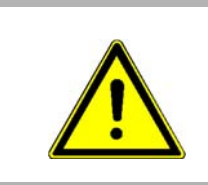

## **GEFAHR!**

....weist auf eine unmittelbar gefährliche Situation hin, die zum Tod oder zu schweren Verletzungen führt, wenn sie nicht gemieden wird.

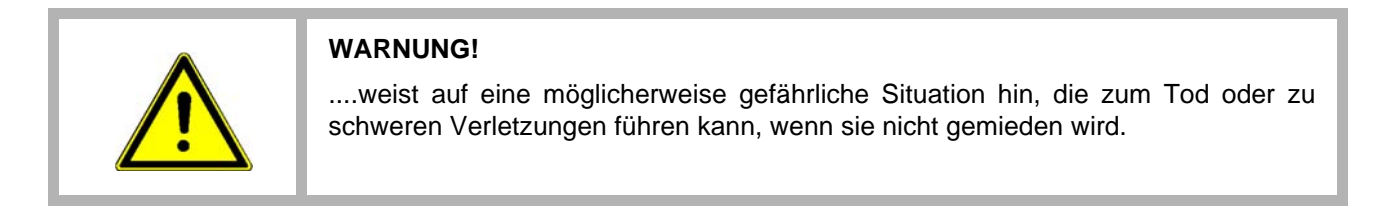

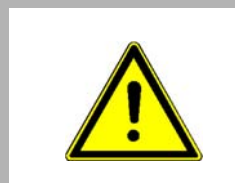

#### **VORSICHT!**

....weist auf eine möglicherweise gefährliche Situation hin, die zu geringfügigen oder leichten Verletzungen führen kann, wenn sie nicht gemieden wird.

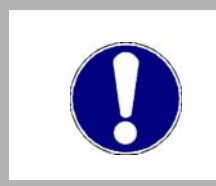

#### **ACHTUNG!**

....weist auf eine möglicherweise gefährliche Situation hin, die zu Sachschäden führen kann, wenn sie nicht gemieden wird.

## **Empfehlungen**

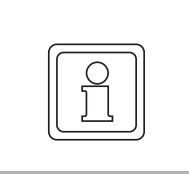

#### **HINWEIS!**

....hebt nützliche Tipps und Empfehlungen sowie Informationen für einen effizienten und störungsfreien Betrieb hervor.

**1**

## <span id="page-6-0"></span>**1.4 Haftungsbeschränkung**

Alle Angaben und Hinweise in diesem Applikationshandbuch wurden unter Berücksichtigung der geltenden Normen und Vorschriften, dem Stand der Technik sowie unserer langjährigen Erkenntnisse und Erfahrungen zusammengestellt.

Der Hersteller übernimmt keine Haftung für Schäden aufgrund:

- Nichtbeachtung des Applikationshandbuchs
- nichtbestimmungsgemäßer Verwendung
- Einsatz von nicht ausgebildeten Personal

Der tatsächliche Lieferumfang kann bei Sonderausführungen, Inanspruchnahme zusätzlicher Bestelloptionen oder aufgrund neuester technischer Änderungen von den hier beschriebenen Erläuterungen und Darstellungen abweichen.

Der Benutzer trägt die Verantwortung für die Durchführung von Service und Inbetriebnahme gemäß den Sicherheitsvorschriften der geltenden Normen und allen anderen relevanten staatlichen oder örtlichen Vorschriften betreffend Leiterdimensionierung und Schutz, Erdung, Trennschalter, Überstromschutz usw.

Für Schäden, die bei der Montage oder beim Anschluss entstehen, haftet derjenige, der die Montage oder Installation ausgeführt hat.

## <span id="page-6-1"></span>**1.5 Urheberschutz**

Dieses Applikationshandbuch vertraulich behandeln. Es ist ausschließlich für die mit dem Gerät beschäftigten Personen bestimmt. Die Überlassung dieses Applikationshandbuchs an Dritte ohne schriftliche Genehmigung des Herstellers ist unzulässig.

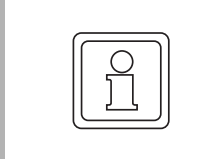

#### **HINWEIS!**

Die inhaltlichen Angaben, Texte, Zeichnungen, Bilder und sonstige Darstellungen sind urheberrechtlich geschützt und unterliegen den gewerblichen Schutzrechten. Jede missbräuchliche Verwertung ist strafbar.

**PROFIBUS®** ist eine eingetragene Marke von PROFIBUS International

**b maXX®** ist ein eingetragenes Markenzeichen von Baumüller Nürnberg GmbH, 90482 Nürnberg, Deutschland

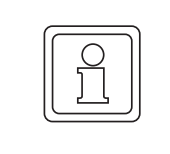

#### **HINWEIS!**

Bitte beachten Sie, dass Baumüller nicht verantwortlich ist zu überprüfen, ob durch den anwendungsspezifischen Einsatz der Baumüller Produkte/Komponenten oder der Ausführungen etwaige (Schutz-) Rechte Dritter verletzt werden.

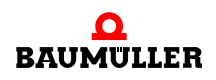

## <span id="page-7-0"></span>**1.6 Mitgeltende Unterlagen**

Betriebsanleitung PROFIBUS-DP-Slave für b maXX (5.03040)

und

Applikationshandbuch b maXX PLC (5.02004)

in der jeweils aktuell geltenden Version.

## <span id="page-7-1"></span>**1.7 Gewährleistungsbestimmungen**

Die Gewährleistungsbestimmungen befinden sich als Dokument in den Verkaufsunterlagen.

Zulässig ist der Betrieb der hier beschriebenen Geräte gemäß den genannten Methoden/ Verfahren / Maßgaben. Alles andere, z. B. auch der Betrieb in Einbaulagen, die hier nicht dargestellt werden, ist nicht zulässig und muss im Einzelfall geklärt werden. Werden die Geräte anders als hier beschrieben betrieben, so erlischt jegliche Gewährleistung.

## <span id="page-7-2"></span>**1.8 Kundendienst**

Für technische Auskünfte steht unser Kundendienst zur Verfügung. Hinweise über den zuständigen Ansprechpartner sind jederzeit per Telefon, Fax, E-Mail oder über das Internet abrufbar.

## <span id="page-7-3"></span>**1.9 Verwendete Begriffe**

Für das Baumüller-Produkt "BM4-O-PRO-01-00-01" (Optionsmodul PROFIBUS-DP-Slave für b maXX PLC) werden wir in dieser Dokumentation auch den Begriff "Steckmodul PROFIBUS-DP-Slave" verwenden. Weiterhin werden die Begriffe PROFIBUS-Slave und Teilnehmer für das Optionsmodul PROFIBUS-DP-Slave für b maXX PLC verwendet.

Für das Produkt "Grundgerät b maXX 4400" wird auch der Begriff "b maXX" verwendet.

Der Regler im Grundgerät wird auch "b maXX Regler" genannt.

Die Liste der verwendeten Abkürzungen befindet sich in ⊳[Anhang A - Abkürzungen](#page-82-1)⊲ ab [Seite 83](#page-82-1).

**8**

## <span id="page-8-0"></span>**2GRUNDLEGENDE SICHERHEITS-HINWEISE**

In diesem Kapitel werden die Gefahren, die beim Parametrieren des Baumüller **b maXX 5000**-Reglerteils auftreten können und die Bedeutung des Infozeichens erklärt.

## <span id="page-8-1"></span>**2.1 Gefahrenhinweise und Gebote**

## **WARNUNG!**

**Gefahr durch Änderung von Parametereinstellungen!**

- m Die Gefahr ist: **mechanische und elektrische Einwirkung**. Die Änderung von Parametern beeinflusst das Verhalten des Baumüller-Geräts und somit das Verhalten der Anlage und ihrer Komponenten. Wenn die Einstellungen der Parameter verändert werden, kann ein gefährliches Verhalten der Anlage und/oder ihrer Komponenten auftreten.
- Nach jeder Änderung der Parametereinstellungen ist eine Inbetriebnahme unter Beachtung aller Sicherheitshinweise und Sicherheitsvorschriften durchzuführen.

## <span id="page-8-2"></span>**2.2 Infozeichen**

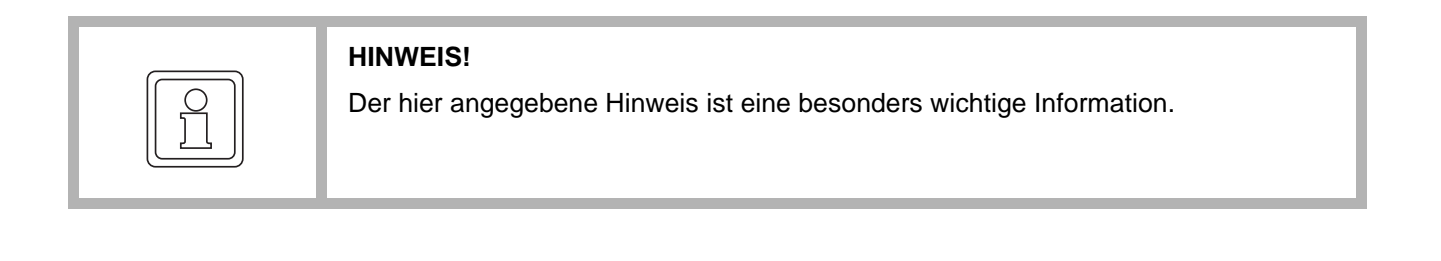

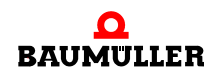

# **3PROFIBUS**

R

<span id="page-10-0"></span>In diesem Kapitel finden Sie Informationen zum Datenaustausch über PROFIBUS.

Als PROFIBUS-DP-Slave ist das Optionsmodul BM4-O-PRO-01-00-01 verfügbar.

Als PROFIBUS-Master können Sie verschiedene Geräte von unterschiedlichen Herstellern verwenden, z. B.:

- Simatic S7 mit PROFIBUS-Master von der Fa. Siemens
- PROFIBUS-Master-PC-Karte von der Fa. Beckhoff

Für welchen PROFIBUS-Master Sie sich entscheiden hängt maßgeblich von Ihrer Applikation ab.

## <span id="page-10-1"></span>**3.1 Allgemeines zu PROFIBUS und der Verwendung des Optionsmodul PROFIBUS-DP-Slave**

PROFIBUS ist ein sehr leistungsfähiges serielles Feldbus-System, das die Vernetzung verschiedenster Geräte ermöglicht. PROFIBUS gewährleistet eine sichere Durchgängigkeit von der Feldebene über die Zellebene zur Managementebene (Leitebene). Zur Unterstützung der jeweils notwendigen Funktionalitäten entstanden verschiedene Ausprägungen des PROFIBUS.

- **PROFIBUS-FMS wird für den objektorientierten, universellen Datenaustausch ver**wendet. Die Bus-Zykluszeiten sind meist kleiner 100 ms. Der Einsatz erfolgt vorzugsweise in der Zellebene und zur Anbindung an die Managementebene.
- m PROFIBUS-DP wird für den schnellen Datenaustausch verwendet. Die Bus-Zykluszeiten sind meist kleiner 10 ms. Der Einsatz erfolgt vorzugsweise in der Feldebene und zur Anbindung an die Zellebene.
- PROFIBUS-PA ist eine eigensichere Variante des PROFIBUS-DP mit der Möglichkeit der Energieversorgung der Feldgeräte über den Bus. Der Einsatz erfolgt in der Feldebene und zur Anbindung an die Zellebene.

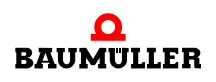

#### **Allgemeines zu PROFIBUS und der Verwendung des Optionsmodul PROFI-BUS-DP-Slave 3.1**

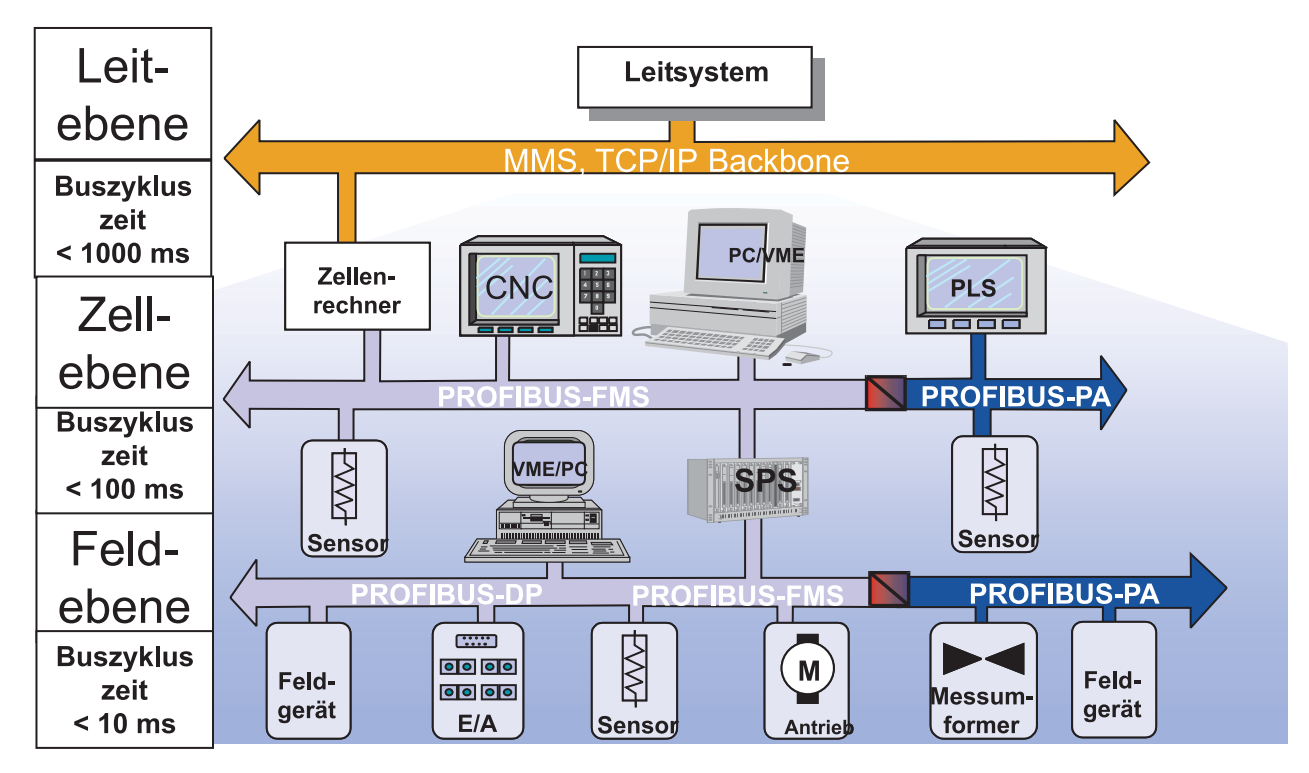

Abbildung 1: Hierarchie-Ebenen

PROFIBUS ist in der Europäischen Norm EN 50170, Teil 2 definiert.

Wie fast alle Feldbusse unterstützt PROFIBUS die Schichten 1, 2 und 7 aus dem ISO-/ OSI-Kommunikations-Schichtenmodell:

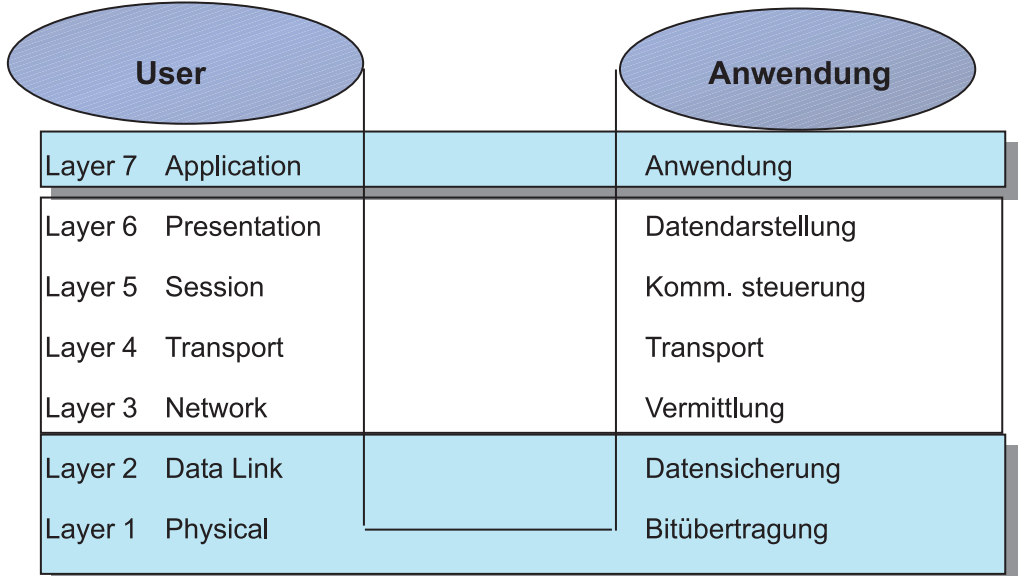

Feldbusse haben die Aufgabe, den Informationsfluss zwischen Sensor / Aktuator Ebene und Prozessleitsystem sicherzustellen.

Abbildung 2: ISO-/OSI-Schichtenmodell

Für die beiden Ausprägungen PROFIBUS-DP und PROFIBUS-FMS sind die Schichten 1 und 2 im ISO-/OSI-Modell gleich, d. h. die Übertragungstechnik als auch das Telegrammformat sind identisch. Die Schichten 3 bis 7 sind beim PROFIBUS-DP leer, so dass PROFIBUS-DP als standardisierte Anwendung auf Schicht 2 zu betrachten ist.

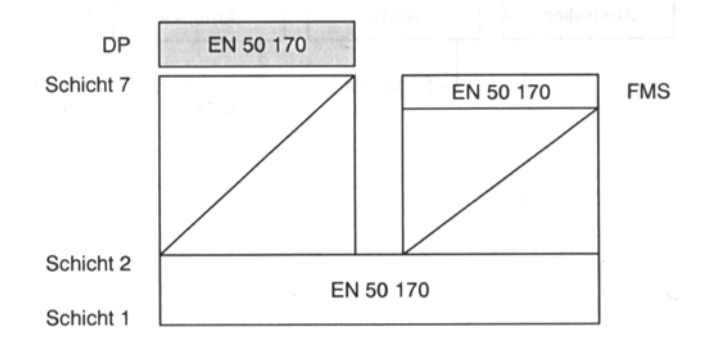

Abbildung 3: PROFIBUS im ISO-/OSI-Schichtenmodell

Im Rahmen einer einheitlichen Darstellung bestimmter Geräte wurden PROFIBUS-DP-Profile definiert. Solche Profile gibt es u. a. für:

- Antriebe (drehzahlveränderliche Antriebe; PROFIdrive V3)
- sicherheitsgerichtete Übertragung (PROFIsafe)
- Drehgeber (Encoder)
- Gebäudeautomation
- Numerische Steuerungen (NC Controls)
- Mensch-Maschine-Interfaces (MMI, Human Machine Interface HMI)

Obwohl der b maXX 4400 mit b maXX PLC und Optionsmodul PROFIBUS-DP-Slave ein Antrieb (Drive) ist, wird nicht die PROFIBUS-Profilspezifikation 3 PROFIdrive V3 unterstützt.

Begründung: Der PROFIBUS-Master greift nicht direkt auf den Antrieb (Drive) zu. Der PROFIBUS-Master greift auf die Daten der b maXX PLC (die nach IEC 61131-3 programmiert wird) zu.

PROFIBUS-DP gibt es in drei Versionen, die sich durch ihren Funktionsumfang unterscheiden. das sind die Versionen V0, V1 und V2, wobei V1 und V2 PROFIBUS-DP-Erweiterungen darstellen.

Das Optionsmodul PROFIBUS-DP-Slave unterstützt PROFIBUS-DP V0 in vollem Umfang.

Mit dem Optionsmodul PROFIBUS-DP-Slave für die b maXX PLC können Sie zusammen mit den Funktionsbausteinen aus der Bibliothek PROFIBUS\_PLC01\_20bd01 (oder höher) für die Programmieroberfläche PROPROG wt II einen Datenaustausch mit PRO-FIBUS-DP-Slave-Funktionalitäten umsetzen.

Für das Optionsmodul PROFIBUS-DP-Slave stehen die Übertragungsgeschwindigkeiten (Baudrate):

9,6 kBit/s, 19,2 kBit/s, 31,25 kBit/s, 45,45 kBit/s, 93,75 kBit/s, 187,5 kBit/s, 500 kBit/s, 1,5 MBit/s, 3,0 MBit/s und 6,0 MBit/s zur Verfügung.

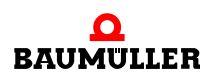

## <span id="page-13-0"></span>**3.2 Grundlagen PROFIBUS-DP**

#### <span id="page-13-1"></span>**3.2.1 Buspyhsik**

#### **Übertragungsmedium/Übertragungsschnittstelle**

Der physikalische Aufbau des PROFIBUS ist in der Norm IEC 61158 definiert. Die Daten können zum einen mittels RS485 über eine verdrillte Zwei-Drahtleitung (vom Leitungstyp A) übertragen werden, zum anderen ist es auch möglich Lichtwellenleiter als Übertragungsmedium einzusetzen.

Das Optionsmodul PROFIBUS-DP-Slave benutzt die RS485 und eine verdrillte Zwei-Drahtleitung (vom Leitungstyp A) zur Datenübertragung. Als Anbindung zum PROFI-BUS-DP steht eine 9-polige SUB-D-Buchse zur Verfügung (Steckerbelegung siehe Betriebsanleitung PROFIBUS-DP-Slave für b maXX).

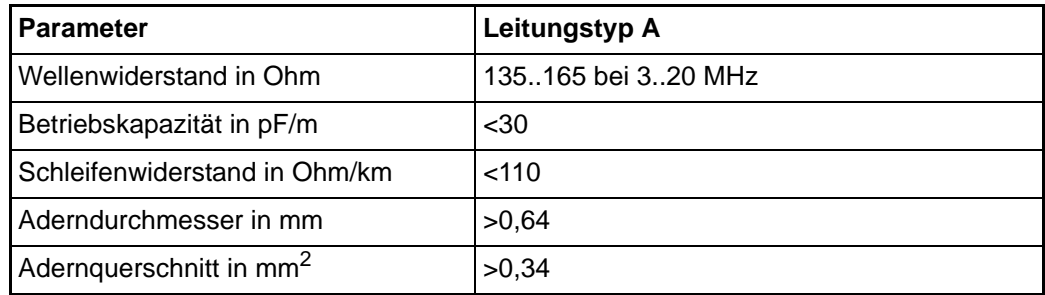

Mit den o. g. Leitungsparametern ergeben sich folgende Längenausdehnungen für ein Bussegment:

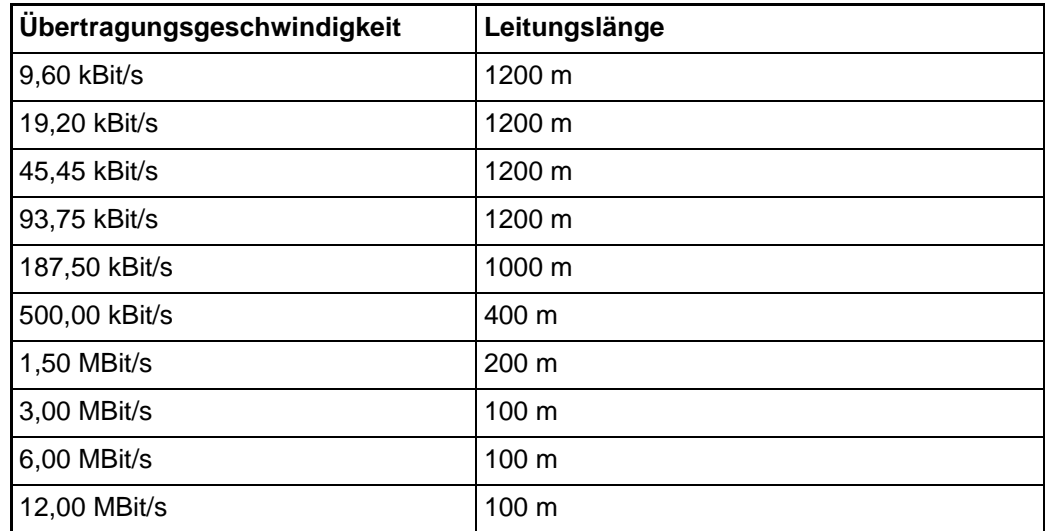

Stichleitungen bis 1500 kBit/s < 6,6 m

Bei Übertragungsraten > 1500 kBit/s sollten keine Stichleitungen verwendet werden. Sind Stichleitungen nicht zu umgehen, dürfen sie keinen Busabschluss haben.

#### **Busabschluss**

Busabschlusswiderstände gleichen den Scheinwiderstand der Busleitung an den Scheinwiderstand der Busteilnehmer an. Die Eingangsschaltung der angeschlossenen Feldgeräte ist wesentlich hochohmiger als der Busabschluss. Durch die Terminierung des Buskabels an beiden Enden eines Segments mit den Abschlusswiderständen ist sichergestellt, dass

- ein definiertes Ruhepotential auf der Leitung eingestellt ist
- Leitungsreflexionen minimiert werden
- ein fast gleichmäßiges Lastverhalten am Bus eingestellt ist

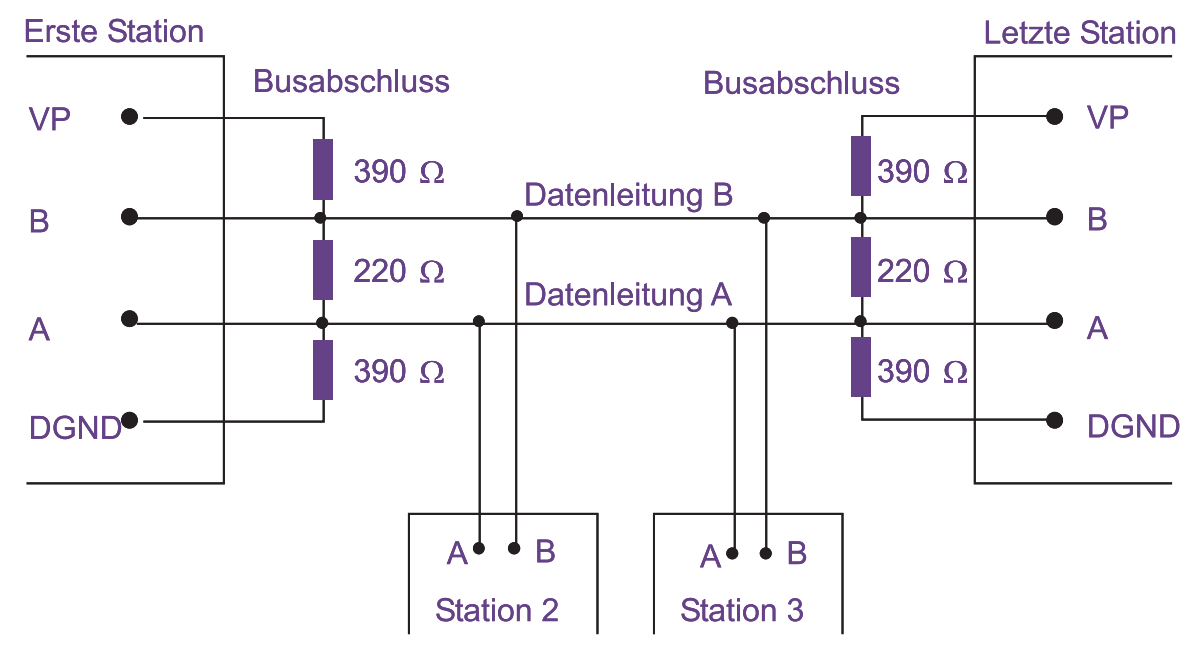

Abbildung 4: Busabschluss

Die Datenleitungen sind im PROFIBUS-Anschlussstecker durchverbunden, dadurch hat der Ausfall eines Teilnehmers keine Auswirkungen auf andere Feldgeräte.

#### <span id="page-14-0"></span>**3.2.2 Netzwerk**

Ein PROFIBUS-Netzwerk besteht aus

- (mindestens) einem oder mehreren PROFIBUS-Master(n)
- $\bullet$  (mindestens) einem oder mehreren PROFIBUS-Slave(s)
- dem Übertragungsmedium
- den zwei Busabschlusssteckern pro Segment
- ggf. aus weiteren Segmenten, die über Repeater angebunden werden

Im gesamten PROFIBUS-Netzwerk dürfen sich maximal 126 Teilnehmer befinden, pro Segment dürfen jedoch nur maximal 32 Teilnehmer angeschlossen sein.

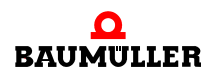

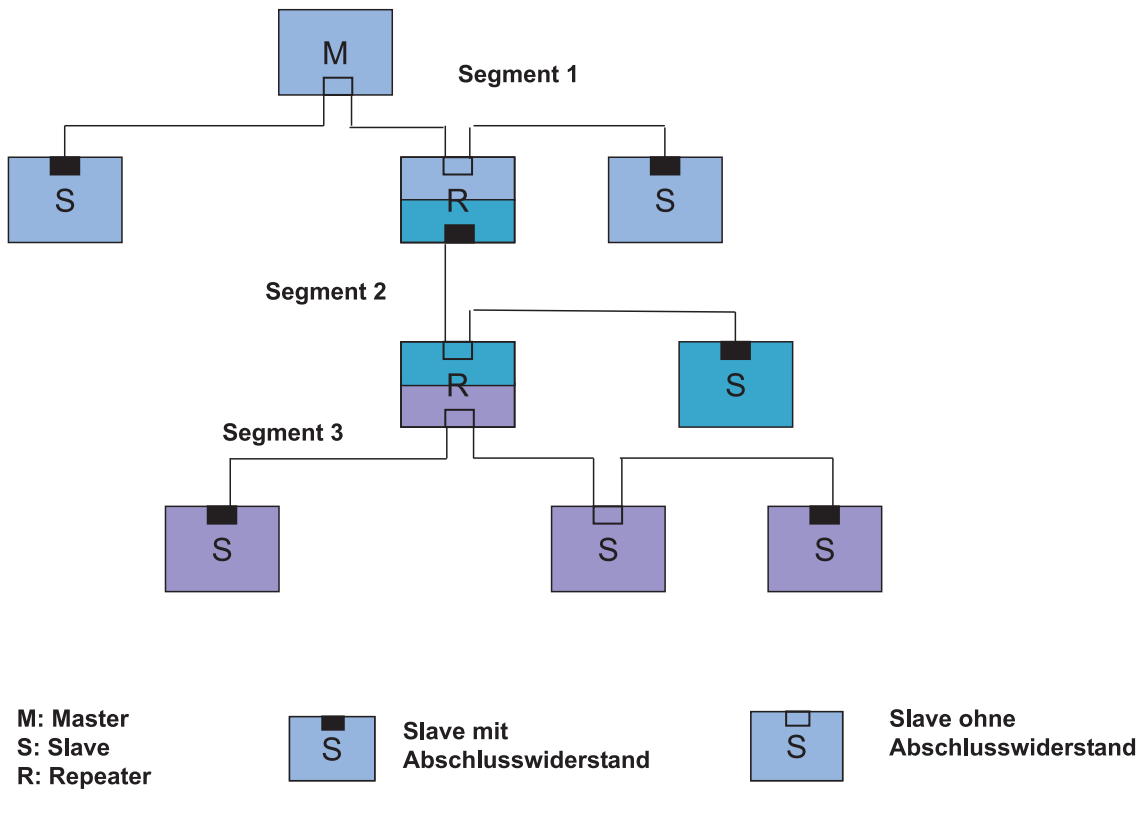

Abbildung 5: PROFIBUS-Netzwerk mit Segmenten (über Repeater verbunden) und Busabschluss (in einer Baum-Topologie)

Der Aufbau des Netzwerkes kann als Bus-, Stern-, Baum- oder Linienstruktur und Kombinationen daraus erfolgen. Dabei muss beachtet werden dass pro Segment nur 32 Teilnehmer (inkl. Repeater) angeschlossen werden und die Segmente über die Repeater zu verbinden sind. Die Teilnehmer am PROFIBUS werden auch Knoten oder Bus-Knoten genannt.

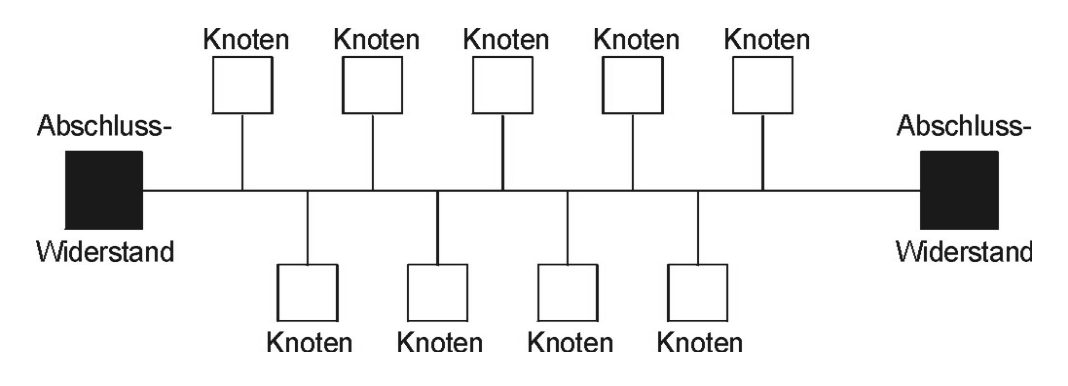

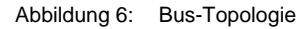

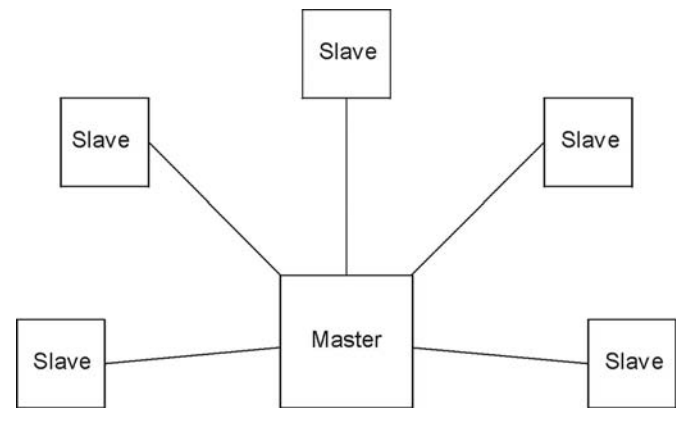

Abbildung 7: Stern-Topologie

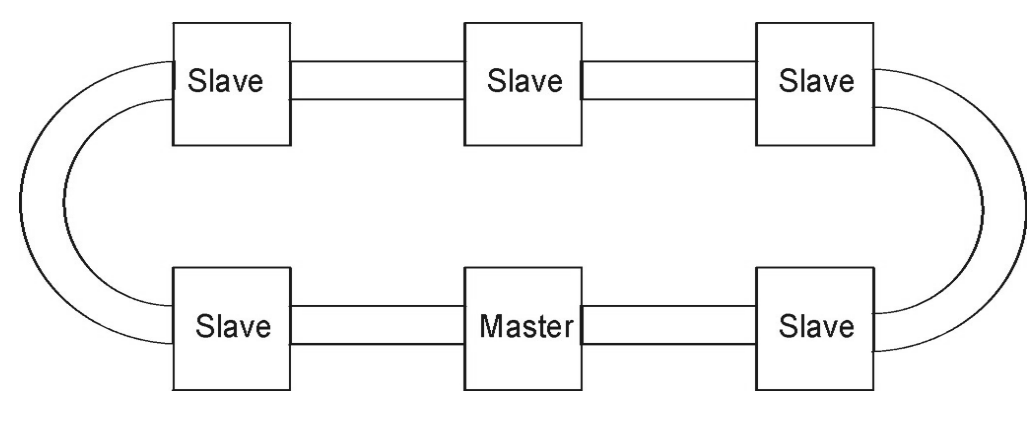

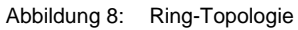

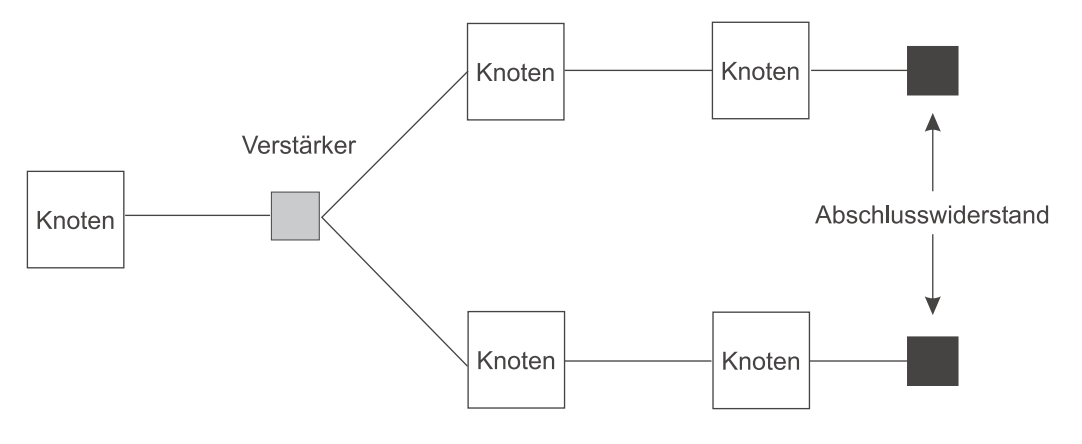

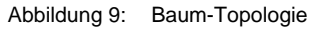

Beim PROFIBUS-DP wird die Bus-Topologie verwendet.

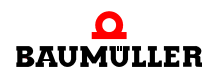

Applikationshandbuch Optionsmodul PROFIBUS-DP-Slave für b maXX PLC BM4-O-PRO-01

#### <span id="page-17-0"></span>**3.2.3 Signale**

Beim PROFIBUS-DP erfolgt der Austausch der Daten im NRZ-Code (non return to zero). Während der Bitdauer ändert sich dabei der Signalverlauf von binär "0" oder "1" nicht. Ein Zeichen besteht aus 11 Bits (1 Startbit, 8 Datenbits, 1 Paritätsbit, 1 Stoppbit). Wenn nichts gesendet wird, liegt die Leitung auf "1". Das Startbit zieht die Leitung auf "0".

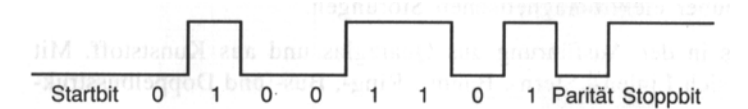

Abbildung 10: Bus-Signale im NRZ-Format

Die Datenleitung "B" wird als Originalleitung am PROFIBUS-DP und die Datenleitung "A" als invertierte Leitung festgelegt.

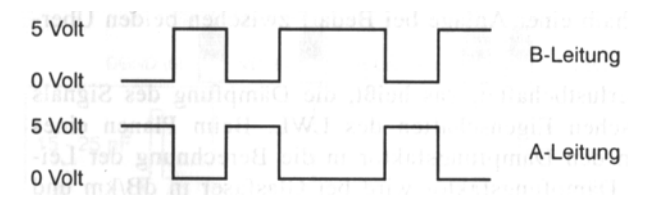

Abbildung 11: Differenzsignal auf den Datenleitungen

Der logische Signalpegel "1" bedeutet positives Signal der Leitung "B" gegenüber "A" und "0" bedeutet negatives Signal von Leitung "B" gegenüber "A".

#### <span id="page-17-1"></span>**3.2.4 Buszugriff**

PROFIBUS ist ein Master-Slave System, in dem jedoch mehrere Master am Bus angeschlossen sein können.

Unter den Mastern wird ein Token ausgetauscht. Der Master, der den Token hat, darf mit den Slaves kommunizieren. Nach einer bestimmten Zeit muss der Master den Token an den nächsten Master weitergeben. Dadurch wird ein logischer Tokenring zwischen den Mastern am Bus gebildet. Das Verfahren wird Token Passing genannt.

Ein Master kommuniziert (wenn er den Token hat) mit nur einem Slave zur Zeit. Slaves antworten nur auf Anfrage des Masters. Ein Slave darf Daten nur dann ausgeben, wenn die Daten von dem Master geschrieben werden der den Slave parametriert und konfiguriert hat. Die Parametrierung und Konfiguration der Slaves durch den (oder die) Master findet beim Einschalten des Busses statt.

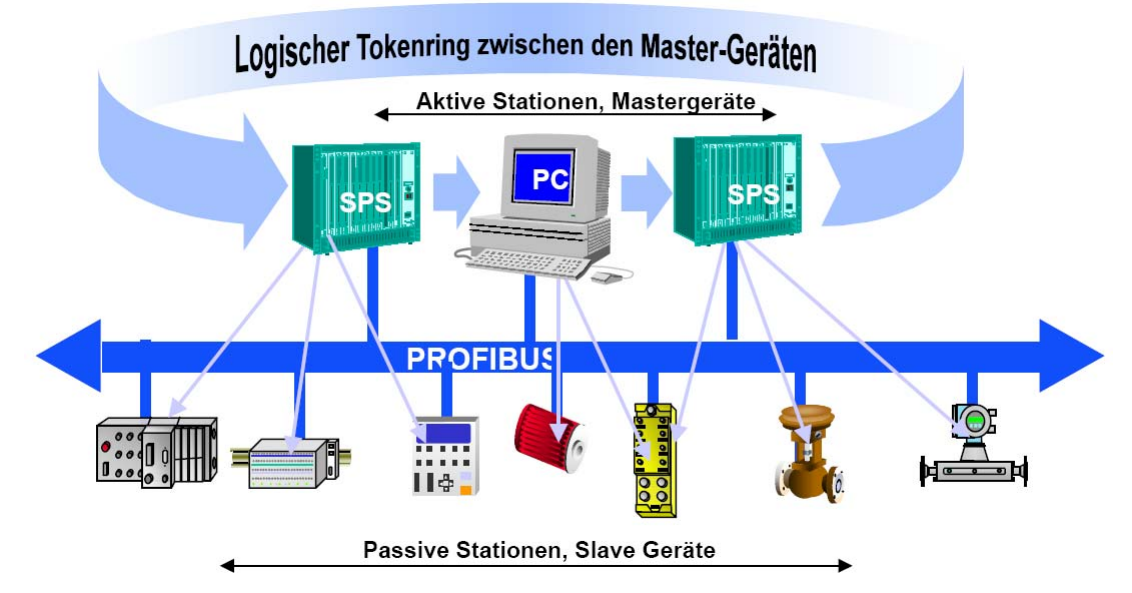

Abbildung 12: Übersicht der Kommunikation von mehreren Master zu den jeweiligen Slaves

#### <span id="page-18-0"></span>**3.2.5 Fehler**

Aufgrund einer hochwertigen Fehlererkennung und -behandlung auf Schicht 2 wird bei PROFIBUS eine Hamming-Distanz (Maß der Fehlererkennung) von HD = 4 erreicht, d. h maximal drei gleichzeitig auftretende Bitfehler innerhalb eines Telegramms werden sicher als Fehler erkannt.

#### <span id="page-18-1"></span>**3.2.6 Datenaustausch**

PROFIBUS nutzt verschiedene Übertragungsdienste zum Datenaustausch:

Der Dienst "Send data with acknowledge" (SDA) wird von PROFIBUS-FMS verwendet. Hier werden Daten zu einem Master oder zu einem Slave gesendet und der Empfänger sendet eine kurze Quittung als Antwort.

Der Dienst "Send and request data with acknowledge" (SRD) wird von PROFIBUS-FMS und PROFIBUS-DP verwendet. Hier werden in einem Nachrichtenzyklus die Ausgangsdaten vom Master an einen Slave gesendet. Der Slave sendet im gleichen Nachrichtenzyklus Daten, die der Master als Eingangsdaten empfängt.

Der Dienst "Send data with no acknowledge" (SDN) wird von PROFIBUS-FMS und PRO-FIBUS-DP verwendet. Hier kann ein Master Broadcast- oder Multicast-Telegramme senden. Diese Telegramme werden von den Slaves nicht quittiert.

Der Dienst "Cyclic send and request data" (CSRD) wird von PROFIBUS-FMS verwendet. Hier werden Daten zyklisch gesendet und empfangen.

Beim PROFIBUS-DP werden nur die Dienste SRD und SDN verwendet.

#### <span id="page-18-2"></span>**3.2.7 Telegrammaufbau**

Ein PROFIBUS-Telegramm besteht aus einem Header und dem Nutzdatenbereich. Im Header sind Informationen über die Quelle, das Ziel, die Art und die Länge der Daten im Nutzdatenbereich hinterlegt. Weiterhin wird eine Checksumme über das Telegramm be-

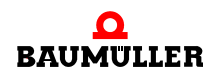

Applikationshandbuch Optionsmodul PROFIBUS-DP-Slave für b maXX PLC BM4-O-PRO-01

rechnet und übertragen, anhand der der Empfänger (in dem er ebenfalls die Checksumme berechnet) überprüft ob das Telegramm korrekt übertragen wurde.

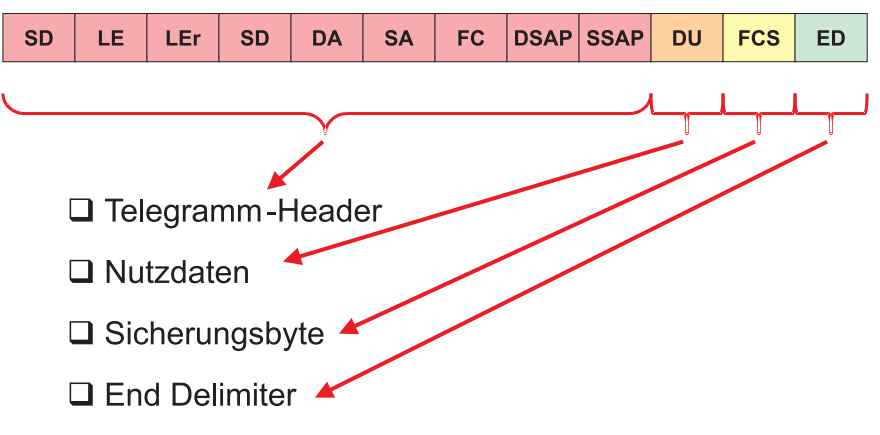

Abbildung 13: Aufbau eines PROFIBUS-Telegramms

SD - Start-Delimiter LE - Länge der Daten (DA, SA, FC, DSAP, SSAP, DU) LEr - Länge der Nettodaten (Wiederholung) DA - Destination address SA - Source address FC - Function code DSAP - Destination service access point SSAP - Source service access point DU - Data unit (Nettodatenblock / Nutzdatenbereich) FCS - Frame checking sequence (Checksumme über DA, SA, FC, DSAP, SSAP, DU) ED - End delimiter

#### <span id="page-19-0"></span>**3.2.8 Stationsadresse**

Bei PROFIBUS gibt es verschieden Möglichkeiten einem Slave eine Stationsadresse zu geben. Zum einen kann am Slave direkt eine Stationsadresse angegeben werden, zum anderen kann aber auch der PROFIBUS-Master über ein entsprechendes Telegramm dem PROFIBUS-Slave eine Adresse zuweisen. Siehe hierzu ⊳[Einstellen der](#page-30-1) [Stationsadresse](#page-30-1)< ab Seite 31 und P[PROFIBUS\\_INIT\\_SL](#page-60-3)< ab Seite 61.

#### **Einstellen der Stationsadresse am PROFIBUS-Slave:**

In der Regel wird am PROFIBUS-DP-Slave über einen Dreh-Schalter die Stationsadresse eingestellt. Beim Optionsmodul PROFIBUS-DP-Slave kann die Einstellung über den Dreh-Schalter oder die Initialisierung durch die b maXX PLC erfolgen. Siehe hierzu **⊳[Einstellen der Stationsadresse](#page-30-1)< ab Seite 31 und ⊳[PROFIBUS\\_INIT\\_SL](#page-60-3)< ab Seite 61..** 

#### **Einstellen der Stationsadresse über Telegramm durch den PROFIBUS-Master:**

Der PROFIBUS-Master kann durch ein Telegramm die Stationsadresse eines Slaves einstellen. Dabei wird unterschieden in

- einmaliges Einstellen der Stationsadresse
- mehrmaliges Einstellen der Stationsadresse

Einmaliges Einstellen der Stationsadresse:

Beim einmaligen Einstellen der Stationsadresse sendet der Master ein Telegramm mit der Stationsadresse und der PROFIBUS-Slave speichert diese Adresse intern in einem Flash-Baustein. Nach einem Aus- und Einschalten meldet sich der PROFIBUS-Slave mit dieser Adresse am Bus.

Mehrmaliges Einstellen der Stationsadresse:

Beim mehrmaligen Einstellen der Stationsadresse sendet der Master nach jedem Bus-Start ein Telegramm mit der Stationsadresse. Der PROFIBUS-Slave meldet sich dann mit dieser Adresse am Bus. Bei einem Ausschalten "verliert" der Slave die Adresse und muss beim nächsten Busstart wieder vom Master ein Telegramm zum Einstellen der Busadresse erhalten.

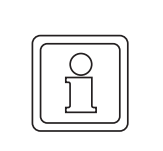

#### **HINWEIS!**

Beim PROFIBUS wird die Stationsadresse, je nach Literatur, auch Busadresse, Adresse am Bus, Teilnehmer-Adresse, Slave-Adresse und Modul-Adresse sowie Stations-Nummer, Teilnehmer-Nummer, Slave-Nummer und Modul-Nummer genannt.

## <span id="page-20-0"></span>**3.3 Datenaustausch über PROFIBUS mit dem Optionsmodul PROFIBUS-DP-Slave**

#### <span id="page-20-1"></span>**3.3.1 Allgemeines zum Datenaustausch**

In den nachfolgenden Kapiteln wird Ihnen erläutert wie ein Optionsmodul PROFIBUS-DP-Slave in einem PROFIBUS-DP Netzwerk zu verwenden ist.

Es werden Ihnen sowohl die grundlegenden Mechanismen aufgezeigt, als auch die Verwendung der Funktionsbausteine aus der Bibliothek PROFIBUS\_PLC01\_20bd01 (oder höher).

Die Darstellungen werden durch ein sich Schritt für Schritt aufbauendes Beispiel-Projekt für PROPROG wt II begleitet.

Für die Inbetriebnahme des PROFIBUS-Masters sehen Sie bitte in der zugehörigen Betriebsanleitung nach.

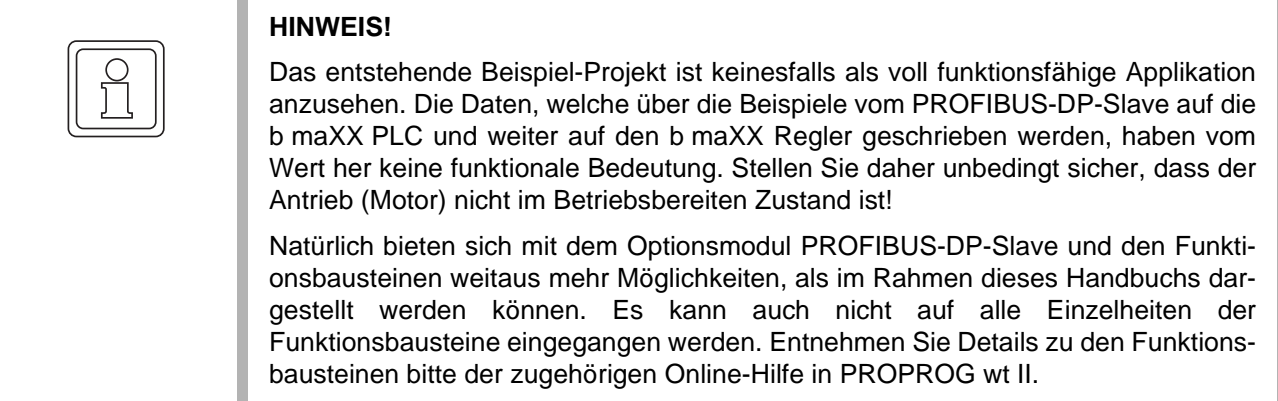

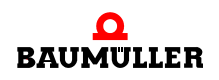

#### <span id="page-21-0"></span>**3.3.2 Übersicht über den Datenaustausch**

Obwohl der b maXX 4400 mit b maXX PLC und Optionsmodul PROFIBUS-DP-Slave ein Antrieb (Drive) ist, wird nicht die PROFIBUS-Profilspezifikation 3 PROFIdrive V3 unterstützt.

Begründung: Der PROFIBUS-Master greift nicht direkt auf den Antrieb (Drive) zu. Der PROFIBUS-Master greift auf die Daten der b maXX PLC (die nach IEC 61131-3 programmiert wird) zu.

Der b maXX 4400 erhält als PROFIBUS-Slave die Daten vom PROFIBUS-Master. Im b maXX 4400 nimmt das Optionsmodul PROFIBUS-DP-Slave die Daten in Empfang und gibt sie an die b maXX PLC weiter. In der b maXX PLC können die Daten weiterverarbeitet werden (z. B. mit einer elektronischen Kurvenscheibe) und werden dann an den b maXX Regler übergeben. In diesem erfolgt dann die eigentliche Regelung und Steuerung des Antriebs (Motor) über das b maXX Leistungsteil.

Im umgekehrten Weg können die Daten zum PROFIBUS-Master übermittelt werden.

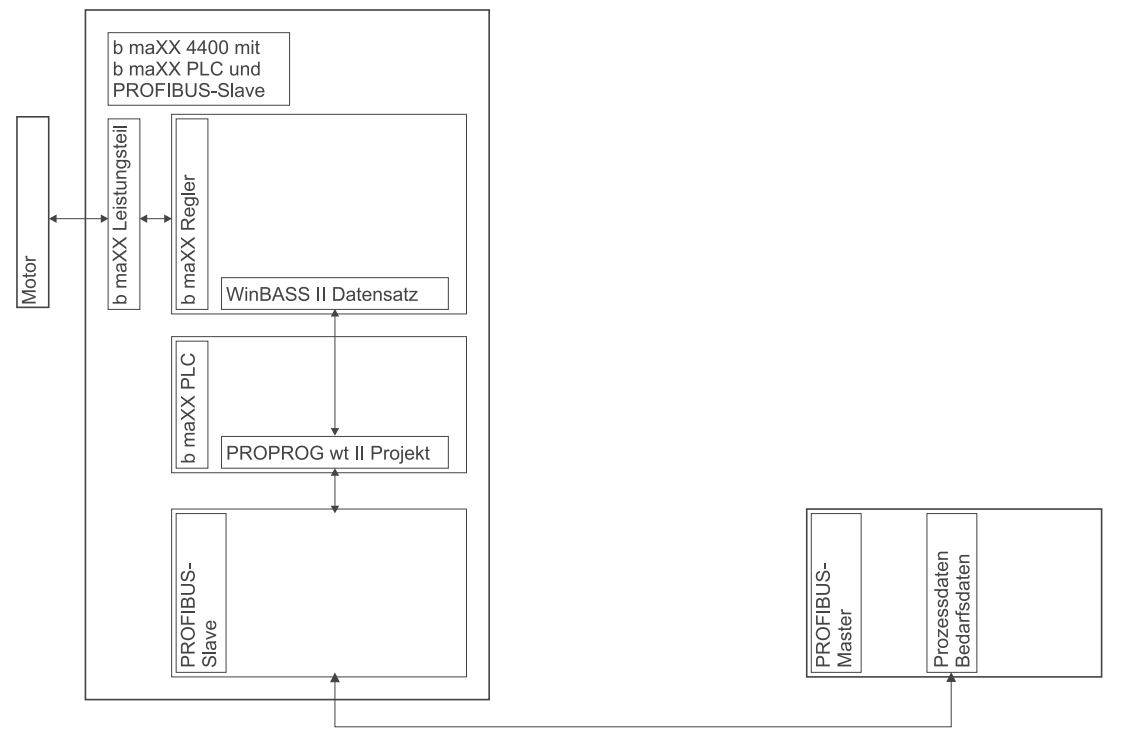

Abbildung 14: Datenfluss PROFIBUS-Master → PROFIBUS-Slave → b maXX PLC → b maXX Regler → Leistungsteil  $\rightarrow$  Motor und zurück

#### **Kommunikation PROFIBUS-Master PROFIBUS-Slave**

Der PROFIBUS-Master kommuniziert mit dem PROFIBUS-Slave über das PROFIBUS-Telegramm. Dieses PROFIBUS-Telegramm enthält die Bedarfsdaten im PKW-Bereich und die Prozessdaten (Soll- und Istwerte) im PZD-Bereich (siehe ⊳[Daten-Telegramm mit](#page-53-1) [variabler Länge](#page-53-1)< ab Seite 54.

#### **PROFIBUS-Slave**

Auf dem PROFIBUS-Slave erfolgt die Umsetzung der einzelnen Bytes aus dem PROFI-BUS-Telegramm zu den Bedarfsdaten und Prozessdaten.

#### **Kommunikation PROFIBUS-Slave b maXX PLC**

Die Bedarfsdaten und Prozessdaten werden über den PROFIBUS-PLC-Slave Konfigura-tor (im b maXX Konfigurator; siehe ⊳[Gerätekonfiguration mit dem b maXX Konfigurator](#page-25-0)⊲ [ab Seite 26\)](#page-25-0) den Variablen im PROPROG wt II Projekt auf der b maXX PLC zugeordnet.

#### **b maXX PLC**

Auf der b maXX PLC erfolgt i. d. R. eine Weiterverarbeitung der Daten (in den Variablen) z. B. mittels elektronischer Kurvenscheibe. Die dabei entstehenden Sollwerte werden an den b maXX Regler übergeben. Die Programmierung des Applikationsprogramms auf der b maXX PLC erfolgt über PROPROG wt II (siehe Handbuch PROPROG wt II und Applikationshandbuch b maXX PLC).

#### **Kommunikation b maXX PLC b maXX Regler**

Die Sollwerte werden von der b maXX PLC an den b maXX Regler übergeben. Im b maXX Regler sind diese Sollwerte dann Parameter wie z. B. der Lagesollwert. Die Programmierung der Kommunikation zwischen b maXX PLC und b maXX Regler erfolgt über PROPROG wt II. Die Programmierung der Kommunikation ist im Applikationshandbuch b maXX PLC beschrieben und wird in diesem Dokument nicht näher erläutert.

#### **b maXX Regler**

Auf dem b maXX Regler erfolgt die Regelung mit den Sollwerten (von der b maXX PLC) und den Istwerten vom Motor (bzw. b maXX Leistungsteil). Die Rahmenbedingungen (z. B. Momentengrenze) für diese Regelung sind parametrierbar.

Die Parametrierung des b maXX Regler erfolgt über WinBASS II / ProDrive (siehe Parameterhandbuch b maXX 4400).

#### **Kommunikation b maXX Regler b maXX Leistungsteil**

Die Stellgrößen des b maXX Regler werden an das b maXX Leistungsteil übergeben.

#### **b maXX Leistungsteil / Motor**

Im b maXX Leistungsteil werden die Stellgrößen des b maXX Regler umgesetzt in Strom und Spannung mit denen der Motor betrieben wird. Im b maXX Leistungsteil werden auch Istwerte (wie z. B. Strom-Istwert) erfasst. Andere Istwerte (wie z. B. Motordrehzahl oder Lageistwert) werden auch über den Geber am Motor und das Geber-Modul am b maXX Regler erfasst.

Die Istwerte können über den umgekehrten Weg bis an den PROFIBUS-Master gemeldet werden.

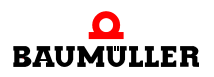

#### <span id="page-23-0"></span>**3.3.3 Durchzuführende Schritte**

Die Montage, der Anschluss und die Inbetriebnahme von

- Motor,
- $\bullet$  b maXX 4400.
- Optionsmodul b maXX PLC (BM4-O-PLC-01),
- Optionsmodul PROFIBUS-DP-Slave (BM4-O-PRO-01-00-01),
- **sowie des von Ihnen verwendeten PROFIBUS-Master**

müssen erfolgreich abgeschlossen sein.

Damit mit dem PROFIBUS-DP-Slave über das PROFIBUS-Netzwerk Daten ausgetauscht werden können müssen folgende Schritte abgearbeitet werden:

- **Anlegen eines PROPROG wt II Projekts für die b maXX PLC.**
- Gerätekonfiguration mit dem b maXX Konfigurator.
- Konfigurierung des Optionsmodul PROFIBUS-DP-Slave mit dem PROFIBUS-PLC-Slave Konfigurator (im b maXX Konfigurator). Ergebnis: Variablenliste für Bedarfsdaten und Prozessdaten für das PROPROG wt II Projekt, GSD-Datei für ein PROFIBUS-Master Konfigurationstool
- m Programmierung des Applikationsteils im PROPROG wt II Projekt für die b maXX PLC. Ergebnis:

PROPROG wt II Beispiel-Projekt mit INIT, Bedarfsdaten, Prozessdaten, Diagnose, Alarm.

m Ggf. Einbinden der GSD-Datei in ein PROFIBUS-Master Konfigurationstool.

## <span id="page-23-1"></span>**3.3.4 Anlegen eines PROPROG wt II Projekts**

#### <span id="page-23-2"></span>**3.3.4.1 Vorgehen beim Anlegen eines Projekts**

**24**

Um das Optionsmodul PROFIBUS-DP-Slave mit den PROFIBUS-Funktionsbausteinen verwenden zu können, benötigen Sie ein PROPROG wt II - Projekt für die b maXX PLC01. Falls Sie noch kein eigenes Projekt für ihre Applikation angelegt haben, erstellen Sie dies bitte mit der Vorlage bmaXX4400 mit Konfigurator. Sie benötigen dazu ein PROPROG wt II Version 3.0 ab Build 262. Die Versionsnummer von PROPROG wt II finden Sie auf der Hülle der Installations CD von PROPROG wt II oder in PROPROG wt II selbst im Menüpunkt **? \ Info**. Prüfen Sie auch ob die Bibliothek BM\_TYPES\_20bd05 (oder höher) in Ihrem PROPROG wt II - Projekt vorhanden ist. Sollte dies nicht der Fall sein, binden Sie diese Bibliothek bitte in Ihr Projekt ein. Sie enthält wichtige Datentypen für PROFIBUS. Binden Sie anschließend die Bibliothek PROFIBUS\_PLC01\_20bd01 in Ihr Projekt ein.

#### <span id="page-23-3"></span>**3.3.4.2 Beispiel: Anlegen des Projektes "ProfibusSlave\_Example"**

Es wurde das Beispiel-Projekt "ProfibusSlave\_Example" mit der Vorlage *bmaXX4400 mit Konfigurator* angelegt und die Bibliotheken BM\_TYPES\_20bd05 und PROFIBUS\_- PLC01\_20bd01 eingebunden.

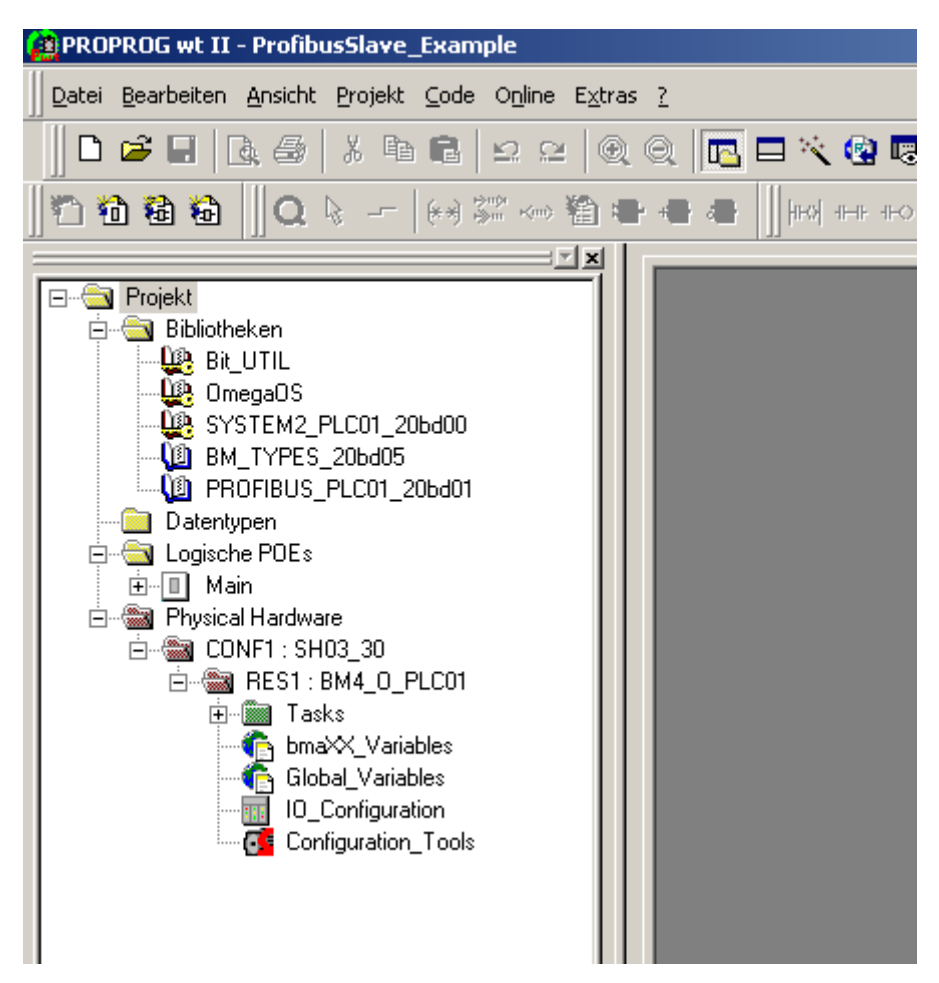

Abbildung 15: Beispiel: Anlegen des Projektes "ProfibusSlave\_Example"

#### <span id="page-24-0"></span>**3.3.4.3 Anlegen einer globalen Variable für den Datenaustausch**

Für den Datenaustausch zwischen Optionsmodul BM4-O-PRO-01 und den Funktionsbausteinen wird eine globale Variable benötigt. Sie hat für den Anwender keine weitere Bedeutung. Diese globale Variable ist in Ihrem Projekt bereits angelegt, sofern das Projekt mit der Vorlage *bmaXX4400 mit Konfigurator* angelegt wurde. An den Funktionsbausteinen für PROFIBUS-Slave wird am Ein-/Ausgang \_BASE diese globale Variable angeschlossen.

Abhängig vom Steckplatz des Optionsmoduls (Slot G bis M) stehen Ihnen die globalen Variablen ProfibusSlave Ctrl Slot G bis ProfibusSlave Ctrl Slot M zur Verfügung.

Sie finden diese auch im Arbeitsblatt "Global\_Variables":

```
(* Option module PROFIBUS-Slave (BM4-O-PRO-01) *)
```

```
PROFIBUS PLC SL BMSTRUCT;
ProfibusSlave Ctrl Slot G
                                  AT %MB3.2001792
                                                       ÷
\begin{tabular}{ll} \hline \texttt{ProtibusSlave} & \texttt{Ctrl\_Slot} \\ \end{tabular}PROFIBUS PLC SL BMSTRUCT;
                                  AT %MB3.3001792
                                                       ÷.
ProfibusSlave Ctrl Slot J
                                  AT %MB3.4001792
                                                            PROFIBUS PLC SL BMSTRUCT;
                                                       ne.
ProfibusSlave Ctrl Slot K
                                  AT %MB3.5001792
                                                            PROFIBUS PLC SL BMSTRUCT;
ProfibusSlave Ctrl Slot L
                                  AT %MB3.6001792
                                                            PROFIBUS PLC SL BMSTRUCT;
ProfibusSlave Ctrl Slot M
                                  AT %MB3.7001792
                                                       ÷.
                                                            PROFIBUS PLC SL BMSTRUCT;
```
Abbildung 16: Globale Variablen für das Optionsmodul PROFIBUS-DP-Slave abhängig vom Slot

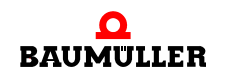

Ist die für den Steckplatz des Optionsmoduls benötigte globale Variable nicht im Projekt vorhanden, legen Sie, je nach Steckplatz (Slot G bis M), die globale Variable \_ProfibusSlave\_Ctrl\_Slot\_G (bis \_ProfibusSlave\_Ctrl\_Slot\_M) vom Datentyp PROFIBUS\_PLC\_S-L\_BMSTRUCT an. Diese Variable muss als globale Variable deklariert werden und auf die Basisadresse zur PROFIBUS-Slave Kommunikation des Optionsmoduls BM4-O-PRO-01 gelegt werden. Die Basisadresse ist abhängig vom Steckplatz:

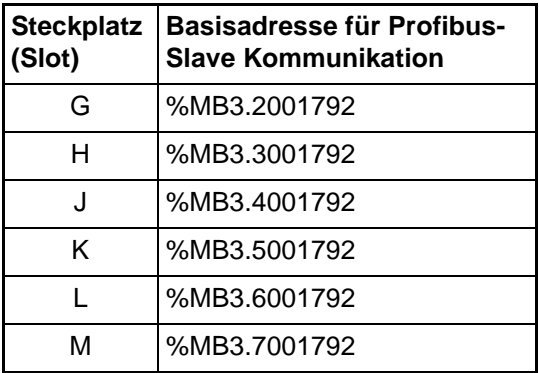

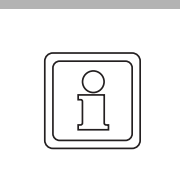

#### **HINWEIS!**

Im folgenden wird der Variablenname durch \* ersetzt. Weiterhin wird davon ausgegangen, dass das Optionsmodul PROFIBUS-DP-Slave für b maXX PLC im Steckplatz G gesteckt ist.

Auf das Register \*.u\_BAUDRATE greift man demzufolge über

\_ProfibusSlave\_Ctrl\_Slot\_G.u\_BAUDRATE

zu.

Dabei ist:

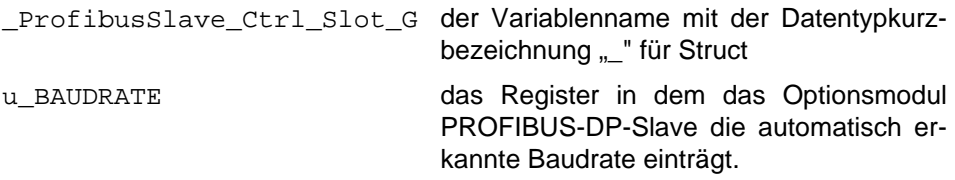

#### <span id="page-25-0"></span>**3.3.5 Gerätekonfiguration mit dem b maXX Konfigurator**

Im PROPROG wt II Projekt, das Sie (unter ⊳[Anlegen eines PROPROG wt II Projekts](#page-23-1)< [auf Seite 24\)](#page-23-1) bereits angelegt haben, finden Sie den Button für die Konfiguratoren (Configuration\_Tools). Nach dem Doppelklick auf diesen Button öffnet sich das Konfiguratoren-Fenster, u.a. mit dem b maXX Konfigurator (Drive\_Configuration).

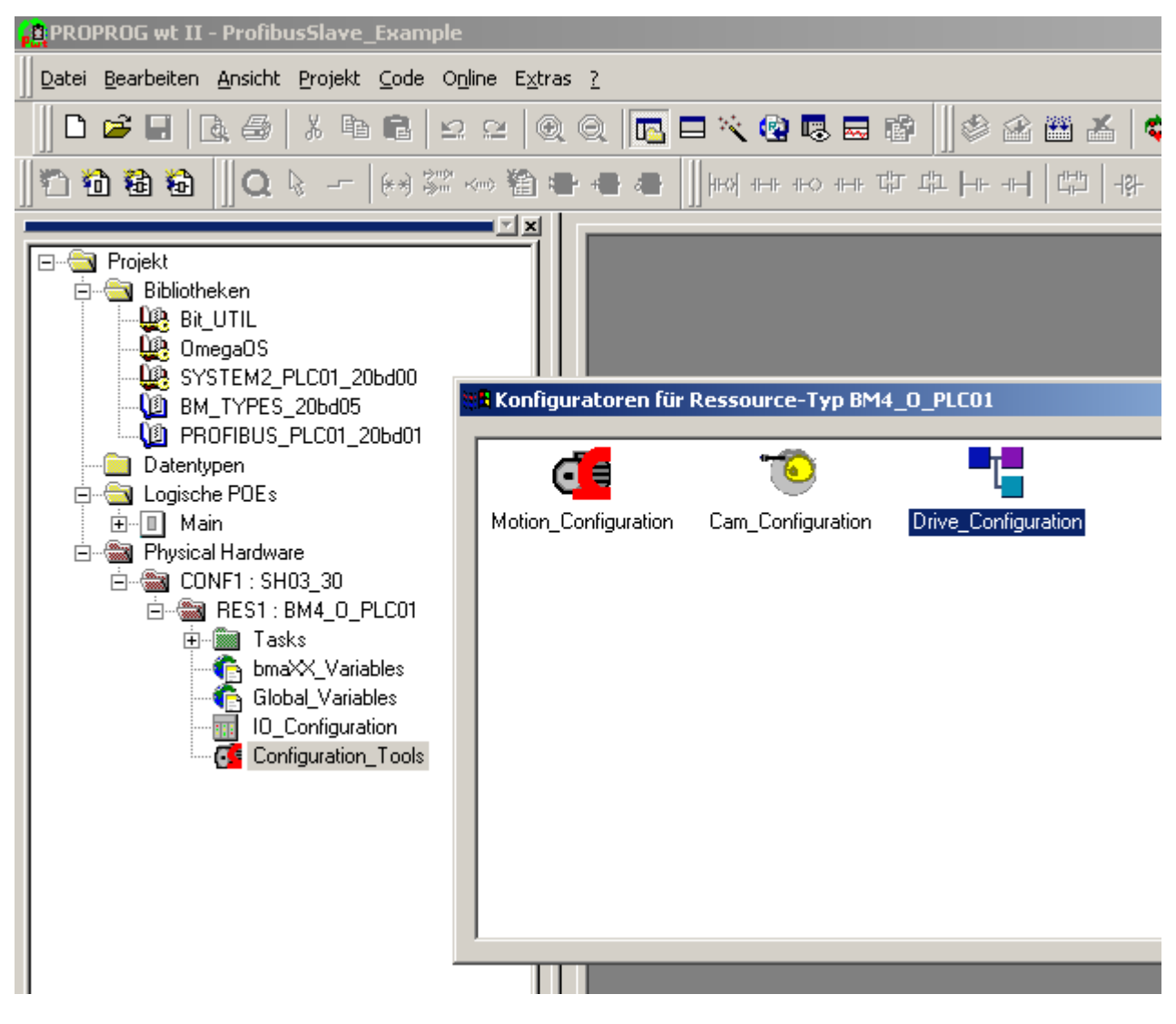

Abbildung 17: Öffnen des b maXX Konfigurators

Klicken Sie jetzt auf den Button "Drive\_Configuration" zum Öffnen des b maXX Konfigurator.

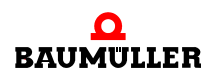

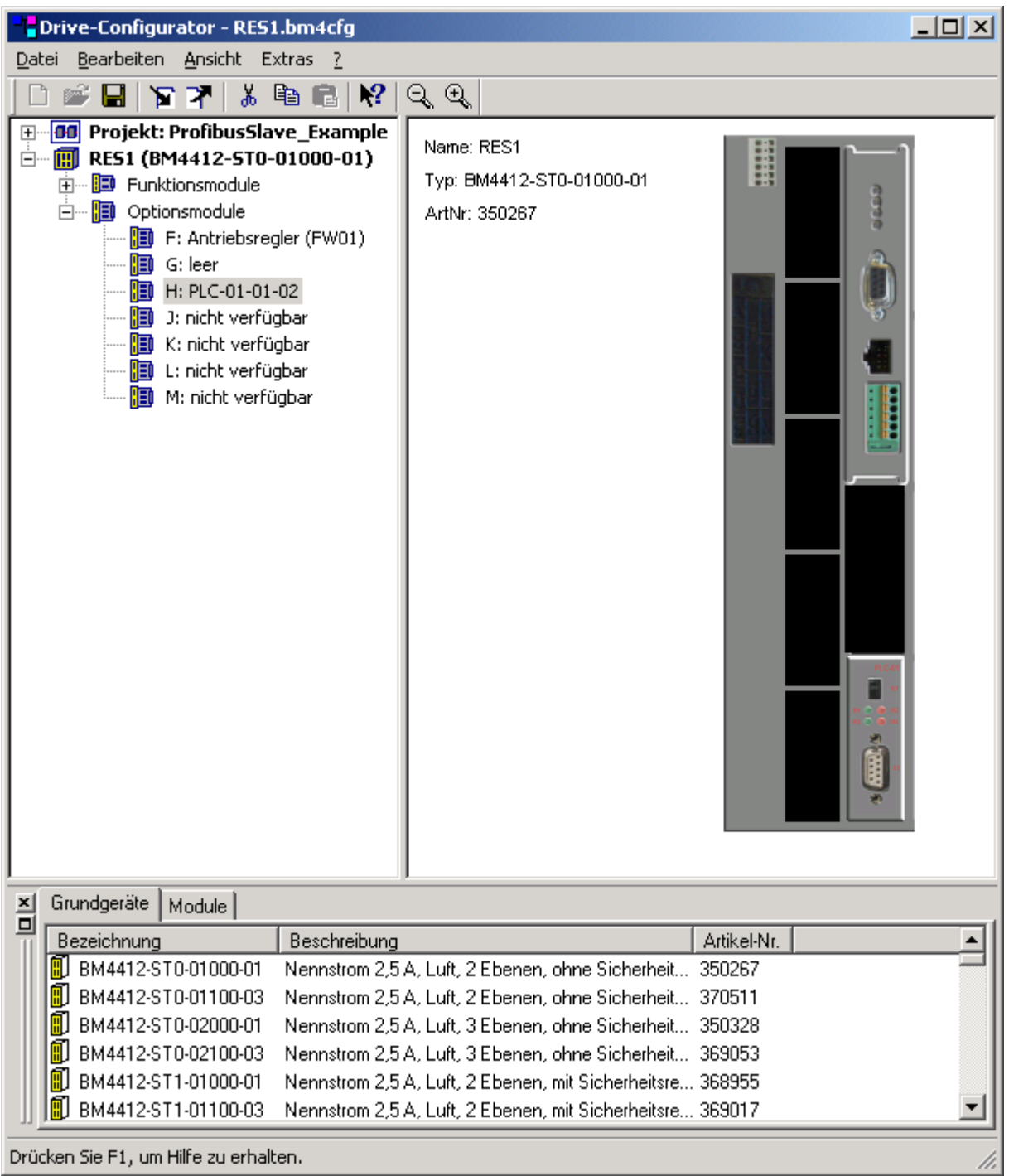

Abbildung 18: b maXX Konfigurator

Beschreibung der Schritte:

- Auswahl b maXX 4000 Grundgerät (inkl. b maXX Regler)
- Auswahl Optionsmodul b maXX PLC
- **Auswahl Optionsmodul PROFIBUS-DP-Slave**

**28**

#### <span id="page-28-0"></span>**3.3.5.1 Auswahl b maXX 4000 Grundgerät (inkl. b maXX Regler)**

Im Projektbaum des b maXX Konfigurator ist per Default ein b maXX Grundgerät inkl. b maXX Regler eingestellt. In Abbildung 18 ist unter Ressource "RES1" das b maXX Grundgerät BM4412-ST1-02000-01 eingestellt.

Falls Sie ein anderes b maXX Grundgerät verwenden wollen, wählen Sie über das Kontextmenü der Ressource den Punkt "Hinzufügen/Ändern" an.

**O** Wählen Sie aus dem Fenster "Auswahl Grundgerätetyp" Ihr b maXX Grundgerät aus.

**O** Bestätigen Sie die Auswahl mit "OK".

Damit wird das neue b maXX Grundgerät (inkl. b maXX Regler) übernommen und die Grafik angepasst.

Im Beispiel-Projekt wird das b maXX Grundgerät BM4412-ST0-01000-01 verwendet.

#### <span id="page-28-1"></span>**3.3.5.2 Auswahl Optionsmodul b maXX PLC**

- **O** Öffnen Sie im Projektbaum des b maXX Konfigurators die Einträge der Optionsmodule ("+" vor "Optionsmodule" anklicken).
- **O** Per Default ist eine b maXX PLC in Steckplatz "H" eingestellt. In Abbildung 18 Steckplatz "H" ist die b maXX PLC BM4-O-PLC-01-01-02 eingestellt.
- **O** Falls Sie eine andere b maXX PLC verwenden wollen, wählen Sie über das Kontextmenü des Steckplatz "H" den Punkt "Hinzufügen/Ändern" an.
- **O** Wählen Sie aus dem Fenster "Optionsmodul für Slot H" Ihre b maXX PLC aus.
- **O** Bestätigen Sie die Auswahl mit "OK".

Damit wird die neue b maXX PLC übernommen und die Grafik angepasst.

Im Beispiel-Projekt wird die b maXX PLC BM4-O-PLC-01-00-01 auf Steckplatz "H" verwendet.

#### <span id="page-28-2"></span>**3.3.5.3 Auswahl Optionsmodul PROFIBUS-DP-Slave**

- **O** Wählen Sie über das Kontextmenü des Steckplatz "G" den Punkt "Hinzufügen/Ändern" an.
- h Wählen Sie aus dem Fenster "Optionsmodul für Slot G" das Optionsmodul PROFI-BUS-DP-Slave für b maXX PLC (BM4-O-PRO-01-00-01) aus.
- **O** Bestätigen Sie die Auswahl mit "OK".

Damit wird das Optionsmodul PROFIBUS-DP-Slave für b maXX PLC übernommen und die Grafik angepasst.

Im Beispiel-Projekt wird das Optionsmodul PROFIBUS-DP-Slave für b maXX PLC (BM4-O-PRO-01-00-01) auf Steckplatz "G" verwendet.

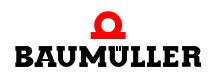

| Drive-Configurator - RES1.bm4cfg                                                                                                    | $\Box$                                                       |
|----------------------------------------------------------------------------------------------------|--------------------------------------------------------------|
| Bearbeiten Ansicht Extras ?<br>Datei                                                                                                    |                                                              |
| よも 信 <br>$\mathbb{R}^2$<br>Ч<br>ክጉ                                                                                                    | ඉඳ                                                           |
| <b>00</b> Projekt: ProfibusSlave_Example<br>⊞∙<br>$\Box$ RES1 (BM4412-5T0-01000-01)<br>主… <b>D</b> Funktionsmodule<br>白… <b>iii</b> Optionsmodule<br><b>D</b> F: Antriebsregler (FW01)<br>D G: PRO-01-00-01<br>图 H: PLC-01-00-02<br><b>D</b> J: nicht verfügbar<br>B K: nicht verfügbar<br><b>B</b> L: nicht verfügbar<br>图 M: nicht verfügbar | Name: RES1<br>Ħ<br>Typ: BM4412-ST0-01000-01<br>ArtNr: 350267 |
| Module<br>Grundgeräte                                                                                                    |                                                              |
| 칊<br>Typ<br>Bezeichnung                                                                                                    | Beschreibung                                                 |
| <mark>9</mark> BM4-O-CAN-03-00-00 Feldbus-Module                                                                                                    | Optionsmodul CANopen Slave                                   |
| BM4-0-PLC-01-00-02 SPS-Module                                                                                                    | Drive-SPS, IEC-61131 + PLC-Open Motion Contro                |
| <b>D</b> BM4-0-PLC-01-01-02<br>SPS-Module                                                                                                    | Drive-SPS, IEC-61131 + PLC-Open Motion Contro                |
| <b>E</b> BM4-O-PRO-01-00-01<br>Feldbus-Module                                                                                                    | Optionsmodul Profibus DP Slave für PLC                       |
|                                                                                                    | ▶                                                            |
| Drücken Sie F1, um Hilfe zu erhalten.                                                                                                    |                                                              |

Abbildung 19: b maXX Konfigurator nach der Geräte-Konfiguration

Weiter mit ["Konfigurierung des Optionsmodul PROFIBUS-DP-Slave mit dem PROFI-](#page-30-0)[BUS-PLC-Slave Konfigurator"](#page-30-0).

#### <span id="page-30-0"></span>**3.3.6 Konfigurierung des Optionsmodul PROFIBUS-DP-Slave mit dem PROFIBUS-PLC-Slave Konfigurator**

In diesem Kapitel erläutern wir ihnen die Bedienung des PROFIBUS-PLC-Slave Konfigurators. Der PROFIBUS-PLC-Slave Konfigurator

- **•** generiert Teile des globalen Variablen-Arbeitslatts "bmaXX\_Variables" für das PROPROG wt II Projekt
	- (liest vorher ggf. Teile eines bereits existierenden globalen Variablen-Arbeitslatts "bmaXX\_Variables" des PROPROG wt II Projekts ein)
- generiert die GSD-Datei welche das Gerät "b maXX 4400 mit b maXX PLC und Optionsmodul PROFIBUS-DP-Slave" für PROFIBUS-Master Konfiguratoren beschreibt.

Öffnen Sie ggf. den PROFIBUS-Slave-Konfigurator aus PROPROG wt II über Configuration\_Tools  $\rightarrow$  Drive\_Configuration  $\rightarrow$  "Optionsmodule \ G: PRO-01-00-01" - Kontextmenü Punkt "Konfigurieren".

#### <span id="page-30-1"></span>**3.3.6.1 Einstellen der Stationsadresse**

In diesem Kapitel wird Ihnen erläutert wie Sie die Stationsadresse des Optionsmoduls PROFIBUS-DP-Slave über den PROFIBUS-PLC-Slave Konfigurator und die b maXX PLC einstellen können.

Dem Optionsmodul PROFIBUS-DP-Slave kann die Stationsadresse auf mehreren Wegen eingestellt werden.

- Einstellung der Stationsadresse über Drehschalter
- Einstellung der Stationsadresse über Initialisierung durch die b maXX PLC
- m Einstellung der Stationsadresse über den PROFIBUS-Master (einmalig oder mehrma-lig), siehe ⊳[Stationsadresse](#page-19-0)< auf Seite 20 und ⊳[PROFIBUS\\_INIT\\_SL](#page-60-3)< ab Seite 61.

Für diese Wege ist es notwendig der b maXX PLC mitzuteilen welche Einstellungen sie bei der Initalisierung (über den FB PROFIBUS\_INIT\_SL) vorzunehmen hat. Diese Einstellung erfolgt in der EditBox "Busteilnehmer".

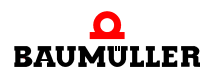

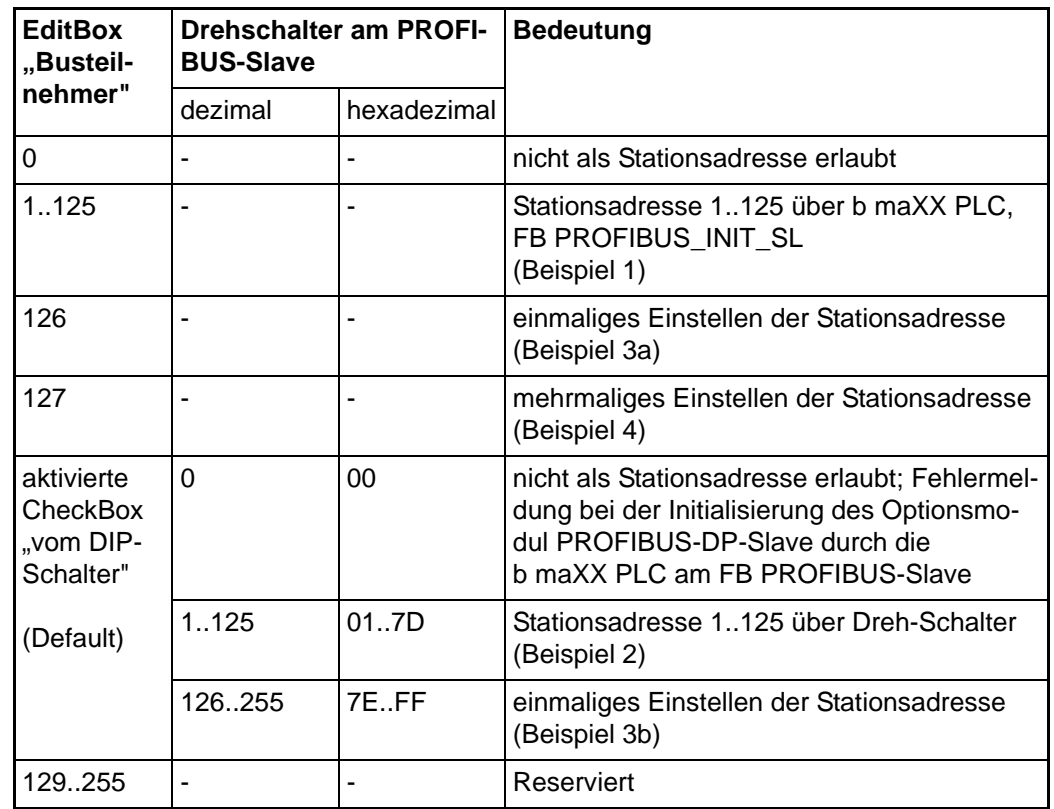

#### Einstellen der Stati-Dabei gilt folgende Tabelle:

onsadresse

- **O Klicken Sie im PROFIBUS-PLC-Slave Konfigurator in die EditBox "Busteilnehmer".**
- O Tragen Sie die gewünschte Stationsadresse 1 (..125) bzw. 126 oder 127 ein oder aktivieren Sie die CheckBox "vom DIP-Schalter". Andere Werte sind nicht erlaubt und führen zu einer Fehlermeldung.

In unserem Beispiel Projekt ist die Stationsadresse "6" eingestellt.

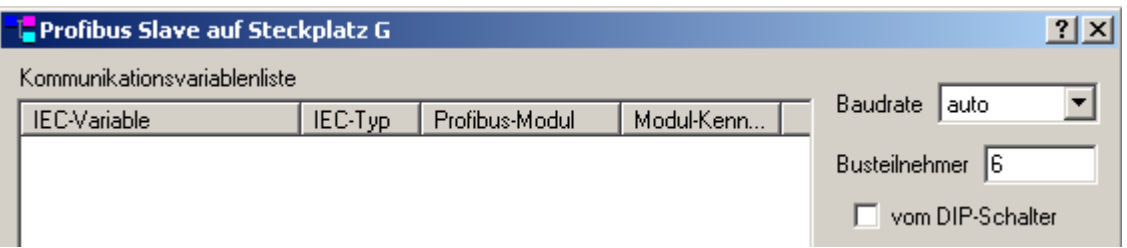

Abbildung 20: Einstellung der Stationsadresse "6"

Die Stationsadresse steht nach der Konfigurierung des Optionsmoduls PROFI-BUS-DP-Slave als Variable "us\_PBS\_<SlotName>\_Station" im globalen Variablen-Arbeitslatt "bmaXX\_Variables" im PROPROG wt II Projekt zur Verfügung.

In unserem Beispiel steckt das Optionsmodul in Slot G und die Variable heißt us\_PBS\_G\_Station.

#### **Einstellen der Stationsadresse - Beispiele**

Beispiel 1: Einstellen der Stationsadresse "6" durch die b maXX PLC:

- **O Klicken Sie im PROFIBUS-PLC-Slave Konfigurator in die EditBox "Busteilnehmer"**
- **O** Tragen Sie in die EditBox "Busteilnehmer" den Wert 6 ein (die Variable us\_PBS\_G\_Station erhält den Wert 6)

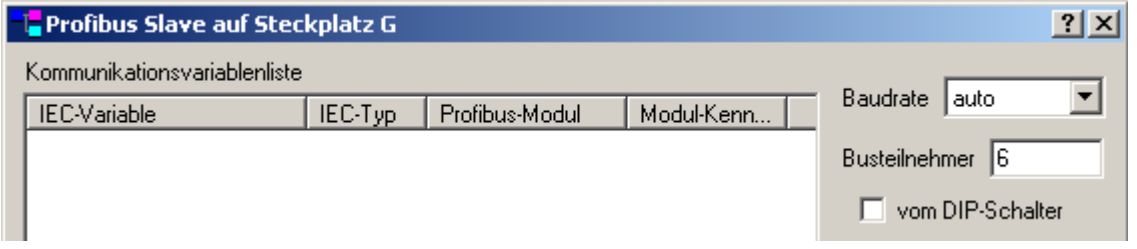

Abbildung 21: Einstellung der Stationsadresse "6" durch die b maXX PLC (Dreh-Schalter "egal")

Beispiel 2: Einstellen der Stationsadresse "6" über die Dreh-Schalter:

- **O** Aktivieren Sie die CheckBox "vom DIP-Schalter" (die Variable us\_PBS\_G\_Station erhält den Wert 128)
- **O** Stellen Sie über den Dreh-Schalter die Stationsadresse auf 6 (06 hex)

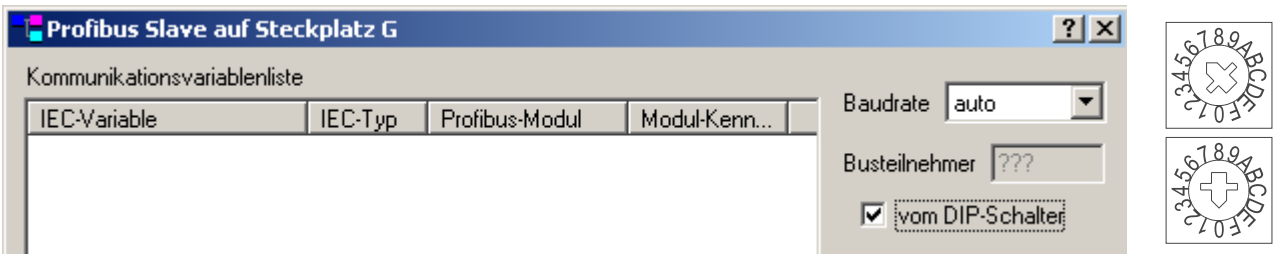

Abbildung 22: Einstellung der Stationsadresse "6" über die Dreh-Schalter (Dreh-Schalter "6")

Beispiel 3a: Einmaliges Einstellen der Stationsadresse durch den PROFIBUS-Master:

- **O Klicken Sie im PROFIBUS-PLC-Slave Konfigurator in die EditBox "Busteilnehmer"**
- **O** Tragen Sie in die EditBox "Busteilnehmer" den Wert 126 ein (die Variable us\_PBS\_G\_Station erhält den Wert 126)
- **O** Stellen Sie über den PROFIBUS-Master die Stationsadresse ein

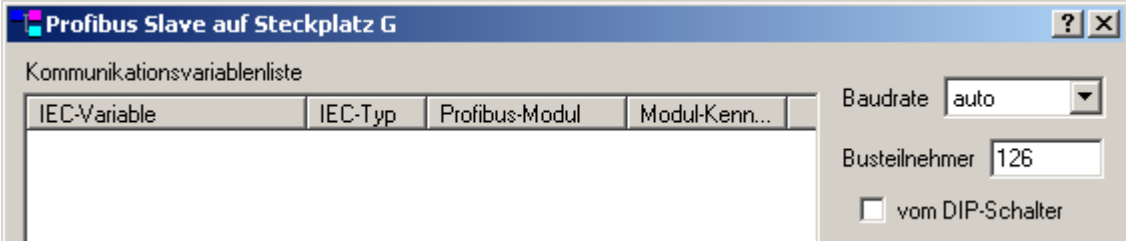

Abbildung 23: Einmaliges Einstellen der Stationsadresse durch den PROFIBUS-Master (Dreh-Schalter "egal")

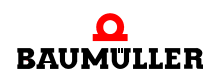

Die Stationsadresse wird in einem internen Flash-Baustein gespeichert und steht dem Optionsmodul PROFIBUS-DP-Slave nach dem Aus- und wieder Einschalten zur Verfügung.

Beispiel 3b: Einmaliges Einstellen der Stationsadresse durch den PROFIBUS-Master:

- **O** Aktivieren Sie die CheckBox "vom DIP-Schalter" (die Variable us\_PBS\_G\_Station erhält den Wert 128)
- h Stellen Sie über den Dreh-Schalter die Stationsadresse auf einen Wert größer 125 (größer 7D hex)
- **O** Stellen Sie über den PROFIBUS-Master die Stationsadresse ein

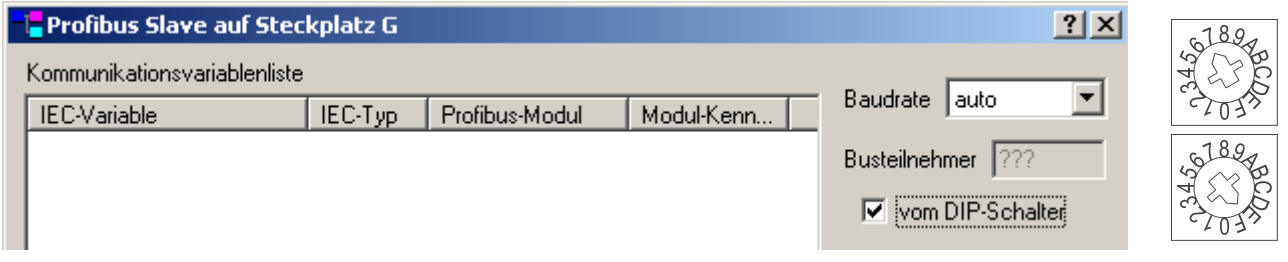

Abbildung 24: Einmaliges Einstellen der Stationsadresse durch den PROFIBUS-Master + Dreh-Schalter "126 (7E hex)"

Die Stationsadresse wird in einem internen Flash-Baustein gespeichert und steht dem Optionsmodul PROFIBUS-DP-Slave nach dem Aus- und wieder Einschalten zur Verfügung.

Beispiel 4: Mehrmaliges Einstellen der Stationsadresse durch den PROFIBUS-Master:

- O Klicken Sie im PROFIBUS-PLC-Slave Konfigurator in die EditBox "Busteilnehmer"
- **O** Tragen Sie in die EditBox "Busteilnehmer" den Wert 127 ein (die Variable us\_PBS\_G\_Station erhält den Wert 127)
- **O** Stellen Sie über den PROFIBUS-Master die Stationsadresse ein

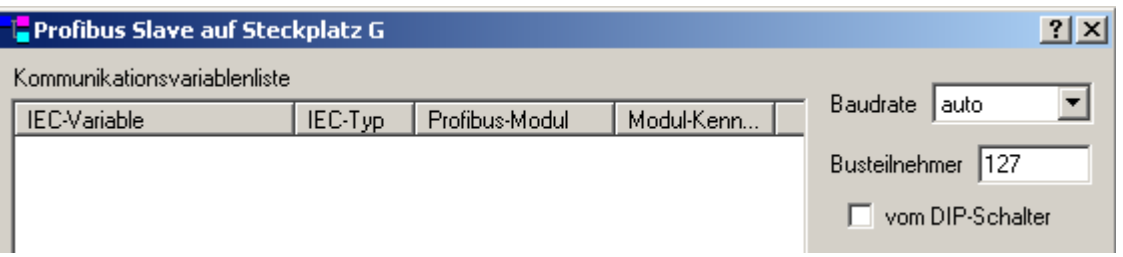

Abbildung 25: Mehrmaliges Einstellen der Stationsadresse durch den PROFIBUS-Master, 127" (Dreh-Schalter .egal")

Die Stationsadresse wird nicht gespeichert und geht mit dem Aus- und wieder Einschalten verloren. Der PROFIBUS-Master muss in diesem Fall die Stationsadresse erneut senden.

#### <span id="page-34-0"></span>**3.3.6.2 Anlegen von Variablen**

In diesem Kapitel erläutern wir Ihnen wie Sie eine IEC 61131-3 Variable anlegen und einem Modul beim PROFIBUS zuordnen. Diese Variable steht Ihnen dann im PROPROG wt II Projekt, im globalen Variablen-Arbeitsblatt "bmaXX\_Variables", für die Programmierung Ihrer Applikation zur Verfügung.

Bei den Prozessdaten erfolgt automatisch eine Zuordnung zwischen IEC 61131-3 Variable und den Daten im Prozessdatenbereich (PZD-Bereich) des PROFIBUS-Telegramms.

Bei den Bedarfsdaten erfolgt automatisch eine Zuordnung zwischen IEC 61131-3 Variable und einer Parameternummer (= 4. Byte der Modulkennung). Der PROFIBUS-Master kann über Bedarfsdatenkommunikation und diese Parameternummer auf die IEC 61131-3 Variable zugreifen.

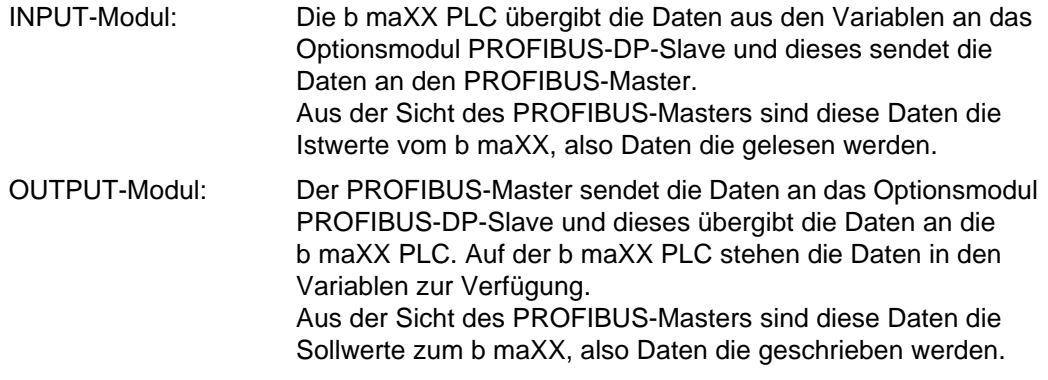

Sie legen ein Variable an indem Sie im PROFIBUS-PLC-Slave Konfigurator auf den Button "Hinzufügen" klicken.

**O** Klicken Sie auf den Button "Hinzufügen"

Das Fenster "Einstellungen Kommunikations-Variable" wird geöffnet.

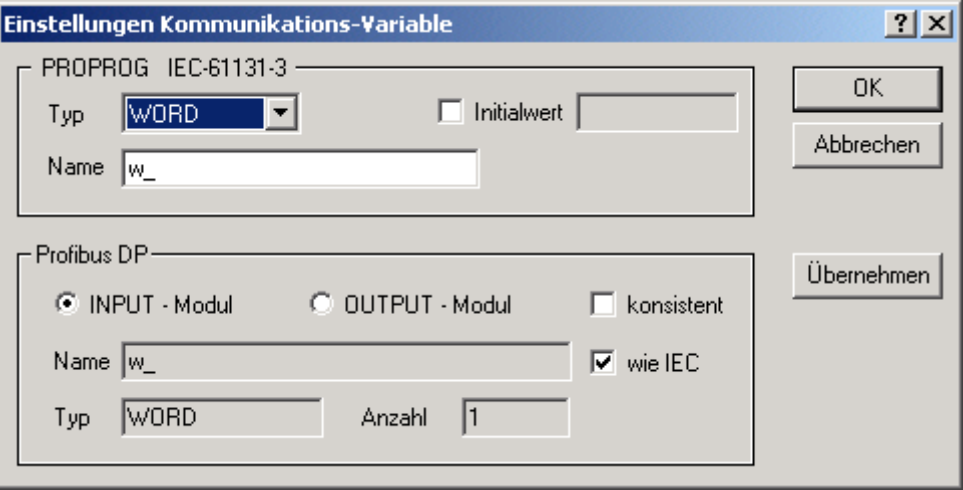

Abbildung 26: Öffnen des Fensters "Einstellungen Kommunikations-Variable"

Wählen Sie im Bereich PROPROG IEC 61131-3 in der EditBox "Typ" den Datentyp der Variablen aus. Zur Auswahl stehen Ihnen hier die IEC 61131-3 Datentypen BOOL, SINT, USINT, INT, UINT, DINT, UDINT, BYTE, WORD, DWORD und REAL. Für unser Beispiel wählen Sie bitte den Datentyp UDINT.

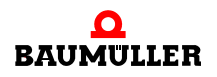

- **O** Klicken Sie in die EditBox "Typ"
- O Wählen Sie aus der Liste den gewünschten Datentyp aus. Im Beispiel ist der Datentyp UDINT ausgewählt.

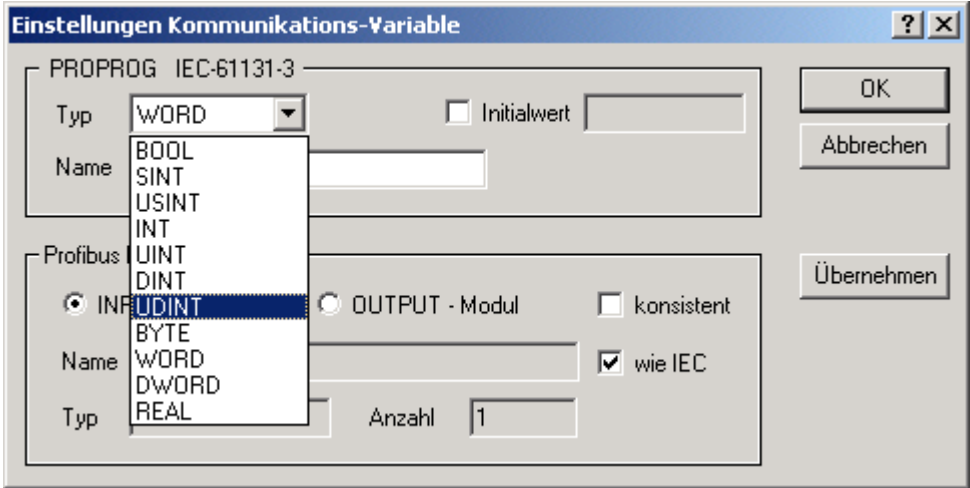

Abbildung 27: Datentyp auswählen

In der EditBox "Name" erscheint dann die entsprechende Datentyp-Kurzbezeichung für die Variable. Sie können nun in der EditBox "Name" den Variablen-Namen (nach der Datentyp-Kurzbezeichung) angeben.

O Geben Sie in der EditBox "Name" den gewünschten Variablen-Namen an. Im Beispiel ist der Variablenname "ud\_MyReadVar1" angegeben.

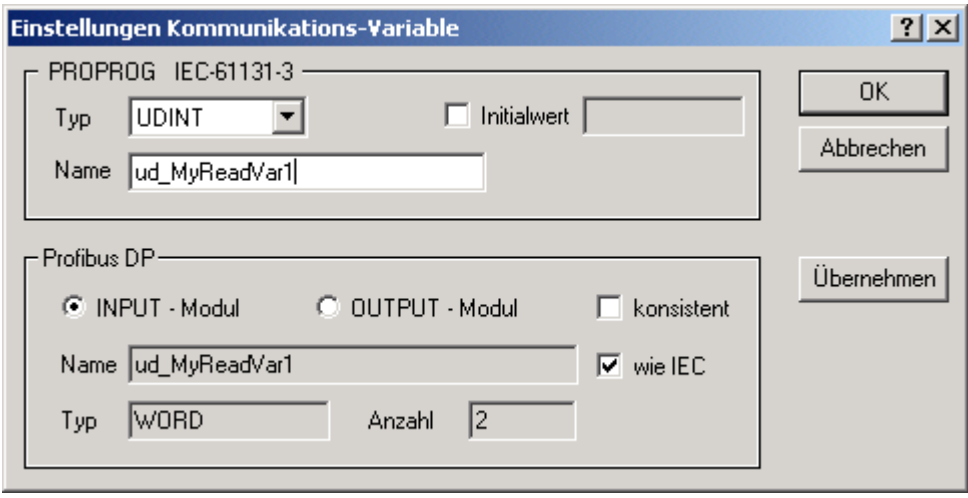

Abbildung 28: Variablen-Namen vergeben

In der EditBox "Initialwert" können Sie einen Startwert für Ihre Variable vergeben.

- O Klicken Sie die CheckBox "Initialwert" (links von der EditBox "Initialwert") an.
- O Tragen Sie in der EditBox "Initialwert" den Startwert für die Variable ein. Im Beispiel ist als Startwert "1000" angegeben.
- O Klicken Sie im Bereich PROFIBUS-DP den RadioButton "Input-Modul" an.
$\circ$  Aktivieren Sie die CheckBox "konsistent" für die konsistente Übertragung dieses Moduls auf den PROFIBUS.

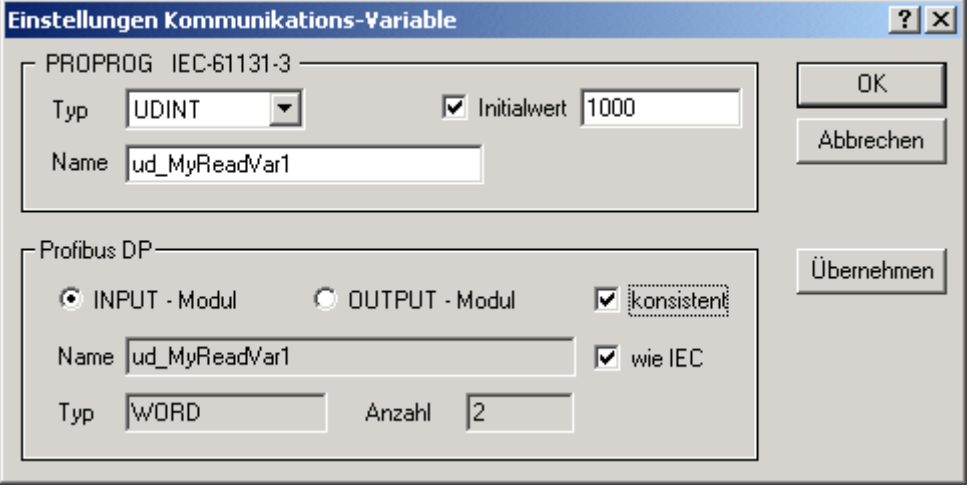

Abbildung 29: Initialisierungswert vorgeben

Damit ist das Anlegen der Variablen beendet. Klicken Sie auf den Button "OK"

Das Fenster "Einstellungen Kommunikations-Variable" wird geschlossen und im Fenster "PROFIBUS-Slave auf Steckplatz x" (x = G..M) wird die neue Variable angezeigt.

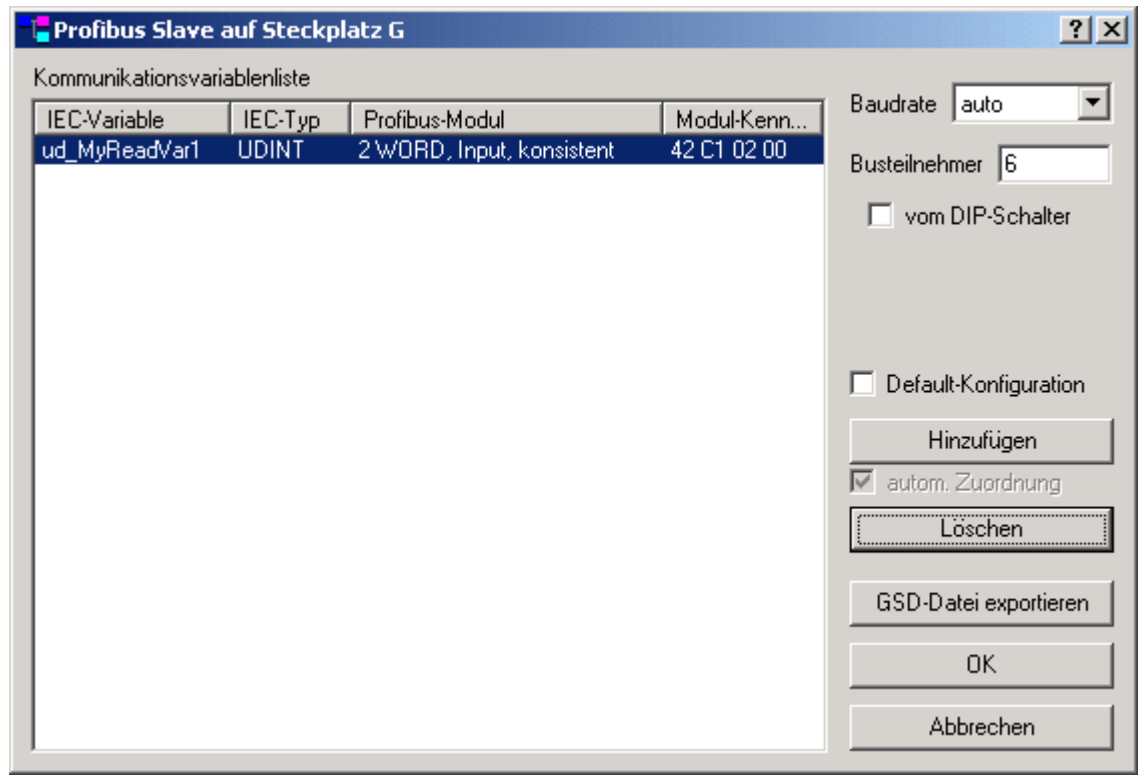

Abbildung 30: Variable "ud\_MyReadVar1"

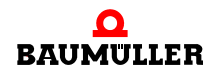

Im folgenden legen wir noch vier weitere Variablen an.

Das sind: die Variable "ud MyReadVar2" vom Datentyp UDINT,

die Variable "ud\_MyWriteVar1" vom Datentyp UDINT,

die Variable "u\_MyWriteVar2" vom Datentyp UINT und

die Variable "di\_MyReadVar3" vom Datentyp DINT.

- **O** Klicken Sie auf den Button "Hinzufügen"
- O Klicken Sie in die EditBox "Typ" und wählen Sie aus der Liste den Datentyp UDINT aus.
- **O** Geben Sie in der EditBox "Name" den Variablennamen "ud MyReadVar2" an.
- **O** Klicken Sie die CheckBox (links von der EditBox "Initialwert") an und tragen Sie in der EditBox "Initialwert" den Startwert "2000" für die Variable ein.
- **O** Klicken Sie im Bereich PROFIBUS-DP den RadioButton "Input-Modul" an.
- O Aktivieren Sie die CheckBox "konsistent" für die konsistente Übertragung dieses Moduls auf den PROFIBUS.

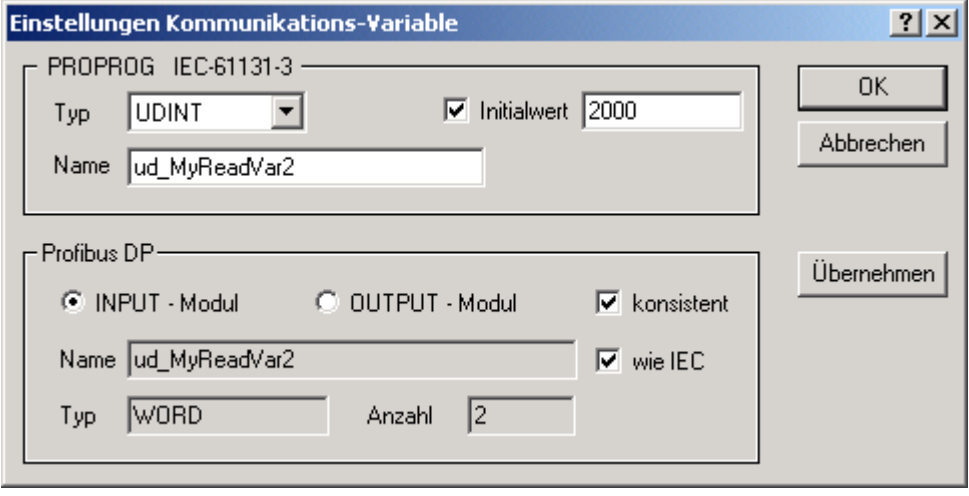

Abbildung 31: Variable "ud\_MyReadVar2"

- **O** Klicken Sie auf den Button "Übernehmen".
- **O** In der EditBox "Typ" wählen Sie aus der Liste den Datentyp UDINT aus (dieser Datentyp sollte bereits durch den PROFIBUS-PLC-Slave Konfigurator eingetragen sein).
- **O** Geben Sie in der EditBox "Name" den Variablennamen "ud MyWriteVar1" an.
- **O** Klicken Sie die CheckBox (links von der EditBox "Initialwert") an und tragen Sie in der EditBox "Initialwert" den Startwert "1500" für die Variable ein.
- **O** Klicken Sie den RadioButton "OUTPUT-Modul" an.
- h Aktivieren Sie die CheckBox "konsistent" für die konsistente Übertragung dieses Moduls auf den PROFIBUS.

**38** von 88

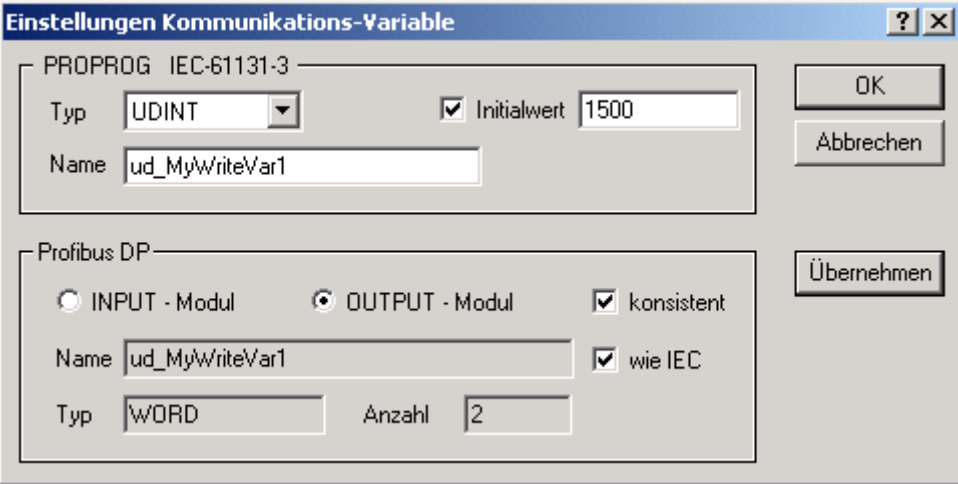

Abbildung 32: "ud\_MyWriteVar1"

- **O** Klicken Sie auf den Button "Übernehmen".
- $O$  In der EditBox "Typ" wählen Sie aus der Liste den Datentyp UINT aus.
- **O** Geben Sie in der EditBox "Name" den Variablennamen "u\_MyWriteVar2" an.
- **O** Diese Variable erhält keinen Startwert.
- **O** Klicken Sie den RadioButton "OUTPUT-Modul" an.
- $\bullet$  Aktivieren Sie die CheckBox "konsistent" für die konsistente Übertragung dieses Moduls auf den PROFIBUS.

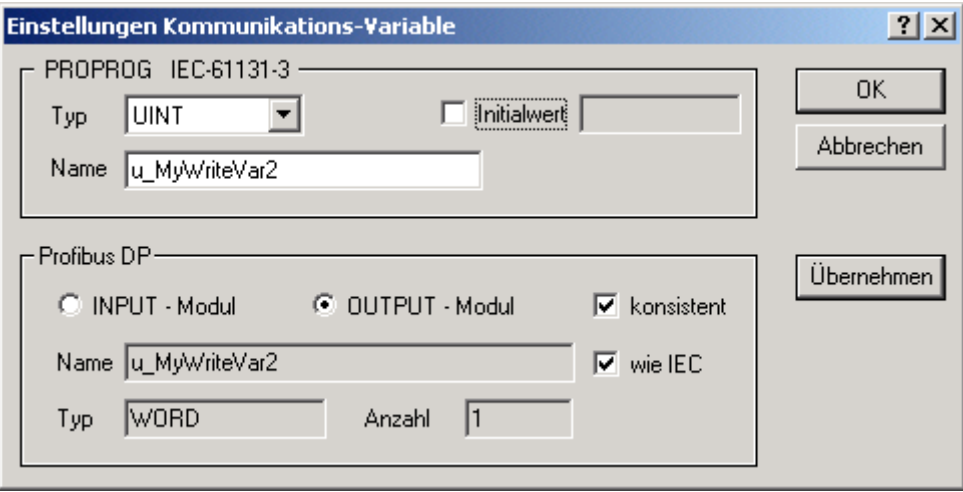

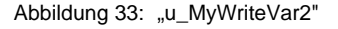

- **O** Klicken Sie auf den Button "Übernehmen".
- $O$  In der EditBox "Typ" wählen Sie aus der Liste den Datentyp DINT aus.
- **O** Geben Sie in der EditBox "Name" den Variablennamen " di\_MyReadVar3" an.
- **O** Klicken Sie die CheckBox (links von der EditBox "Initialwert") an und tragen Sie in der EditBox "Initialwert" den Startwert "3000" für die Variable ein.

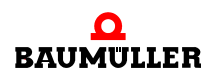

- **O** Klicken Sie den RadioButton "INPUT-Modul" an.
- h Aktivieren Sie die CheckBox "konsistent" für die konsistente Übertragung dieses Moduls auf den PROFIBUS.

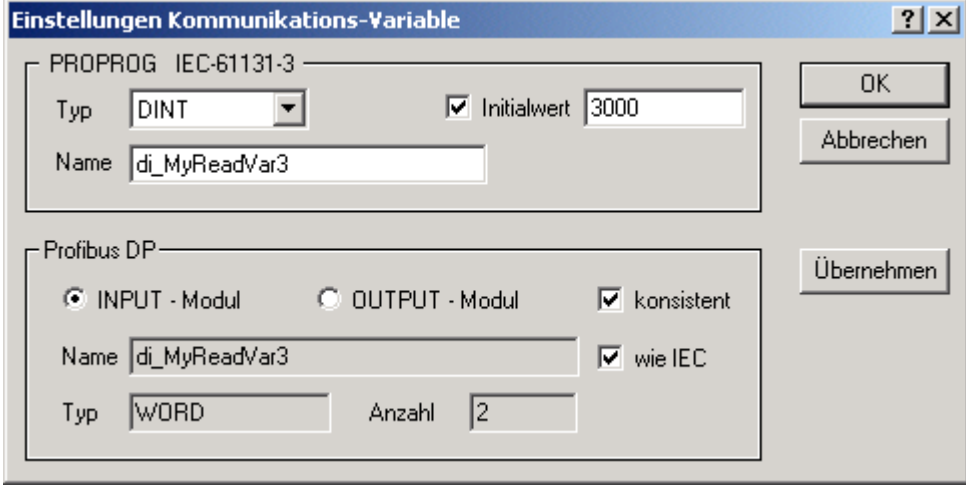

<span id="page-39-0"></span>Abbildung 34: "di\_MyReadVar3"

O Klicken Sie auf den Button "OK". Das Fenster "Einstellungen Kommunikations-Variable" wird geschlossen und im Fenster "PROFIBUS-Slave auf Steckplatz x" ( $x = G.M$ ) werden die neuen Variablen angezeigt.

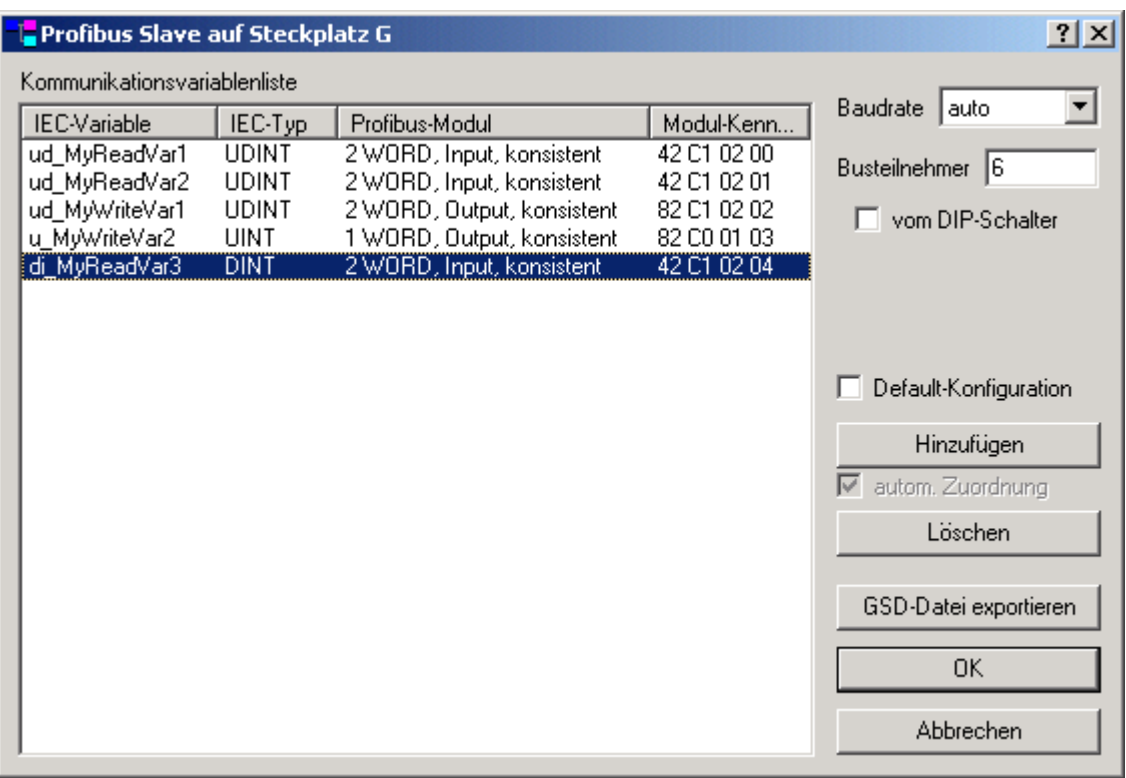

<span id="page-39-1"></span>Abbildung 35: Angelegte Variablen

Damit ist das Anlegen der Variablen "ud\_MyReadVar1", "ud\_MyReadVar2", "ud\_MyWriteVar1", "ud\_MyWriteVar2" und "di\_MyReadVar3" abgeschlossen.

Um eine GSD-Datei zu erzeugen lesen Sie bitte den Abschnitt ⊳[Erzeugen GSD-Datei](#page-40-0)⊲ [auf Seite 41](#page-40-0).

Beenden Sie den PROFIBUS-PLC-Slave Konfigurator durch Klicken auf den Button "OK".

Beenden Sie den b maXX Konfigurator über Datei \ Beenden und bestätigen Sie die Abfrage "...speichern?" mit "Ja".

Jetzt wird das globale Variablenarbeitsblatt "bmaXX\_Variables" für das PROPROG wt II Projekt erzeugt und in den Projektbaum eingefügt bzw. aktualisiert. Im PROPROG wt II Projekt stehen die Variablen für die Programmierung der Applikation zur Verfügung.

```
ud MyReadVar1 AT %MD3.2002560 : UDINT := UDINT#1000; (* INPUT 42 C1 02 00 *)
ud MyReadVar2 AT %MD3.2002564 : UDINT := UDINT#2000; (* INPUT 42 C1 02 01 *)
ud MyWriteVar1 AT %MD3.2002568 : UDINT := UDINT#1500; (* OUTPUT 82 C1 02 02 *)
u MyWriteVar2 AT %MW3.2002572 : UINT; (* OUTPUT 82 CO 01 03 *)
di MyReadVar3 AT %MD3.2002576 : DINT := DINT#3000; (* INPUT 42 C1 02 04 *)
```
Abbildung 36: globales Variablenarbeitsblatt "bmaXX\_Variables"

Nachdem Sie im Abschnitt "Anlegen von Variablen" die Variablen im PROPROG wt II Projekt angelegt haben, kann nun die GSD-Datei erzeugt werden. Die Beispiel-Einstel-lung von Variablen finden Sie in ▶[Beispiel-Einstellung PROPROG](#page-75-0) wt II Projekt Variablen<sup>4</sup> [ab Seite 76](#page-75-0).

Falls Sie keine eigenen Variablen angelegt haben, können Sie auch den Default-Button drücken. Dann wird die Default-Einstellung für die Variablen verwendet. Die Default-Einstellung für die Variablen finden Sie in *>[Default-Einstellung PROPROG](#page-74-0) wt II Projekt* Variablen< [auf Seite 75.](#page-74-0)

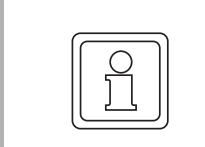

#### **HINWEIS!**

Das Anklicken der CheckBox "Default-Konfiguration" löscht evtl. vorhandene Variablen im PROFIBUS-PLC-Slave Konfigurator!

#### <span id="page-40-0"></span>**3.3.6.3 Erzeugen GSD-Datei**

Mit einer GSD-Datei (GSD - Geräte Stamm Datei, elektronisches Datenblatt) wird ein PROFIBUS-Gerät am PROFIBUS beschrieben. Sie enthält u. a. die Informationen die zur Kommunikation mit dem PROFIBUS-Gerät notwendig sind. Diese GSD-Datei brauchen Sie, um in einem PROFIBUS-Master-Konfigurator das PROFIBUS-Gerät "b maXX 4400 mit b maXX PLC und Optionsmodul PROFIBUS-DP-Slave" nutzbar zu machen. Die Namenserweiterung der GSD-Datei ist "gsd" (z. B. MyGSDFile.gsd).

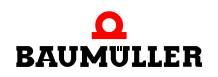

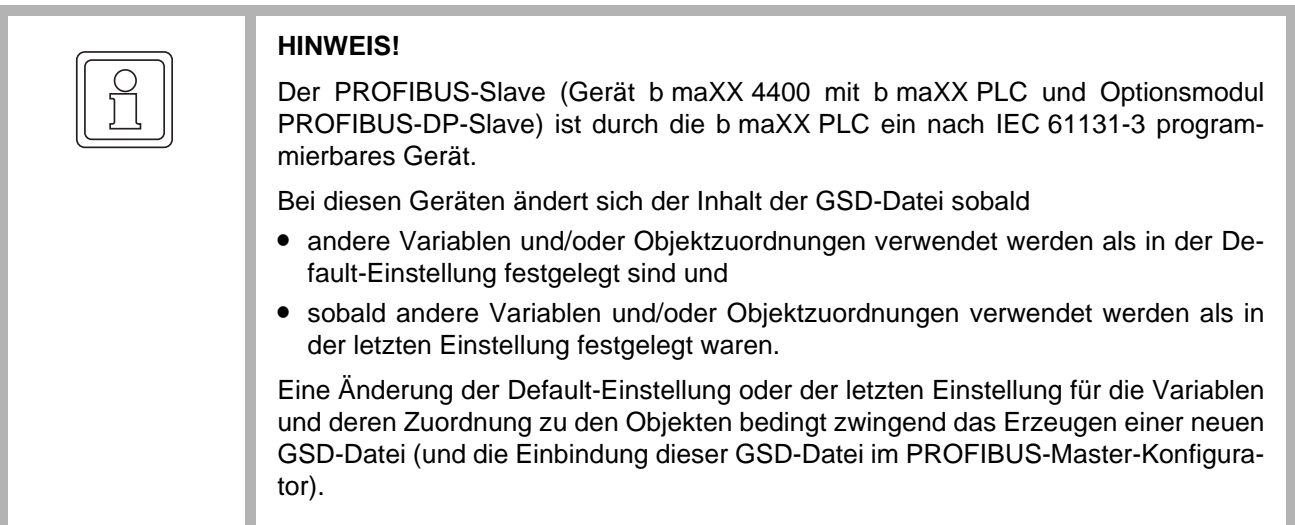

Nachdem Sie im Abschnitt "Anlegen von Variablen" die Variablen im PROPROG wt II Projekt angelegt haben, kann nun die GSD-Datei erzeugt werden. Die Beispiel-GSD-Da-tei finden Sie in ▶[Beispiel GSD-Datei](#page-78-0)< ab Seite 79.

Falls Sie keine eigenen Variablen angelegt haben, können Sie auch den Default-Button drücken. Dann wird die Default-Einstellung für die Variablen verwendet. Die Default-GSD-Datei finden Sie in ▶[Default GSD-Datei](#page-76-0)< auf Seite 77.

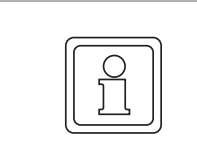

# **HINWEIS!**

Das Anklicken der CheckBox "Default-Konfiguration" löscht eventuell vorhandene Variablen im PROFIBUS-PLC-Slave Konfigurator!

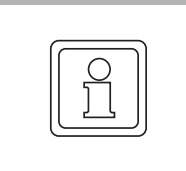

# **HINWEIS!**

Die Default GSD-Datei für das Optionsmodul PROFIBUS-Slave für b maXX PLC finden Sie auf der CD "PROFIBUS Version 1.0" (oder höher), auf der sich auch die Bibliothek "PROFIBUS\_PLC01\_20bd01" (oder höher) befindet.

Zum Erzeugen der GSD-Datei klicken Sie auf den Button "GSD-Datei exportieren" und geben einen Dateinamen und den Speicherort für die GSD-Datei an.

- **O** Öffnen Sie den Profibus-Slave-Konfigurator und legen Sie die gewünschten Variablen an (siehe ⊳[Anlegen von Variablen](#page-34-0)< auf Seite 35).
- **O** Klicken Sie auf den Button "GSD-Datei exportieren". Das Fenster "Datei speichern unter" wird geöffnet.
- **O** Suchen Sie im Fenster "Datei speichern unter" den Speicherort und geben sie in der EditBox "Dateiname" den Namen der GSD-Datei an.

Im Beispiel heißt die GSD-Datei "MyGSDFile.gsd"

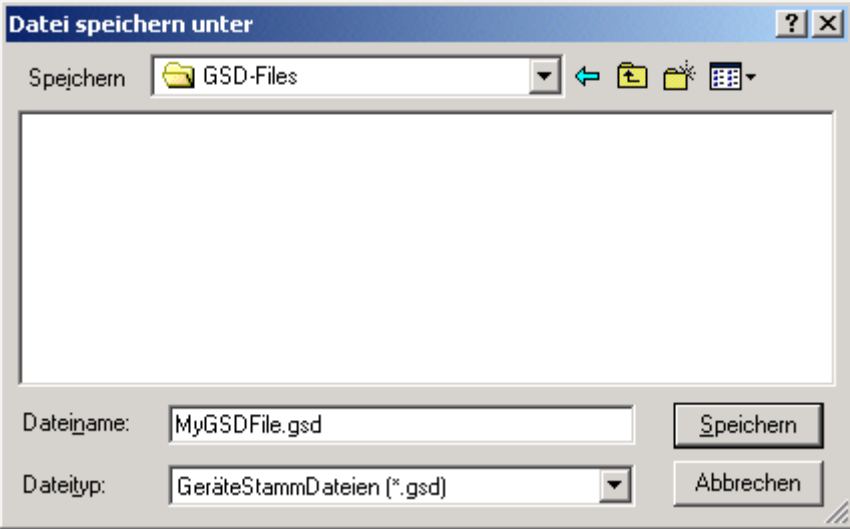

Abbildung 37: GSD-Datei exportieren (2)

**O** Klicken Sie auf den Button "OK". Der PROFIBUS-PLC-Slave Konfigurator wird geschlossen und die GSD-Datei steht für die Verwendung in PROFIBUS-Master Konfiguratoren zur Verfügung.

# **3.3.7 Programmierung der Applikation im PROPROG wt II Projekt**

# **3.3.7.1 Initialisierung des Optionsmodul PROFIBUS-DP-Slave**

#### **Vorgehen bei der Initialisierung des Optionsmodul PROFIBUS-DP-Slave**

Die Initialisierung des Optionsmoduls PROFIBUS-DP-Slave erfolgt mit dem FB PROFI-BUS\_INIT\_SL. Um diesen Funktionsbaustein zu verwenden, gehen Sie bitte in folgenden Schritten vor:

- **O** Legen Sie eine POE mit SPS-Typ SH03-30 und Prozessortyp BM4\_O\_PLC01 an. Diese POE soll später in einer Kaltstart- und Warmstarttask aufgerufen werden.
- h Platzieren Sie den FB PROFIBUS\_INIT\_SL in dieser POE.
- **O** Beschalten Sie den Funktionsbaustein mit Variablen vom richtigem Datentyp.

Am Eingang us\_DEVICE schließen Sie die globale Variable "us\_PBS\_G\_Station" aus dem globalen Variablenarbeitsblatt "bmaXX\_Variables" an. Diese Variable wurde vom PROFIBUS-PLC-Slave Konfigurator angelegt, ebenso der Wert der Variable (siehe Ab-schnitt ⊳[Einstellen der Stationsadresse](#page-30-0)< auf Seite 31).

#### **Beispiel: Initialisierung des Optionsmodul PROFIBUS-DP-Slave**

Die Beschaltung des FB PROFIBUS\_INIT\_SL sieht wie folgt aus:

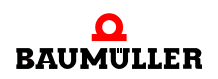

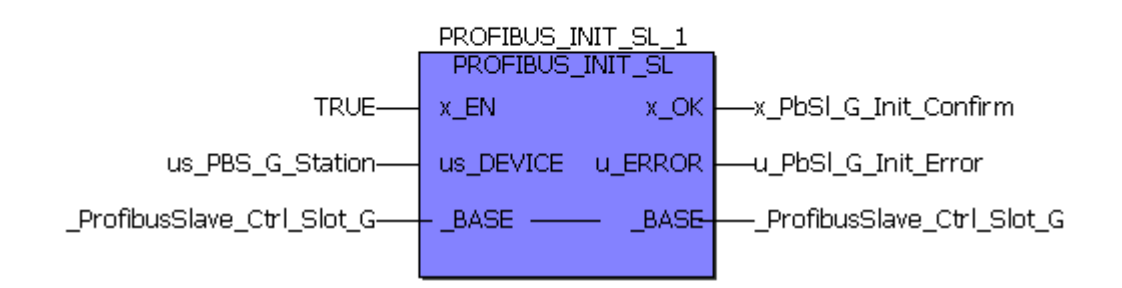

# (\*Initialise the PROFIBUS-Slave in Slot G\*)

 $(* - us PBS G Station$ 

from global variables worksheet "bmaXX\_Variables",

- \_ProfibusSlave\_Ctrl\_Slot\_G

from global variables worksheet "Global Variables"\*)

Abbildung 38: Initialisierung des PROFIBUS-DP-Slave mit dem FB PROFIBUS\_INIT\_SL

- O Legen Sie eine Task für den Kaltstart und den Warmstart der PLC an, falls diese in Ihrem Projekt noch nicht vorhanden sein sollten. Binden Sie die erstellte POE zur Initialisierung des Optionsmoduls in den beiden Tasks ein.
- **O** Übersetzen Sie das Projekt und laden Sie es als Boot-Projekt auf die PLC. Schalten Sie das b maXX 4400 Gerät aus und wieder ein.

Der FB PROFIBUS\_INIT\_SL meldet eine erfolgreiche Initialisierung mit x\_OK = 1 und u  $ERROR = 0$ .

Beispiel:

(\*Initialise the PROFIBUS-Slave in Slot G\*)

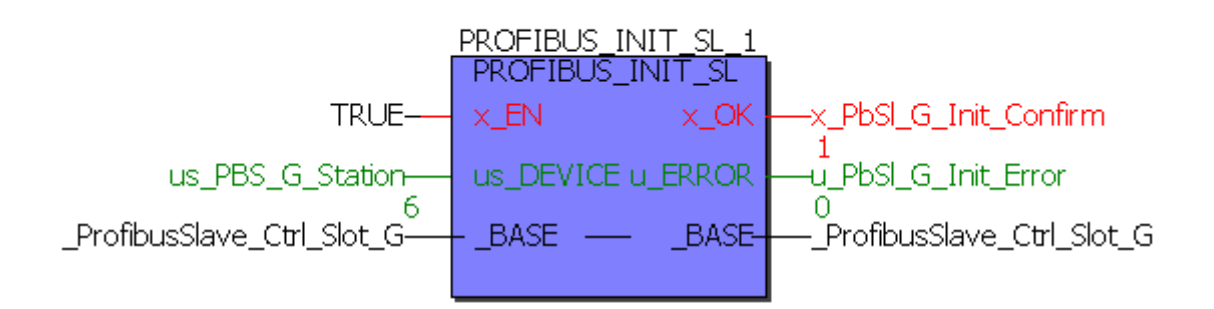

 $(* - us_PBS_G_Station$ 

from global variables worksheet "bmaXX Variables",

- ProfibusSlave Ctrl Slot G

from global variables worksheet "Global Variables"\*)

Abbildung 39: Initialisierung des PROFIBUS-DP-Slave mit dem FB PROFIBUS\_INIT\_SL - Online

Eine erfolgreiche Initialisierung wird auch durch die LEDs am Optionsmodul angezeigt. In diesem Fall befindet sich das Optionsmodul PROFIBUS-DP-Slave im Parametrier-/Konfiguriermode oder schon im Data Exchange Mode (Datenaustauschmode).

 $\otimes$   $\otimes$ H1 H2  $\otimes$   $\otimes$ H3 H4

grüne LEDs rote LEDs

Abbildung 40: LEDs von Steckmodul BM4-O-PRO-01

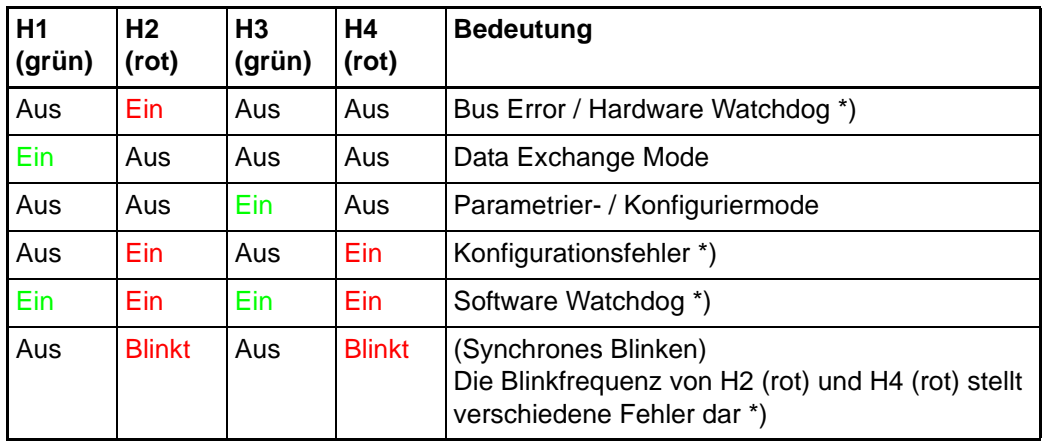

Blinken: ca. 200 ms an, dann ca. 200 ms aus

Weitere Informationen hierzu finden Sie in der Betriebsanleitung Optionsmodul PROFI-BUS-DP-Slave für b maXX (5.03040.01), Kapitel Fehlermeldungen-Fehlerreaktionen.

Achten Sie darauf, dass alle PROFIBUS-Teilnehmer die richtige Baudrate eingestellt bzw. erkannt haben. Sehen Sie dazu in der zugehörigen Dokumentation nach.

# **3.3.7.2 Bedarfsdatenaustausch**

#### **Definition**

Eine Bedarfsdaten-Kommunikation entspricht dem Client/Server-Kommunikationsmodell, d. h. der PROFIBUS-Master ist der Client und sendet im PPROFIBUS-Telegramm einen Auftrag an einen PROFIBUS-Teilnehmer Daten zu übernehmen oder Daten zu senden. Der PROFIBUS-Teilnehmer agiert als Server, übernimmt die Daten und bestätigt dies im Antwort-Telegramm oder sendet die angeforderten Daten im Antwort-Telegramm mit.

Das Optionsmodul PROFIBUS-DP-Slave ist solch ein Netzwerkknoten und agiert demzufolge als Server der Daten. Mit dem Optionsmodul PROFIBUS-DP-Slave können 4 Byte Daten pro Auftrag geschrieben oder gelesen werden.

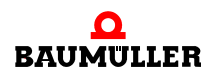

#### **Bedarfsdaten schreiben und lesen**

Der Bedarfsdatenaustausch beschränkt sich auf der PROPROG wt II Seite auf das Le-sen und Schreiben von globalen Variablen, die Sie unter ⊳[Anlegen von Variablen](#page-34-0)⊲ auf [Seite 35](#page-34-0) mit dem PROFIBUS-PLC-Slave Konfigurator angelegt haben. Zur Adressierung der globalen Variablen verwendet der PROFIBUS-Master das 4. Byte der Modul-Kennung.

Siehe hierzu bitte *>* [Abbildung 34](#page-39-0)< auf Seite 40 und *>* [Abbildung 35](#page-39-1)< auf Seite 40 "globales Variablenarbeitsblatt bmaXX\_Variables".

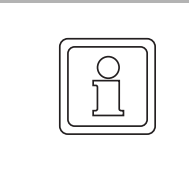

#### **HINWEIS!**

Die Variablen, die für den Bedarfsdatenaustausch vorgesehen sind, dürfen im PRO-FIBUS-Master bzw. in dessen Konfigurationstool nicht (über die Modulauswahl) als Prozessdaten verwendet werden. Andernfalls wird der Bedarfsdaten-Auftrag des Masters mit einer Fehlermeldung des Slaves beantwortet.

#### **Bedarfsdaten lesen**

Bei Bedarfsdaten lesen fordert der PROFIBUS-Master im PROFIBUS-Telegramm den Wert einer Variablen an.

Sie haben im Kapitel ⊳[Anlegen von Variablen](#page-34-0)⊲ ab Seite 35 die IEC 61131-3 Variablen angelegt. Dabei hat der Konfigurator einige Daten zur Adressierung der Variablen in der GSD-Datei abgelegt. Mit Hilfe dieser Daten fordert der PROFIBUS-Master den Wert der Variablen an ("Parameter Wert" im PKW-Bereich im PROFIBUS-Telegramm). Das Optionsmodul PROFIBUS-DP-Slave setzt diese Anforderung in einen Lese-Zugriff auf die Variable im PROPROG wt II Projekt um und sendet die Antwort an den Master.

#### **Bedarfsdaten schreiben**

Bei Bedarfsdaten schreiben sendet der PROFIBUS-Master im PROFIBUS-Telegramm den Wert einer Variablen.

Sie haben im Kapitel ⊳[Anlegen von Variablen](#page-34-0)< ab Seite 35 die IEC 61131-3 Variablen angelegt. Dabei hat der Konfigurator einige Daten zur Adressierung der Variablen in der GSD-Datei abgelegt. Mit Hilfe dieser Daten sendet der PROFIBUS-Master den Wert der Variablen ("Parameter Wert" im PKW-Bereich im PROFIBUS-Telegramm). Das Optionsmodul PROFIBUS-DP-Slave setzt diesen Schreibauftrag in einen Schreib-Zugriff auf die Variable im PROPROG wt II Projekt um und sendet eine Quittung an den Master.

Im Beispiel wurde die Variable "ud\_MyReadVar3" im PROFIBUS-PLC-Slave Konfigurator angelegt. Jetzt kann ein PROFIBUS-Master über die Daten aus der GSD-Datei auf diese Variable lesend zugreifen und damit den Inhalt der Variable "ud\_MyReadVar3" lesen. Da die Variable "ud\_MyReadVar3" mit dem Startwert 3000 (Initialwert) vorbelegt wurde, muss im PROFIBUS-Master beim Lesen der Variablen der Wert 3000 angezeigt werden.

Siehe hierzu auch Kapitel ▶ [Bedarfsdaten](#page-55-0)< auf Seite 56.

Weiterhin wurde die Variable "ud\_MyWriteVar1" im PROFIBUS-PLC-Slave Konfigurator angelegt. Jetzt kann ein PROFIBUS-Master auf diese Variable schreibend zugreifen und damit den Inhalt der Variable "u\_MyWriteVar1" schreiben.

Siehe hierzu auch Kapitel ▶ [Bedarfsdaten](#page-55-0)< auf Seite 56.

## **Definition**

Der Prozessdatenaustausch beschränkt sich auf der PROPROG wt II Seite auf das Le-sen und Schreiben von globalen Variablen, die Sie unter ⊳[Anlegen von Variablen](#page-34-0)< ab [Seite 35](#page-34-0), mit dem PROFIBUS-PLC-Slave Konfigurator angelegt haben.

#### **Prozessdaten schreiben und lesen**

Beim Prozessdatenaustausch sendet der PROFIBUS-Master im PROFIBUS-Telegramm die Sollwerte und fordert die Istwerte an.

Sie haben im Kapitel ⊳[Anlegen von Variablen](#page-34-0)< ab Seite 35 die IEC 61131-3 Variablen angelegt. Dabei hat der Konfigurator einige Daten zur Adressierung der Variablen in der GSD-Datei abgelegt. Durch diese Daten weiß der Master an welcher Stelle die Sollwerte bzw. Istwerte im PROFIBUS-Telegramm stehen.

Auf der b maXX PLC Seite werden die Istwerte im Intel-Format an das Optionsmodul PROFIBUS-DP-Slave geschrieben. Das Optionsmodul PROFIBUS-DP-Slave schreibt die Istwerte im Motorola-Format in das PROFIBUS-Telegramm. Das gilt insbesondere für die 32-Bit Werte. Auf dem PROFIBUS-Master muss ggf. wieder eine Konvertierung in das Intel-Format erfolgen (z. B. wenn der PROFIBUS-Master ein PC ist). Weitere Angaben hierzu entnehmen Sie bitte der Dokumentation Ihres PROFIBUS-Masters.

Die Sollwerte des PROFIBUS-Masters, insbesondere die 32-Bit Sollwerte werden vom Optionsmodul PROFIBUS-DP-Slave im Motorola-Format erwartet und im Intel-Format an die b maXX PLC übergeben.

#### <span id="page-46-0"></span>**Konsistenz der Daten**

Bei der Datenkonsistenz muss unterschieden werden in

- m Konsistenz der Daten zwischen PROFIBUS-Master und Optionsmodul PROFI-BUS-DP-Slave und
- m Konsistenz der Daten zwischen Optionsmodul PROFIBUS-DP-Slave und b maXX PLC.

#### **PROFIBUS-Master Optionsmodul PROFIBUS-DP-Slave**

Das Optionsmodul PROFIBUS-DP-Slave unterstützt Konsistenz über alle angelegten Module, d. h. die Daten im PROFIBUS-Telegramm werden konsistent übertragen.

#### **Optionsmodul PROFIBUS-DP-Slave b maXX PLC**

Die b maXX PLC unterstützt Konsistenz für 8-Bit-Werte.

Falls Konsistenz über einen größeren Datenbereich gewünscht ist (z.B. 16-Bit-Werte, 32- Bit-Werte oder mehrere Werte in beliebiger Kombination) ist ein Handshake-Mechanismus zwischen Optionsmodul PROFIBUS-DP-Slave und b maXX PLC notwendig.

Falls 16-Bit-Konsistenz gewünscht ist, benötigen Sie folgenden Code in einer POE (in Structured Text (ST)):

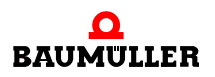

#### **Variablen-Arbeitsblatt:**

VAR\_EXTERNAL

```
 _ProfibusSlave_Ctrl_Slot_G : PROFIBUS_PLC_SL_BMSTRUCT;
(* PROFIBUS-Slave BM4-O-PRO-01-00-01 in Slot G *)
END_VAR
```
#### **Code-Arbeitsblatt:**

```
(* Diese Sequenz in nur einer Task einsetzen ! *)
(* Run this code sequence in only one task ! *)
```

```
_ProfibusSlave_Ctrl_Slot_G.u_PLC_ACCESS := UINT#2; (* 16-Bit-Kon-
sistenz aktivieren / activate 16-bit-consistency *)
```
Für diese 16-Bit-Konsistenz dürfen die PROFIBUS-Module mit folgenden Datentypen nicht verwendet werden: BOOL, BYTE, SINT.

Falls 32-Bit-Konsistenz oder die Konsistenz mehrerer Werte in beliebiger Kombination gewünscht ist, benötigen Sie folgenden Code in einer POE (in Structured Text (ST)):

#### **Variablen-Arbeitsblatt:**

VAR

```
 u_tempAccessVar ...
.
.
.
     ud_MyWriteVar1 := ud_MyReadVar1 + UDINT#1;
```
Im Falle eines Zugriffskonflikts wird bei der 32-Bit-Konsistenz der Zugriff ausgelassen und im nächsten Zyklus wiederholt.

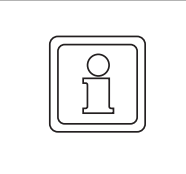

#### **HINWEIS!**

Der Code für den konsistenten Datenaustausch wird nur in einer POE eingesetzt und diese POE darf nicht instanziiert werden! Anderenfalls ist die Konsistenz der Daten nicht gewährleistet.

## **3.3.7.4 Diagnose-Meldung**

#### **Definition**

Bei einer Diagnose-Meldung stellt der Slave Diagnose-Daten zur Verfügung und informiert den Master im Prozessdaten-Antwort-Telegramm über anstehende Diagnose-Daten. Der PROFIBUS-Master kann zu einem beliebigen Zeitpunkt die Diagnose-Daten über eine Diagnose-Anforderung lesen und auswerten.

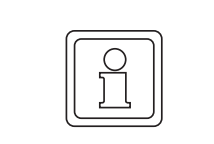

#### **HINWEIS!**

Der Master muss die Diagnose-Daten anfordern damit der Slave die Diagnose-Daten senden kann.

#### **Diagnose-Meldung senden**

Sie können im Applikationsprogramm auf der b maXX PLC mittels des FBs SDIAG eine Diagnose-Meldung vom Optionsmodul PROFIBUS-DP-Slave an den Master senden.

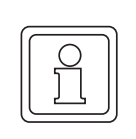

#### **HINWEIS!**

Das Optionsmodul PROFIBUS-DP-Slave selbst sendet bereits 7 Byte Diagnose-Daten. Die Daten die am FB SDIAG am Ein-/Ausgang a\_ED\_DATA angeschlossen werden, schließen sich an diese 7 Byte an. Im Master werden also die Daten von a\_ED\_DATA[0] im 8. Byte, von a\_ED\_DATA[1] im 9. Byte usw. angezeigt.

Um eine Diagnose-Meldung zu senden gehen Sie bitte in folgenden Schritten vor, falls Sie nicht schon den FB SDIAG zum Status-Daten senden in Ihr Projekt eingebunden haben:

- **O** Legen Sie eine POE mit SPS-Typ SH03-30 und Prozessortyp BM4\_O\_PLC01 an. Diese POE soll später in einer zyklischen Task aufgerufen werden.
- **O** Platzieren Sie den FB SDIAG in dieser POE.
- **O** Beschalten Sie den Funktionsbaustein mit Variablen vom richtigem Datentyp.
- **O** Legen Sie eine zyklische Task mit mittlerer bis geringer Priorität an, falls eine solche in Ihrem Projekt noch nicht vorhanden sein sollte. Binden Sie die erstellte POE mit dem FB SDIAG in dieser Task ein.
- **O** Übersetzen Sie das Projekt und laden Sie es als (Boot-)Projekt auf die PLC.
- **O** Starten Sie das Projekt.

Mit x\_REQ = 1 wird die Diagnose-Meldung an das Optionsmodul CANopen-Slave übergeben. Erst nach der Diagnose-Anforderung durch den Master wird die Diagnose-Meldung vom Slave an den Master gesendet. Der FB SDIAG meldet eine erfolgreiche Durchführung mit x\_OK = 1.

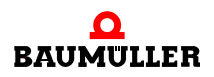

#### **Beispiel: Diagnose-Meldung senden**

Die Diagnose-Meldung 16#1234\_5678\_90AB\_CDEF soll übertragen werden.

Diese 8 Byte Diagnose-Daten werden in a\_ED\_DATA[0] bis a\_ED\_DATA[7] eingetragen.

Da Diagnose-Daten in a ED\_DATA stehen, muss x\_ED\_FLAG auf TRUE gesetzt werden.

An i\_LEN wird INT#8 für 8 Byte Daten-Länge angegeben.

Jetzt wird x\_REQ auf TRUE gesetzt. Dadurch werden die Diagnose-Daten dem Optionsmodul PROFIBUS-DP-Slave übergeben und dieses sendet die Daten (nachdem der Master die Diagnose-Daten angefordert hat).

Das erfolgreiche Senden der Daten wird mit x OK = TRUE angezeigt (nur wenn der Master die Diagnose-Daten angefordert hat!).

 $(*$ Send a diagnosis info via PROFIBUS-Slave in Slot G\*)

(\*Diagnosis data: 16#1234 5648 90AB CDEF\*)

BYTE#16#EF-a\_PbSl\_G\_DiagnosisData[0]  $16$ #FF BYTE#16#CD-a\_PbSLG\_DiagnosisData[1]  $16#CD$ BYTE#16#AB-a\_PbSLG\_DiagnosisData[2]

16#AB BYTE#16#90-a\_PbSl\_G\_DiagnosisData[3] 16#90

BYTE#16#78-a PbSl G DiagnosisData[4] 16#78 BYTE#16#56-a\_PbSLG\_DiagnosisData[5] 16#56 BYTE#16#34-a\_PbSl\_G\_DiagnosisData[6] 16#34 BYTE#16#12-a\_PbSl\_G\_DiagnosisData[7]  $16.0112$ 

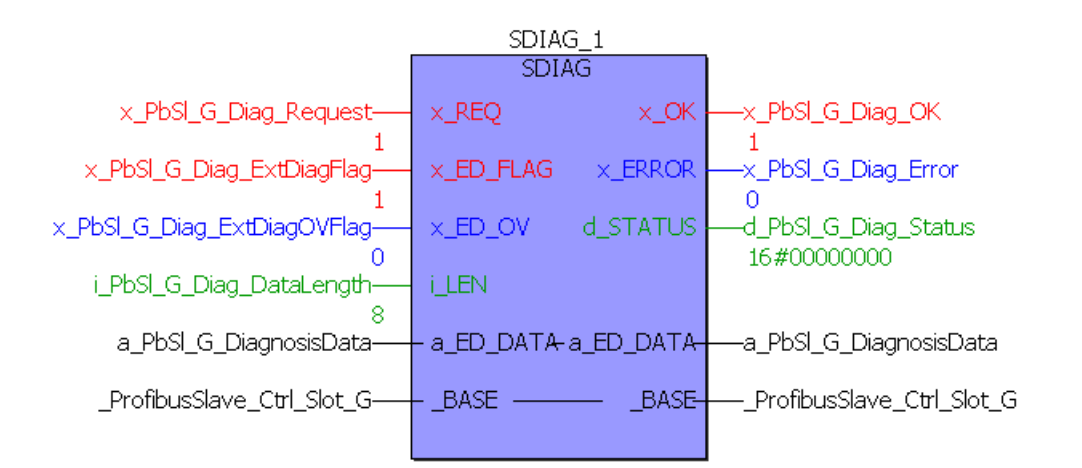

 $(* -$  ProfibusSlave Ctrl Slot G

from global variables worksheet "Global Variables"\*)

Abbildung 41: Diagnose-Meldung des Optionsmodul PROFIBUS-DP-Slave senden

Die Anzeige der Daten aus a\_ED\_DATA kann in einem PROFIBUS-Master im Bereich "Erweiterte Diagnose" etwa wie folgt aussehen (unter Beachtung, dass die Daten von a\_ED\_DATA[0] im 9. Byte, von a\_ED\_DATA[1] im 10. Byte usw. angezeigt werden):

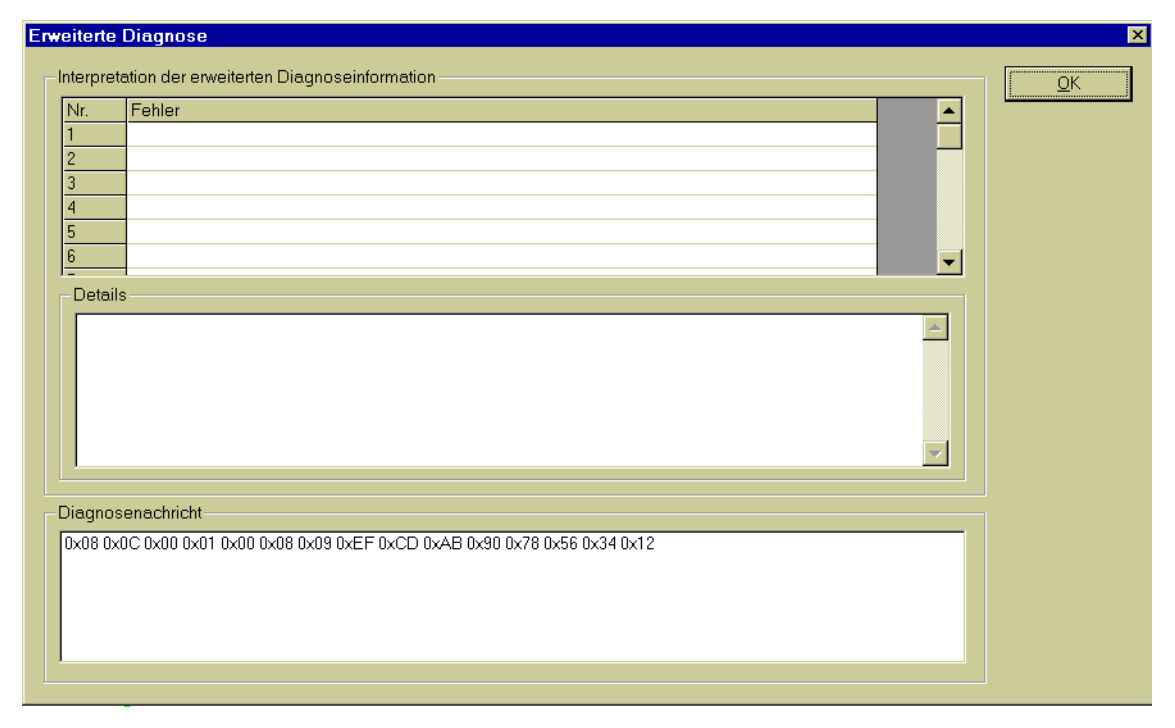

Abbildung 42: Diagnose-Meldung in einem PROFIBUS-DP-Master (SyCon - System Configurator der Fa. Hilscher)

## **3.3.7.5 Status-Meldung**

Bei einer Status-Meldung stellt der Slave Status-Daten zur Verfügung. Der PROFIBUS-Master kann zu einem beliebigen Zeitpunkt die Status-Daten über eine Status-Anforderung lesen und auswerten.

Die Status-Daten werden vom Optionsmodul PROFIBUS-DP-Slave generiert.

Der Anwender hat über das Applikationsprogramm auf der b maXX PLC keinen Einfluss auf die Status-Daten oder den Sende-Zeipunkt.

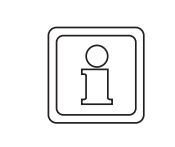

#### **HINWEIS!**

Der Master muss die Status-Daten anfordern damit der Slave die Status-Daten senden kann.

Die Anzeige des Status kann in einem PROFIBUS-Master etwa wie folgt aussehen:

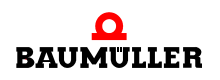

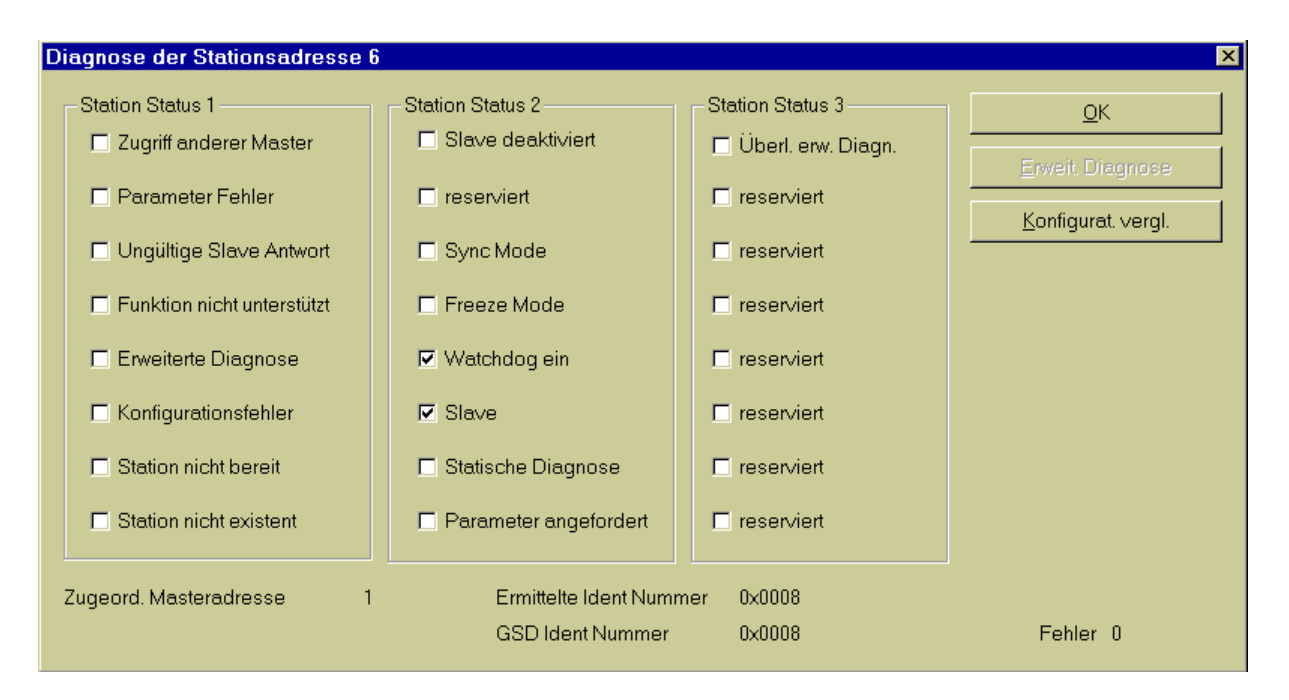

Abbildung 43: Status-Meldung in einem PROFIBUS-DP-Master (SyCon - System Configurator der Fa. Hilscher)

# **3.3.7.6 Auslesen der aktuellen Stationsadresse**

Die Einstellung der Stationsadresse erfolgt über:

 $\bullet$  den PROFIBUS-Slave-Konfigurator und den FB PROFIBUS\_INIT\_SL

oder

• die Dreh-Schalter auf dem Optionsmodul

oder

m den PROFIBUS-Master

(siehe ⊳[Einstellen der Stationsadresse](#page-30-0)< ab Seite 31).

Die aktuell eingestellte Stationsadresse ist im DPRAM zwischen Optionsmodul PROFI-BUS-DP-Slave und b maXX PLC auslesbar

(\*.u\_LOCAL\_NODE\_ID; \* ist die globale Variable \_ProfibusSlave\_Ctrl\_Slot\_G (bis \_Pro-fibusSlave Ctrl Slot M), siehe ⊳[Anlegen einer globalen Variable für den](#page-24-0) [Datenaustausch](#page-24-0)< auf Seite 25).

Die Bedeutung der Werte, die in \*.u\_LOCAL\_NODE\_ID stehen entnehmen, Sie bitte der Tabelle ⊳[Einstellen der Stationsadresse](#page-31-0)< auf Seite 32.

Beispiel: Sie wollen die aktuell eingestellte Stationsadresse (Adresse 6) des Optionsmodul PROFIBUS-DP-Slave auf der b maXX PLC auslesen. Dazu kopieren Sie die Stationsadresse vom DPRAM in die Variable "u\_PbSl\_G\_LocalNodeld":

u PbSl G LocalNodeId:= ProfibusSlave Ctrl Slot G.u LOCAL NODE ID

In der Variablen u\_PbSl\_G\_LocalNodeId steht jetzt der Wert 6 für Stationsadresse 6.

(\*Read local node id of PROFIBUS-Slave in Slot G\*)

\_ProfibusSlave\_Ctrl\_Slot\_G.u\_LOCAL\_NODE\_ID u\_PbSl\_G\_ReadLocalNodeId 6  $\overline{6}$ 

Abbildung 44: Lesen der eingestellten Stationsadresse

# **3.4 Der Aufbau von PROFIBUS-Telegrammen**

PROFIBUS nutzt vier Telegrammarten. Das sind das

- Token-Telegramm
- Daten-Telegramm ohne Daten
- Daten-Telegramm mit fester Länge
- Daten-Telegramm mit variabler Länge

# **3.4.1 Token-Telegramm**

Das Token-Telegramm hat keine Nutzdaten und wird nur von den Mastern am Bus zur Weitergabe des Token verwendet.

# 4 wichtige Telegrammarten:

□ Token-Telegramm:

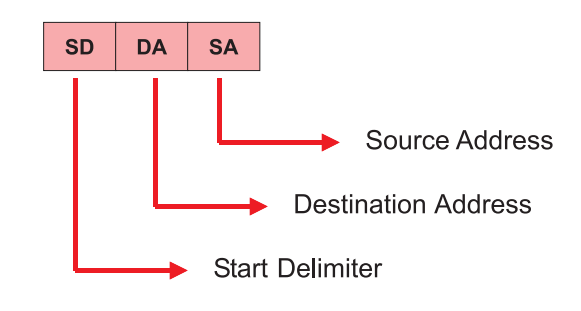

Abbildung 45: Token-Telegramm

#### **3.4.2 Daten-Telegramm ohne Daten**

Das Daten-Telegramm ohne Daten wird vom Master als Status-Anforderung bei der Suche nach neuen Stationen am Bus verwendet. Weiterhin verwendet ein Master dieses Telegramm wenn er keine Ausgangsdaten an einen Slave sendet.

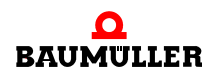

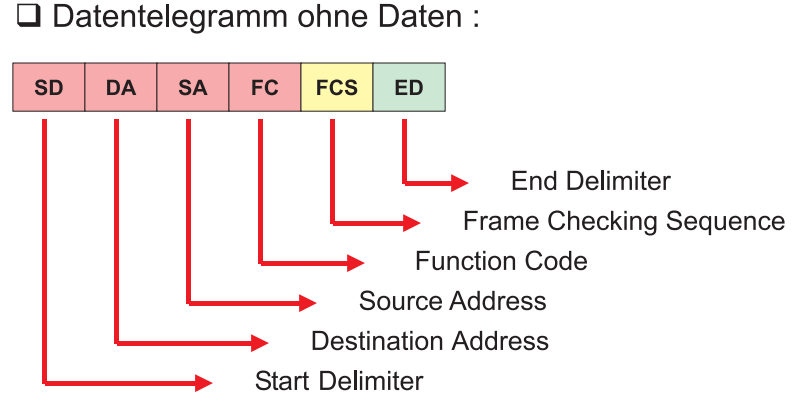

Abbildung 46: Daten-Telegramm ohne Daten

# **3.4.3 Daten-Telegramm mit fester Länge**

Das Daten-Telegramm mit fester Länge hat 8 Byte Nutzdaten.

□ Datentelegramm mit fester Länge:

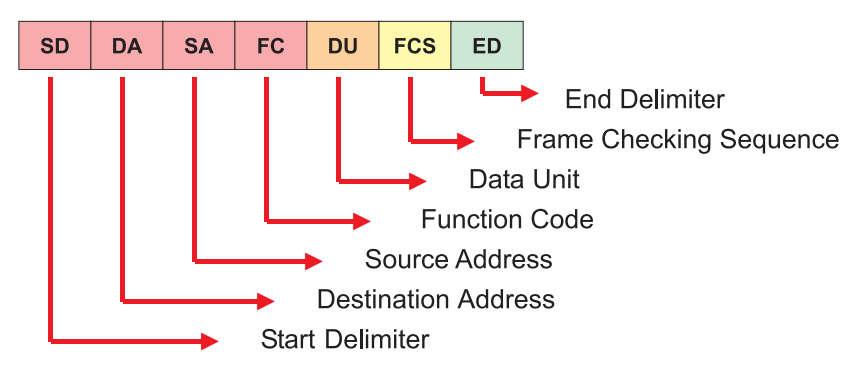

Abbildung 47: Daten-Telegramm mit fester Länge

#### **3.4.4 Daten-Telegramm mit variabler Länge**

**54** von 88 Das Daten-Telegramm mit variabler Länge wird für den Prozess- und Bedarfsdatenaustausch verwendet.

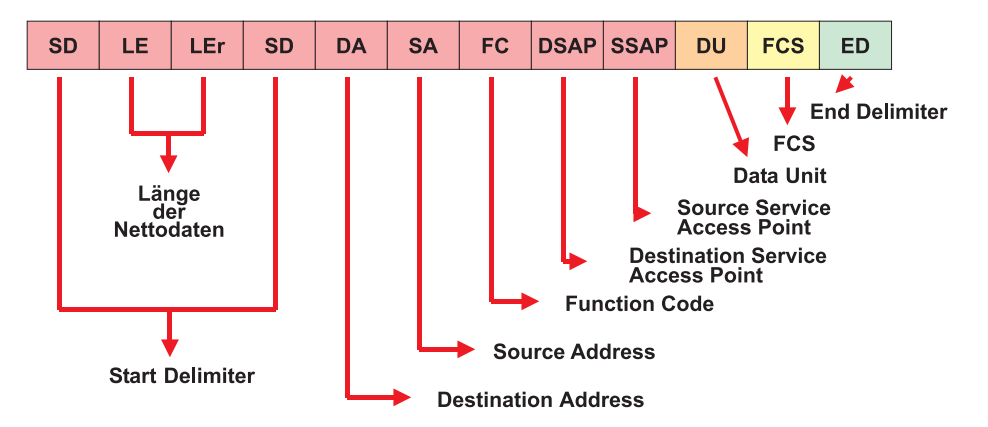

□ Datentelegramm mit variabler Länge:

Abbildung 48: Daten-Telegramm mit variabler Länge

Beim Daten-Telegramm variabler Länge sind die Nutzdaten (Data Unit) in den PKW-Bereich (für die Bedarfsdaten; PKW = Parameter Kennung Wert) und den PZD-Bereich (für die Prozessdaten) aufgeteilt. Die Länge des PKW-Bereichs ist 8 Byte / 4 Worte, die Länge des PZD-Bereichs ist variabel.

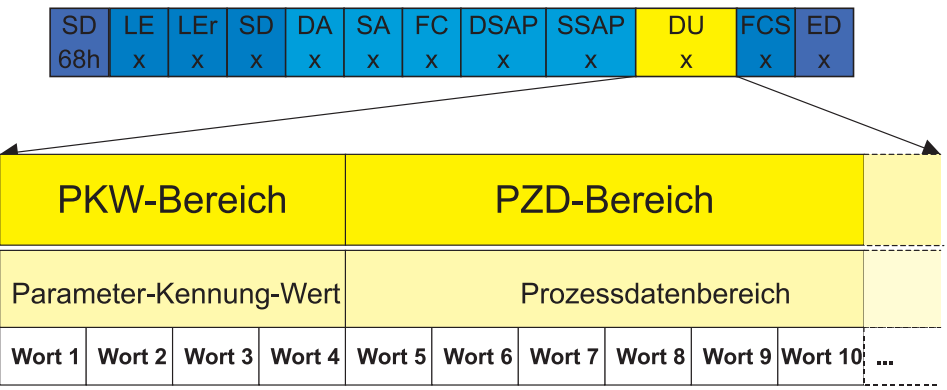

Abbildung 49: PKW- und PZD-Bereich in der Data unit (DU)

Es ist möglich Telegramme zu verwenden die nur Prozessdaten oder Bedarfsdaten enthalten. Ein reines Prozessdaten-Telegramm enthält in der Data unit (DU) nur den PZD-Bereich, ein reines Bedarfsdaten-Telegramm enthält in der Data unit (DU) nur den PKW-Bereich.

# **3.4.4.1 Prozessdaten**

Der Austausch von Prozessdaten zwischen Master und Slave findet nur statt wenn der Master den Prozessdatenaustausch beim Start des Busses konfiguriert hat.

Der Prozessdatenbereich (PZD-Bereich) besteht aus maximal 244 Byte. Falls gleichzeitig Bedarfsdatenaustausch stattfindet besteht der Prozessdatenbereich aus maximal 236 Byte.

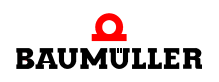

# <span id="page-55-0"></span>**3.4.4.2 Bedarfsdaten**

Der Austausch von Bedarfsdaten zwischen Master und Slave findet nur statt, wenn der Master den Bedarfsdatenaustausch beim Start des Busses konfiguriert hat.

Der Bedarfsdatenbereich (PKW-Bereich) besteht aus einer mehrteiligen Bedarfsdaten-Kennung (PKE, IND) und dem Bedarfsdatenwert (PWE 1, PWE 2).

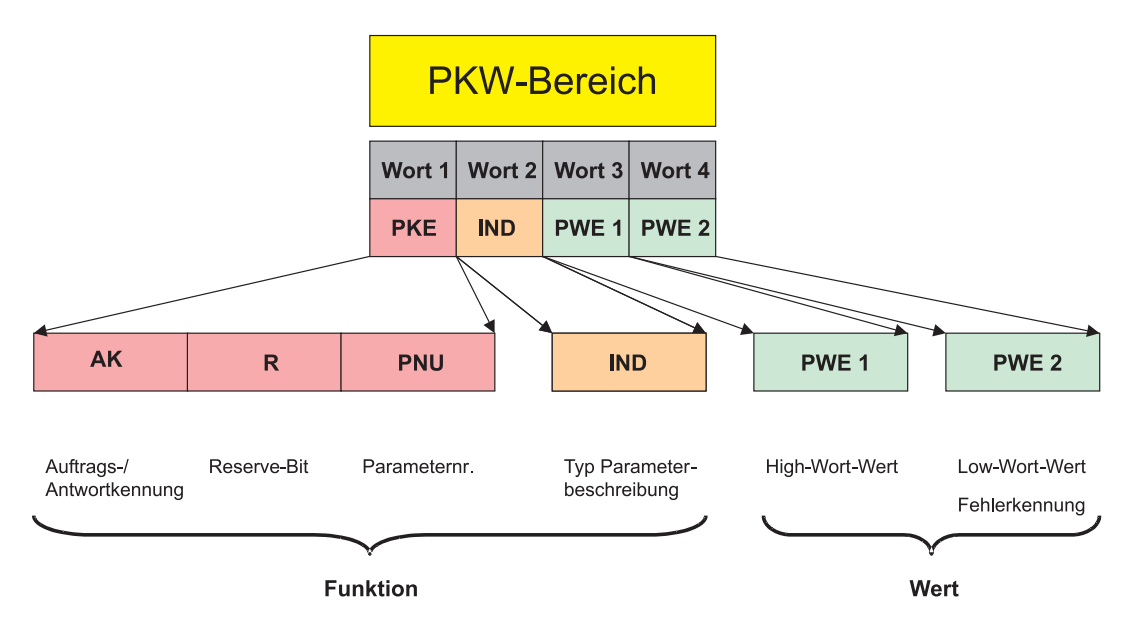

Abbildung 50: Aufteilung des PKW-Bereichs

Der erste Teil der Bedarfsdatenkennung, das Wort PKE, ist aufgeteilt in die Auftragskennung (AK), ein Reservebit (immer 0) und die Parameternummer (0..2047).

Beim Optionsmodul PROFIBUS-Slave erstellen Sie mit dem PROFIBUS-Slave-Konfigurator (im b maXX 4400 Gerätekonfigurator) eine Zuordnung zwischen Variable im PROPROG wt II Projekt und einer Parameternummer zur Adressierung dieser Variablen über den PROFIBUS-Master.

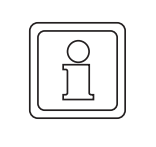

#### **HINWEIS!**

Beim Optionsmodul PROFIBUS-DP-Slave für b maXX PLC sind die Parameternummer, die vom PROFIBUS-Master adressiert werden, nicht identisch mit den Parameternummern des b maXX Regler.

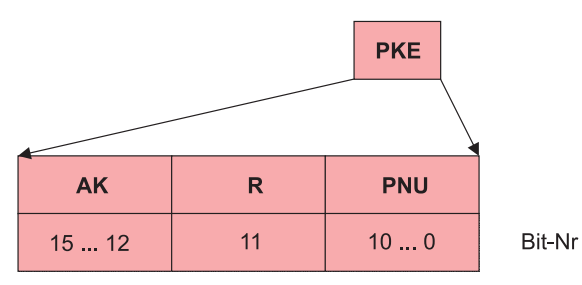

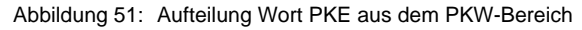

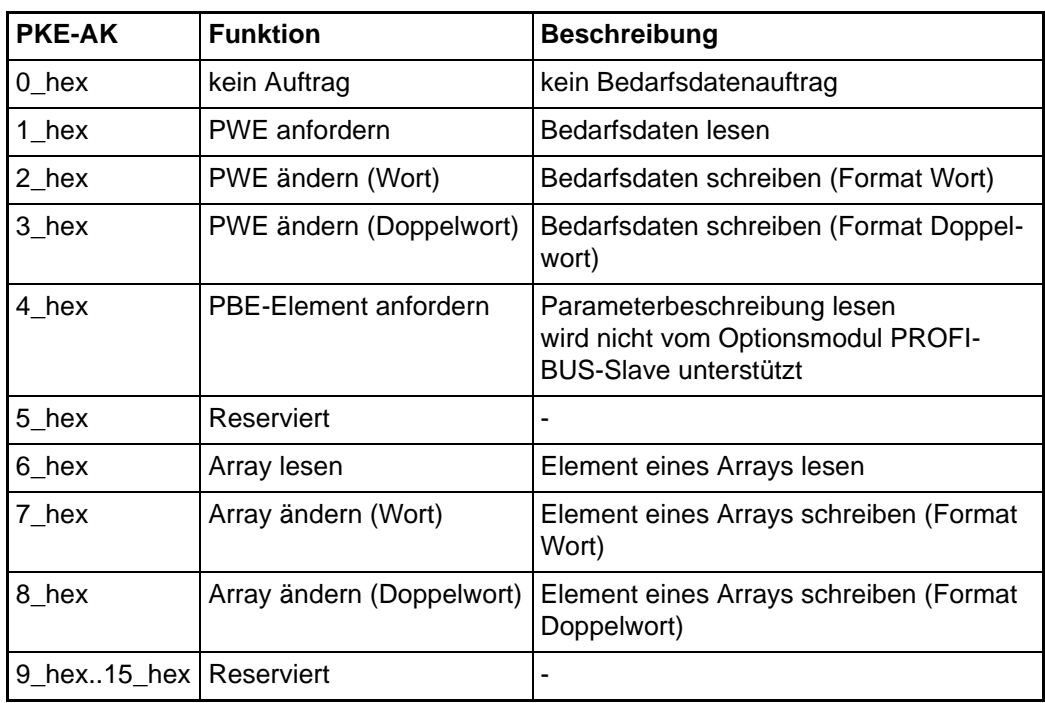

Die Funktionen Auftragskennung sind in der nachfolgenden Tabelle aufgeführt.

Der zweite Teil der Bedarfsdatenkennung, das Wort IND ist beim Optionsmodul PROFI-BUS-DP-Slave immer 0, d. h. der Wert des Parameters wird gelesen oder geschrieben. Bei Arrays steht im Wort IND der Index des Array-Elements (mit 0 beginnend).

Das Optionsmodul PROFIBUS-DP-Slave sendet im Antwort-Telegramm im Bereich PKE-AK eine Antwortkennung.

Die Funktionen Auftragskennung sind in der nachfolgenden Tabelle aufgeführt.

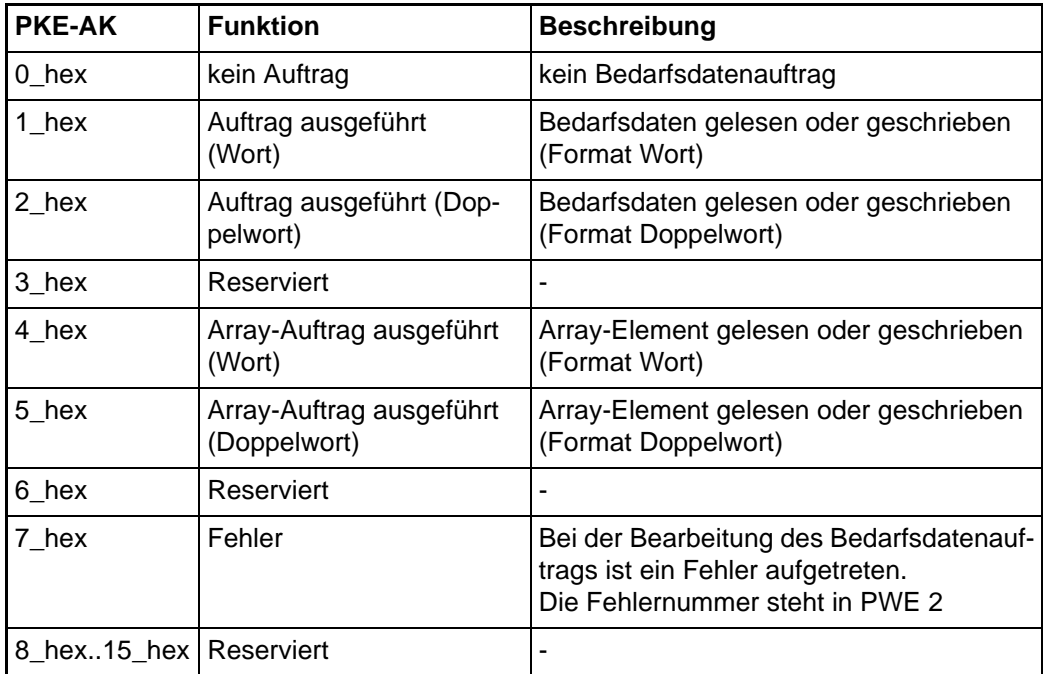

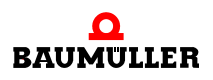

Tritt bei der Bearbeitung des Bedarfsdatenauftrags ein Fehler auf, wird in der Antwortkennung (PKE-AK) die 7 eingetragen und eine Fehlernummer in PWE 2 ausgegeben. Die Fehlernummern sind in der nachfolgenden Tabelle aufgeführt.

<span id="page-57-0"></span>Tabelle: Fehler**nummern in PWE 2** 

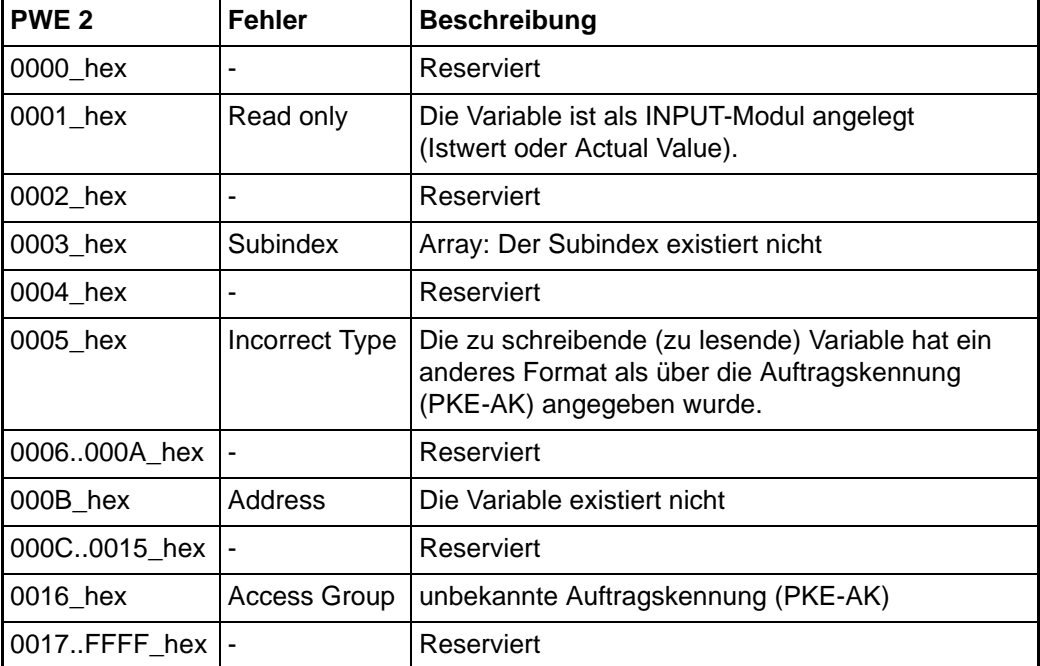

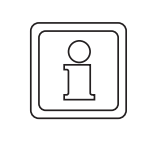

# **HINWEIS!**

Die Variablen, die für den Bedarfsdatenaustausch vorgesehen sind, dürfen im PRO-FIBUS-Master bzw. in dessen Konfigurationstool nicht (über die Modulauswahl) als Prozessdaten verwendet werden. Andernfalls wird der Bedarfsdaten-Auftrag des Masters mit einer Fehlermeldung des Slaves beantwortet.

#### **Beispiel 1:**

Sie haben im PROFIBUS-Slave-Konfigurator die Variable "di\_MyReadVar3" angelegt. Diese Variable erhielt die Modul-Kennung "42 C1 02 04". Das 4. Byte ist "04". Jetzt wollen Sie vom PROFIBUS-Master diese Variable lesen. Dazu stellen Sie in dieser Reihenfolge ein:

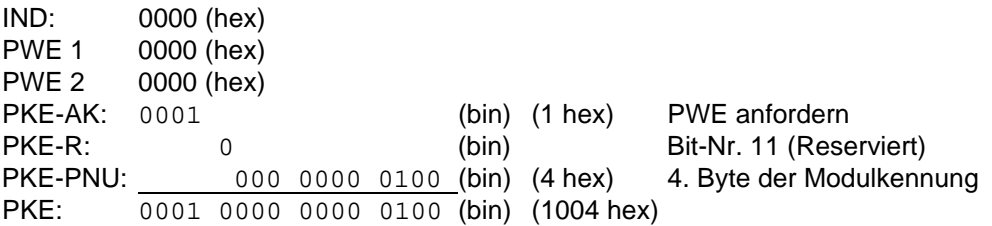

Der PKW-Bereich im Nutzdatenteil des PROFIBUS-Telegramms sieht dann wie folgt aus:

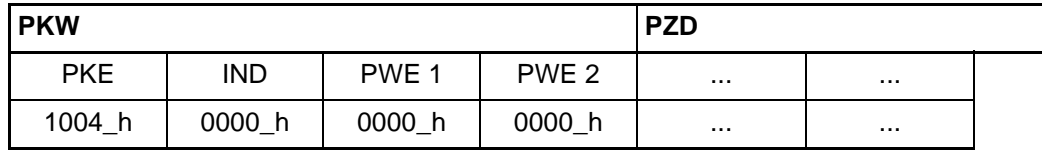

Antwort des Optionsmodul PROFIBUS-DP-Slave:

Rückmeldung ohne Fehler:

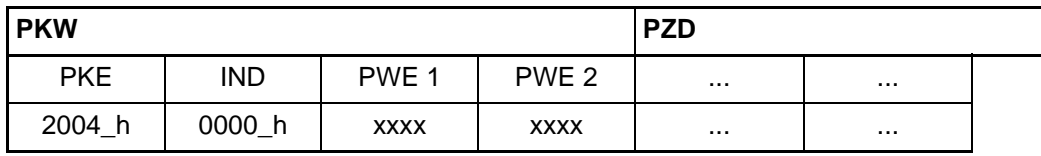

In PWE 2 steht das Low-Wort und in PWE 1 steht das Highwort der Variable "di\_MyRead-Var3".

Rückmeldung mit Fehler (z. B. wenn im PROFIBUS-PLC-Slave Konfigurator die Variable "di\_MyReadVar3" fehlt):

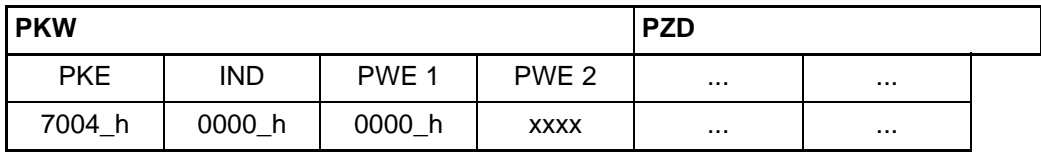

In PKE-AK steht eine 7 (Auftrag nicht ausführbar) und in PWE 2 steht eine Fehlernummer (siehe ▶[Tabelle: Fehlernummern in PWE](#page-57-0) 2< auf Seite 58).

# **Beispiel 2:**

Sie haben im PROFIBUS-Slave-Konfigurator die Variable "ud\_MyWriteVar1" angelegt. Diese Variable erhielt die Modul-Kennung "82 C1 02 02". Das 4. Byte ist "02". Jetzt wollen Sie vom PROFIBUS-Master den Wert 1234 5678 (hex) auf diese Variable schreiben. Dazu stellen Sie in dieser Reihenfolge ein:

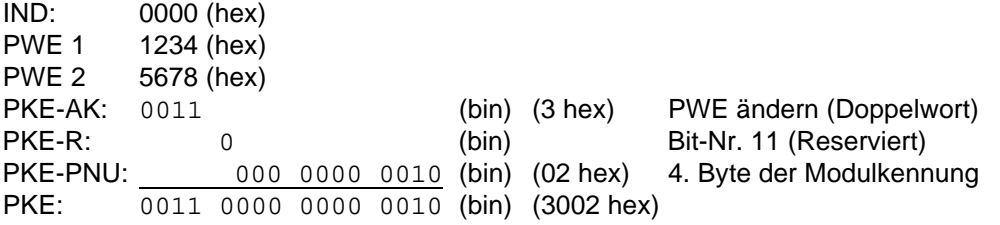

Der PKW-Bereich im Nutzdatenteil des PROFIBUS-Telegramms sieht dann wie folgt aus:

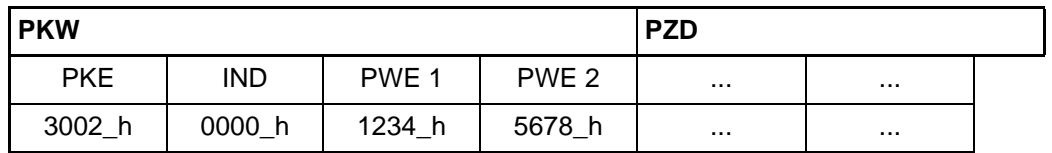

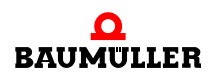

Antwort des Optionsmodul PROFIBUS-DP-Slave: Rückmeldung ohne Fehler:

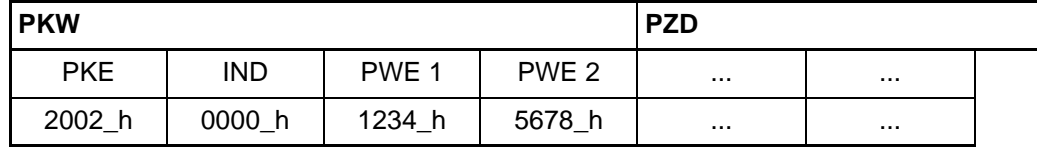

Der Inhalt der Nutzdaten wird gespiegelt und zurückgesendet.

In PWE 2 steht das Low-Wort und in PWE 1 steht das Highwort der Variable "ud\_MyWriteVar1".

Rückmeldung mit Fehler (z. B. wenn im PROFIBUS-PLC-Slave Konfigurator die Variable "ud\_MyReadVar1" fehlt):

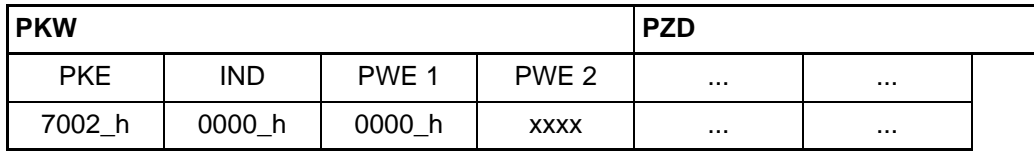

In PKE-AK steht eine 7 (Auftrag nicht ausführbar) und in PWE 2 steht eine Fehlernummer (siehe ▶[Tabelle: Fehlernummern in PWE](#page-57-0) 2< auf Seite 58).

#### **3.4.4.3 Konsistenz der Daten**

Bei der Datenkonsistenz muss unterschieden werden in

- m Konsistenz der Daten zwischen PROFIBUS-Master und Optionsmodul PROFI-BUS-DP-Slave und
- m Konsistenz der Daten zwischen Optionsmodul PROFIBUS-DP-Slave und b maXX PLC.

#### **PROFIBUS-Master Optionsmodul PROFIBUS-DP-Slave**

Das Optionsmodul PROFIBUS-DP-Slave unterstützt Konsistenz über alle angelegten Module, d. h. die Daten im PROFIBUS-Telegramm werden konsistent übertragen.

#### **Optionsmodul PROFIBUS-DP-Slave b maXX PLC**

Die b maXX PLC unterstützt Konsistenz für 8-Bit-Werte.

Falls Konsistenz über einen größeren Datenbereich gewünscht ist (z. B. 16-Bit-Werte, 32-Bit-Werte oder mehrere Werte in beliebiger Kombination) ist ein Handshake zwischen Optionsmodul PROFIBUS-DP-Slave und b maXX PLC notwendig.

Siehe hierzu Kapitel ▶ [Konsistenz der Daten](#page-46-0)< auf Seite 47.

# **PROFIBUS-SLAVE FUNKTIONS-BAUSTEINE**

# **4.1 Funktionsbausteine für den PROFIBUS-Slave**

Folgende Funktionsbausteine für PROFIBUS-Slave sind verfügbar:

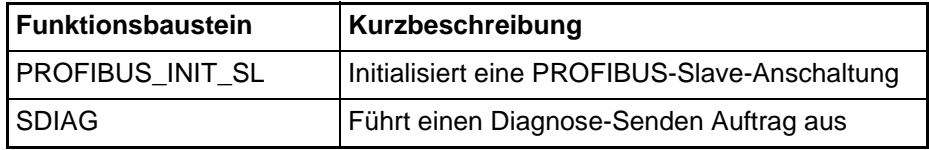

# **4.2 PROFIBUS\_INIT\_SL**

# **Beschreibung**

Diesen Funktionsbaustein für PROFIBUS können Sie verwenden, um das Optionsmodul PROFIBUS-DP-Slave für b maXX PLC (BM4-O-PRO-01-00-01) für einen Datenaustausch zu initialisieren.

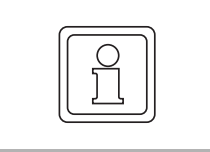

# **HINWEIS!**

Der FB PROFIBUS\_INIT\_SL verwendet die Bibliothek BM\_TYPES\_20bd05 oder höher.

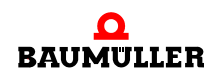

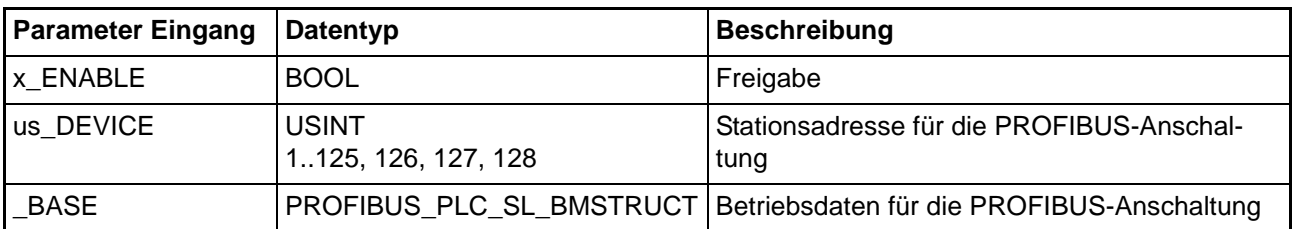

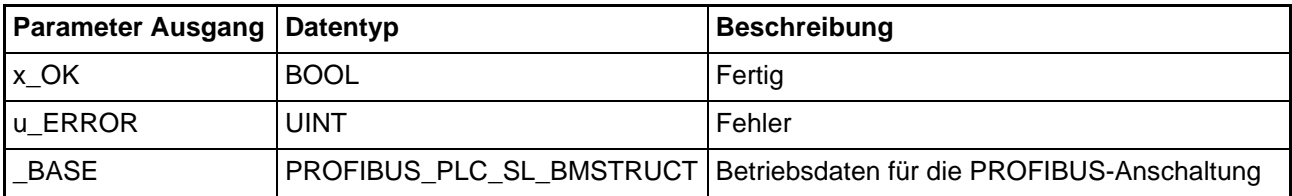

Der FB PROFIBUS\_INIT\_SL initialisiert das Optionsmodul PROFIBUS-DP-Slave für b maXX PLC. Zuerst wird ein Handshake mit dem Optionsmodul durchgeführt und anschließend wird die Stationsadresse übergeben. Nach dem das Optionsmodul die Initialisierung beendet hat werden die entsprechenden OK- bzw. Fehlermeldungen am Ausgang x\_OK bzw. u\_ERROR ausgegeben.

# Eingang **x\_ENABLE**:

Wenn der Eingang x\_ENABLE auf TRUE gesetzt wird, startet der FB PROFIBUS\_INIT\_SL die Initialisierung. Nach dem die Initialisierung beendet ist werden die entsprechenden OK- bzw. Fehlermeldungen am Ausgang x\_OK bzw. am Ausgang u\_ERROR ausgegeben.

Wird der Eingang x\_ENABLE auf FALSE gesetzt, gibt der FB PROFIBUS\_INIT\_SL am Ausgang u\_ERROR den Wert 0 aus. Der Ausgang x\_OK wird dann auf FALSE gesetzt.

# Eingang **us\_DEVICE**:

Bei PROFIBUS gibt es verschiedene Wege einem Slave eine Stationsadresse zu geben.

Dies sind:

- Einstellung der Stationsadresse am Slave
	- n Einstellung über Drehschalter (Stationsadresse durch Hardware-Schalter, Änderungen werden nach Aus- und wieder Einschalten übernommen)
	- n Einstellung über den FB PROFIBUS\_INIT\_SL, Eingang us\_DEVICE (Stationsadresse durch Software auf der b maXX PLC, Änderungen werden bei erneutem Aufruf des FB PROFIBUS\_INIT\_SL übernommen)
- m Einstellung der Stationsadresse durch ein Telegramm des PROFIBUS-Masters
	- n einmaliges Einstellen der Stationsadresse (beim ersten Einschalten des PROFIBUS wird die Stationsadresse vom PROFIBUS-Master konfiguriert und in einem internen Flash-Baustein gespeichert,

nicht änderbar bzw. nur nach Ausführen von bestimmten Schritten)

n mehrmaliges Einstellen der Stationsadresse (nach jedem Einschalten des PROFIBUS wird die Stationsadresse vom PROFIBUS-Master Konfiguriert)

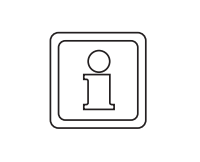

# **HINWEIS!**

Beim PROFIBUS wird die Stationsadresse, je nach Literatur, auch Busadresse, Adresse am Bus, Teilnehmer-Adresse, Slave-Adresse und Modul-Adresse sowie Stations-Nummer, Teilnehmer-Nummer, Slave-Nummer und Modul-Nummer genannt.

Am FB PROFIBUS\_INIT\_SL ist am Eingang us\_DEVICE mitzuteilen wie die Stationsadresse eingestellt werden soll.

Dabei gilt folgende Tabelle:

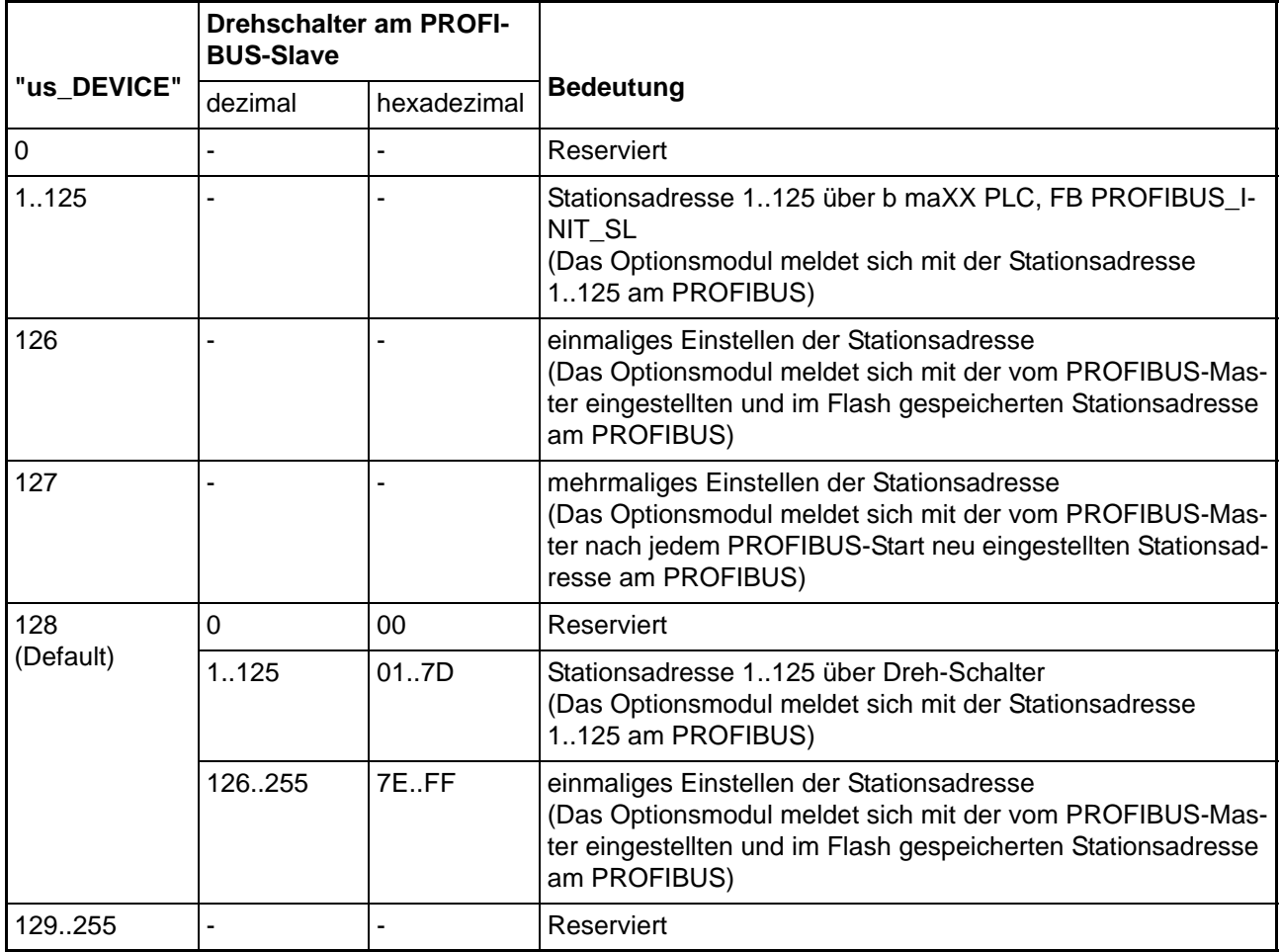

Bei der Konfigurierung des Optionsmodul PROFIBUS-DP-Slave mit dem PROFI-BUS-PLC-Slave Konfigurator haben Sie bereits die Stationsadresse angegeben. Der Konfigurator hat das globale Variablen-Arbeitsblatt "bmaXX\_Variables" angelegt. In diesem Arbeitsblatt wurde die Variable "us\_PBS\_G\_Station" mit dem entsprechenden Wert angelegt. Schließen Sie diese Variable am Eingang us\_DEVICE an.

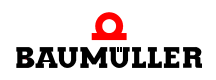

**4**

Die Voreinstellung für us\_DEVICE ist 128, d. h. wenn Sie keinen Wert an us\_DEVICE anschließen werden die Einstellungen des Dreh-Schalters als Stationsadresse übernommen.

#### Ein-/Ausgang **\_BASE**:

Am Ein-/Ausgang \_BASE wird, entsprechend dem Steckplatz (Slot G bis M) des Optionsmoduls, die globale Variable \_ProfibusSlave\_Ctrl\_Slot\_G (bis \_ProfibusSlave\_Ctrl\_Slot\_M) angeschlossen.

Ist diese globale Variable nicht im Projekt vorhanden, legen Sie, je nach Steckplatz (Slot G bis M), die globale Variable \_ProfibusSlave\_Ctrl\_Slot\_G (bis \_ProfibusSlave Ctrl Slot M) vom Datentyp PROFIBUS PLC SL BMSTRUCT an. Diese Variable muß über die Deklaration der globalen Variablen auf die Basisadresse der Profibus-Anschaltung auf dem Optionsmodul gelegt werden.

Die Basisadresse der Profibus-Anschaltung auf dem Optionsmodul PROFIBUS-DP-Slave für b maXX PLC (BM4-O-PRO-01-00-01) in Abhängigkeit vom Steckplatz ist:

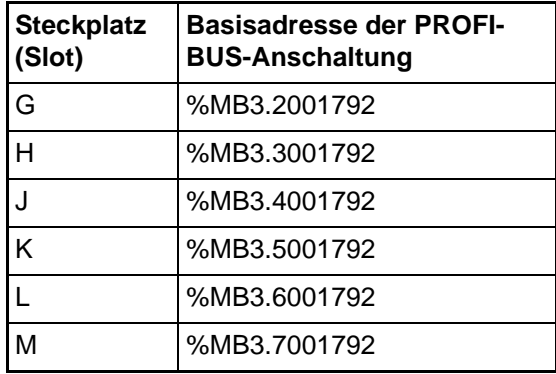

#### Beispiel:

PROFIBUS-Anschaltung auf Optionsmodul PROFIBUS-DP-Slave im Steckplatz G des b maXX

```
_ProfibusSlave_Ctrl_Slot_G AT %MB3.2001792 : PROFIBUS_-
PLC SL BMSTRUCT;
```
#### dabei ist:

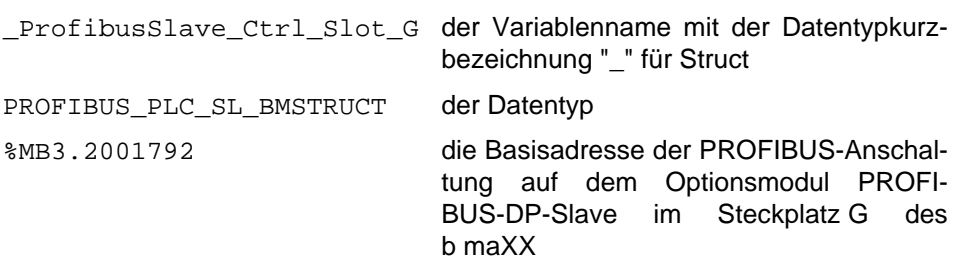

An den übrigen FBs für das Optionsmodul PROFIBUS-DP-Slave aus der Bibliothek PRO-FIBUS\_PLC01\_20bd01 (oder höher) muss am gleichen Eingang die gleiche globale Variable angeschlossen werden. Die Variable wird für den Datenaustausch mit dem Optionsmodul PROFIBUS-DP-Slave für b maXX PLC (BM4-O-PRO-01-00-01) benötigt und hat für den Anwender keine weitere Bedeutung.

**4**

## Ausgang **x\_OK**:

Am Ausgang x OK wird mit x OK = TRUE angezeigt dass die Initialisierung abgeschlossen ist. Falls Fehlermeldungen anstehen bleibt x\_OK = FALSE und die Fehlermeldungen werden am Ausgang u\_ERROR ausgegeben. Der Ausgang x\_OK wird auf FALSE gesetzt wenn der Eingang x\_ENABLE auf FALSE gesetzt wird.

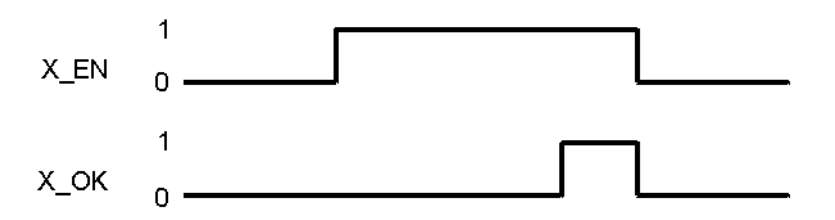

Abbildung 52: Timing Diagramm

# Ausgang **u\_ERROR**:

Am Ausgang u\_ERROR werden die Fehlermeldungen des FB PROFIBUS\_INIT\_SL ausgegeben.

In der nachfolgenden Tabelle sind die Werte von u\_ERROR angegeben.

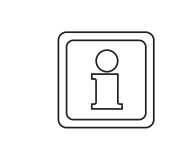

#### **HINWEIS!**

Die Werte werden nur bei x\_ENABLE = TRUE ausgegeben.

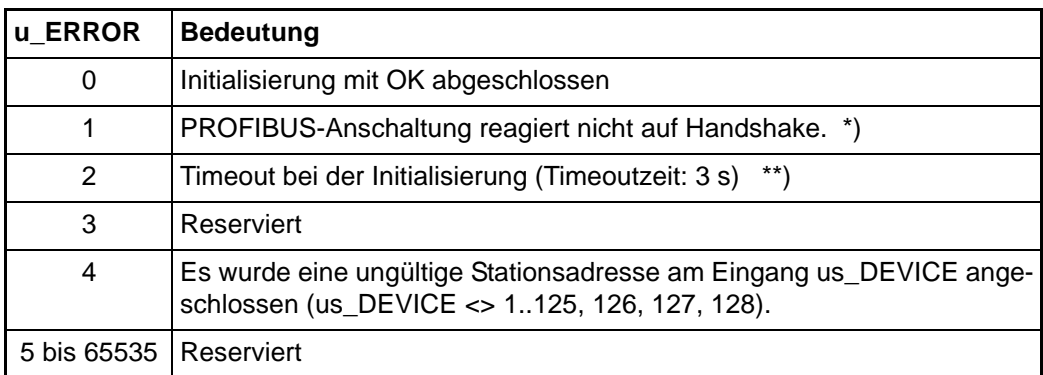

- \*) Überprüfen Sie ob die Variable an \_BASE zu dem Steckplatz gehört, in dem das Optionsmodul PROFIBUS-DP-Slave montiert ist, siehe "Ein-/Ausgang \_BASE".
- \*\*) Überprüfen Sie ob ein Optionsmodul PROFIBUS-DP-Slave für b maXX PLC (BM4-O-PRO-01-00-01) im entsprechenden Steckplatz (siehe Ein-/Ausgang \_BASE) steckt.

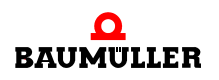

# **4.3 SDIAG**

#### **Beschreibung**

Diesen Funktionsbaustein für PROFIBUS können Sie verwenden, um bei einem Datenaustausch über den PROFIBUS (Ausprägung DPV0) eine Diagnose-Meldung eines PROFIBUS-DPV0-Slaves zu senden.

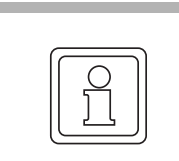

**66** von 88

#### **HINWEIS!**

Der FB SDIAG verwendet die Bibliothek BM\_TYPES\_20bd05 oder höher.

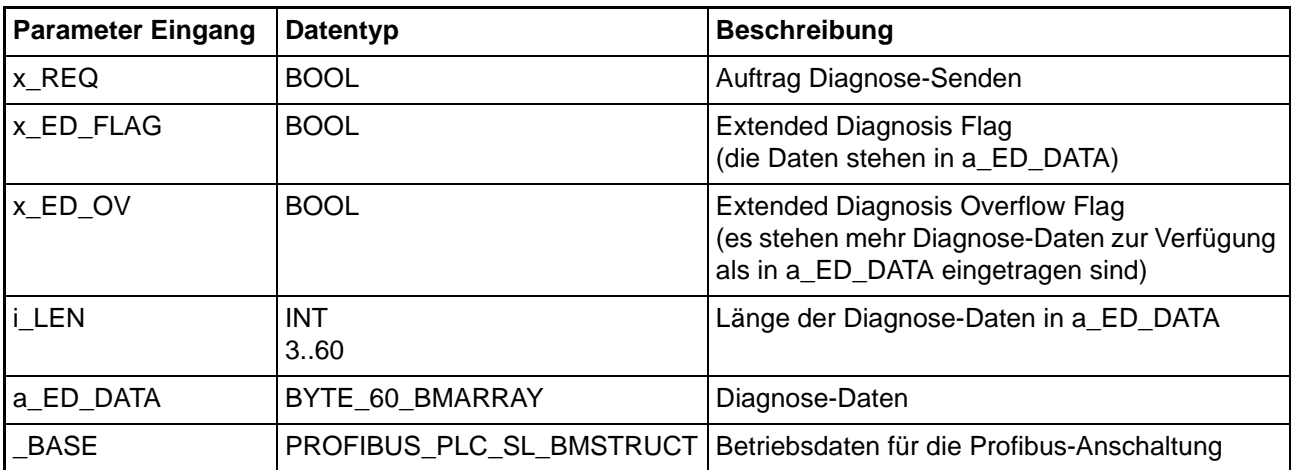

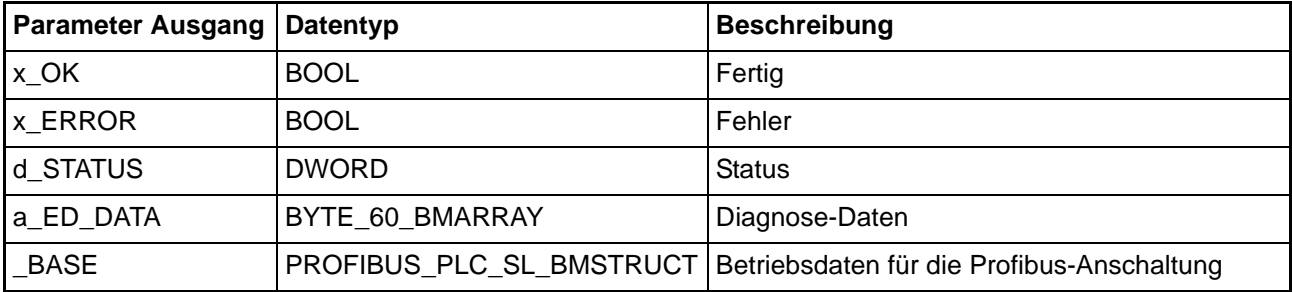

Ein PROFIBUS-Slave kann eine Diagnose-Meldung an den Master senden, indem er die Diagnose-Daten bereitstellt, den Master im Prozessdaten-Antwort-Telegramm über anstehende Diagnose-Daten informiert und wartet bis der Master die Diagnose-Daten über eine Diagnose-Anforderung (auch Status-Anforderung) anfordert. Die Diagnose-Daten stellt der Anwender zur Verfügung.

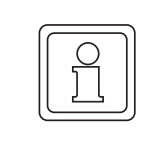

#### **HINWEIS!**

Der Master muss die Diagnose-Daten anfordern damit der Slave die Diagnose-Daten senden kann.

Das Optionsmodul PROFIBUS-DP-Slave selbst sendet bereits 7 Byte Diagnose-Daten (inkl. Header-Byte für a\_ED\_DATA). Die Daten, die am FB SDIAG am Ein-/Ausgang a\_ED\_DATA angeschlossen werden, schließen sich an diese 7 Byte an. Im Master werden also die Daten von a\_ED\_DATA[0] im 8. Byte, von a\_ED\_DATA[1] im 9. Byte usw. angezeigt.

#### Eingang **x\_REQ**:

Wenn der Eingang x\_REQ auf TRUE gesetzt wird, übergibt der FB SDIAG die Diagnose-Daten an das Optionsmodul. Nach dem das Optionsmodul das Diagnose-Daten gesendet hat, gibt der FB SDIAG die OK-Meldung mit x\_OK = TRUE aus.

Wird der Eingang x\_REQ auf FALSE gesetzt, setzt der FB SDIAG die Ausgänge x\_OK und x\_ERROR auf FALSE und d\_STATUS auf 16#0000\_0000.

#### Eingang **x\_ED\_FLAG**:

Am Eingang x ED FLAG wird das "Extended Diagnosis Flag" angegeben. Mit x\_ED\_FLAG = TRUE wird angegeben, dass Diagnose-Daten am Ein-/Ausgang a\_E-D\_DATA vorhanden sind.

Voreinstellung ist x\_ED\_FLAG = TRUE, d. h. wenn der Eingang x\_ED\_FLAG nicht belegt ist, wird davon ausgegangen dass Diagnose-Daten in a\_ED\_DATA eingetragen und an den Master zu senden sind.

# Eingang **x\_ED\_OV**:

Am Eingang x\_ED\_OV wird das "Extended Diagnosis Overflow Flag" angegeben. Mit diesem Bit wird angegeben, dass auf der b maXX PLC mehr Diagnose-Daten vorhanden sind als am Ein-/Ausgang a\_ED\_DATA eingetragen werden können. Dadurch weiß der Master, dass nach dem Abholen der Diagnose-Daten noch weitere Daten auf die Abholung warten und er kann ggf. die Reihenfolge des Abholens der Diagnose-Daten von den verschiedenen Slaves ändern.

#### Eingang **i\_LEN**:

Am Eingang i LEN wird angegeben wie viele Diagnose-Daten-Bytes am Ein-/Ausgang a\_ED\_DATA angegeben wurden und als Diagnose-Meldung zu senden sind. Die kleinste zulässige Diagnose-Datenlänge ist 3 Byte, die größte zulässige Diagnose-Datenlänge ist 60 Byte. Werte außerhalb 3 <= i\_LEN <= 60 führen zu einer Fehlermeldung.

# Ein-/Ausgang **a\_ED\_DATA**:

An a\_ED\_DATA wird eine Variable vom Datentyp BYTE\_60\_BMARRAY angeschlossen. Der Datentyp BYTE\_60\_BMARRAY ist ein Feld von 60 Einträgen des Datentyps BYTE:

BYTE 60 BMARRAY : ARRAY [0..59] OF BYTE;

Beispiel:

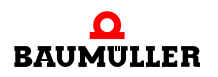

dabei ist:

a\_DiagnosisData : BYTE\_60\_BMARRAY;

a\_DiagnosisData der Variablenname mit der Datentypkurzbezeichnung "a" für Array

BYTE 60 BMARRAY der Datentyp

Der Zugriff auf die einzelnen Bytes erfolgt nach dem Muster: Variablenname[Bytenummer]

Beispiel: In das erste Byte (Byte 0) der Variable a\_DiagnosisData soll der Wert 16#EF und in das zweite Byte (Byte 1) soll der Wert 16#CD eingetragen werden (in Structured Text (ST)):

a\_DiagnosisData[0] := BYTE#16#EF; a DiagnosisData $[1]$  := BYTE#16#CD;

# Ein-/Ausgang **\_BASE**:

Am Ein-/Ausgang \_BASE wird, entsprechend dem Steckplatz (Slot G bis M) des Optionsmoduls, die globale Variable \_ProfibusSlave\_Ctrl\_Slot\_G (bis \_ProfibusSlave\_Ctrl\_Slot\_M) angeschlossen.

Ist diese globale Variable nicht im Projekt vorhanden, legen Sie, je nach Steckplatz (Slot G bis M), die globale Variable \_ProfibusSlave\_Ctrl\_Slot\_G (bis \_ProfibusSlave\_Ctrl\_Slot\_M) vom Datentyp PROFIBUS\_PLC\_SL\_BMSTRUCT an. Diese Variable muß über die Deklaration der globalen Variablen auf die Basisadresse der Profibus-Anschaltung auf dem Optionsmodul gelegt werden.

Die Basisadresse der Profibus-Anschaltung auf dem Optionsmodul PROFIBUS-DP-Slave für b maXX PLC (BM4-O-PRO-01-00-01) in Abhängigkeit vom Steckplatz ist:

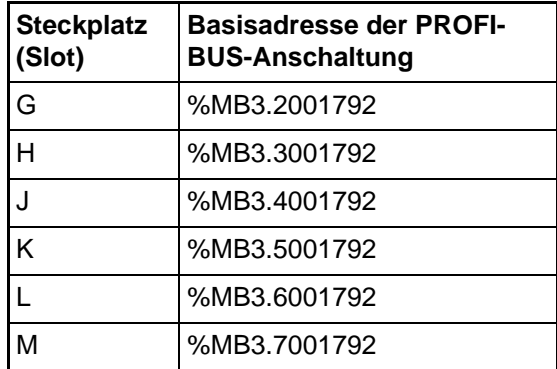

Beispiel:

PROFIBUS-Anschaltung auf Optionsmodul PROFIBUS-DP-Slave im Steckplatz G des b maXX

```
_ProfibusSlave_Ctrl_Slot_G AT %MB3.2001792 : PROFIBUS_-
PLC SL BMSTRUCT;
```
dabei ist:

```
ProfibusSlave Ctrl Slot G der Variablenname mit der Datentypkurz-
                               bezeichnung "_" für Struct
```
PROFIBUS\_PLC\_SL\_BMSTRUCT der Datentyp

%MB3.2001792 die Basisadresse der PROFIBUS-Anschaltung auf dem Optionsmodul PROFI-BUS-DP-Slave im Steckplatz G des b maXX

**4**

An den übrigen FBs für das Optionsmodul PROFIBUS-DP-Slave aus der Bibliothek PRO-FIBUS PLC01 20bd01 (und höher) muss am gleichen Eingang die gleiche globale Variable angeschlossen werden. Die Variable wird für den Datenaustausch mit dem Optionsmodul PROFIBUS-DP-Slave (BM4-O-PRO-01-00-01) benötigt und hat für den Anwender keine weitere Bedeutung.

# Ausgang **x\_OK**:

Am Ausgang x\_OK wird mit TRUE angezeigt, dass die Diagnose-Meldung gesendet wurde (d. h. dass der Master die Diagnose angefordert hat). Anderenfalls ist x\_OK = FALSE.

#### Ausgang **x\_ERROR**:

Am Ausgang x\_ERROR wird mit x\_ERROR = TRUE angezeigt dass ein Fehler beim Diagnose-Senden aufgetreten ist. Trat beim Diagnose-Senden kein Fehler auf, bleibt der Ausgang x\_ERROR auf FALSE.

Der Ausgang x\_ERROR wird auf FALSE gesetzt sobald der Eingang x\_REQ auf FALSE gesetzt wird.

# Ausgang **d\_STATUS**:

Der Ausgang d\_STATUS ist aus vier Bytes zusammengesetzt, die unterschiedliche Bedeutung haben.

# **d\_STATUS**

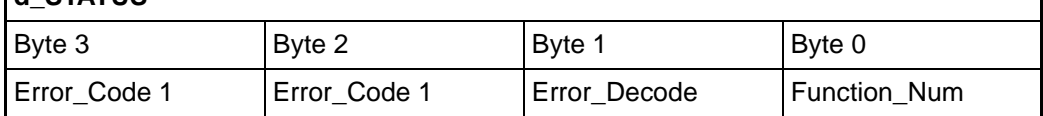

Das Byte Function Num hat den Wert 16#00.

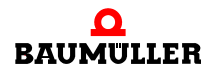

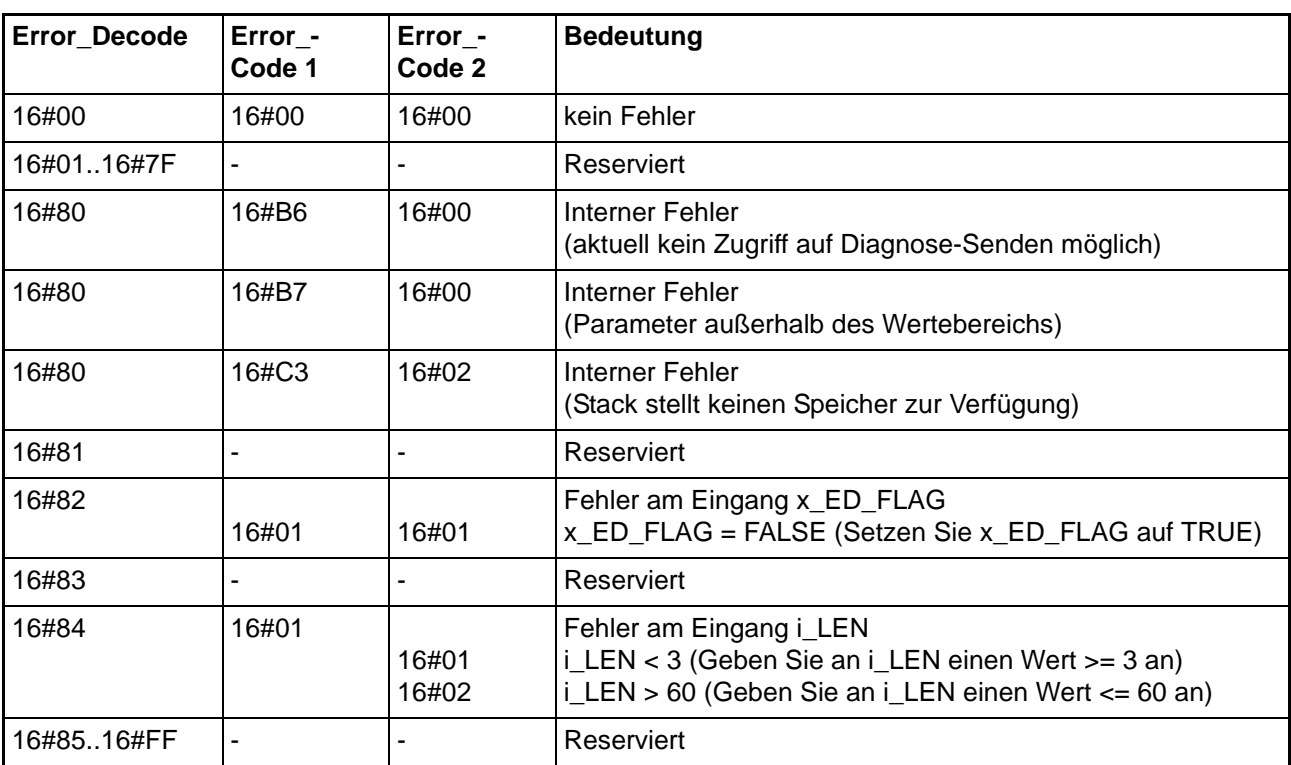

Error\_Decode

In Error Code 1 und Error Code 2 nicht explizit bezeichnete Werte sind reserviert.

Beispiel Diagnose-Senden:

Die Diagnose-Meldung 16#1234\_5678\_90AB\_CDEF soll übertragen werden.

Diese 8 Byte Diagnose-Daten werden in a\_ED\_DATA[0] bis a\_ED\_DATA[7] eingetragen. Da Daten in a\_ED\_DATA stehen, muss x\_ED\_FLAG auf TRUE gesetzt werden (x\_E-D\_OV bleibt FALSE weil nicht mehr Daten als in a\_ED\_DATA eingetragen werden können, zu senden sind).

An i\_LEN wird INT#8 für 8 Byte Daten-Länge angegeben.

Jetzt wird x\_REQ auf TRUE gesetzt. Dadurch werden die Diagnose-Daten dem Optionsmodul PROFIBUS-DP-Slave übergeben und dieses sendet die Daten (nachdem der Master die Diagnose-Daten angefordert hat).

Das erfolgreiche Senden der Daten wird mit x\_OK = TRUE angezeigt.

**4**

(\*Send a diagnosis info via PROFIBUS-Slave in Slot G\*)

(\*Diagnosis data: 16#1234 5648 90AB CDEF\*)

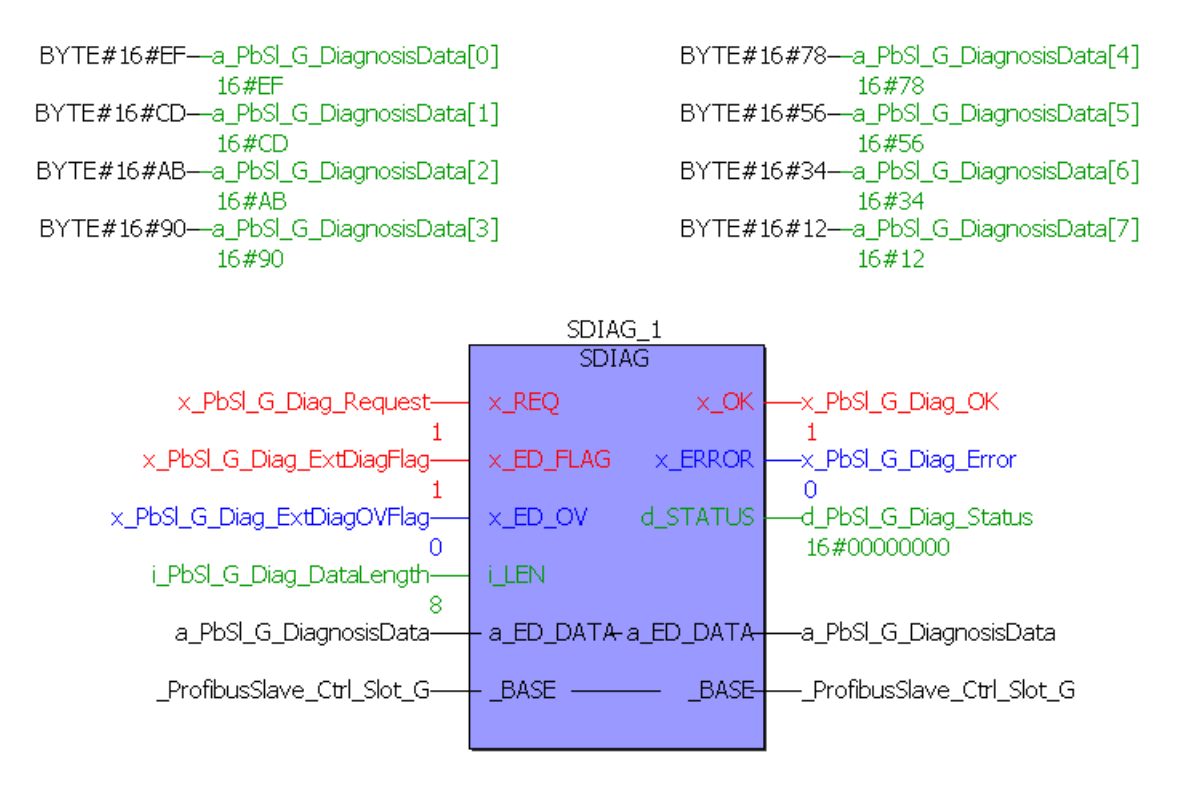

(\* - \_ProfibusSlave\_Ctrl\_Slot\_G from global variables worksheet "Global Variables"\*)

Abbildung 53: Diagnose-Meldung des Optionsmodul PROFIBUS-DP-Slave senden

Die Anzeige der Daten aus a\_ED\_DATA kann in einem PROFIBUS-Master im Bereich "Erweiterte Diagnose" etwa wie folgt aussehen (unter Beachtung, dass die Daten von a ED\_DATA[0] im 8. Byte, von a ED\_DATA[1] im 9. Byte usw. angezeigt werden):

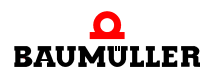

**72**

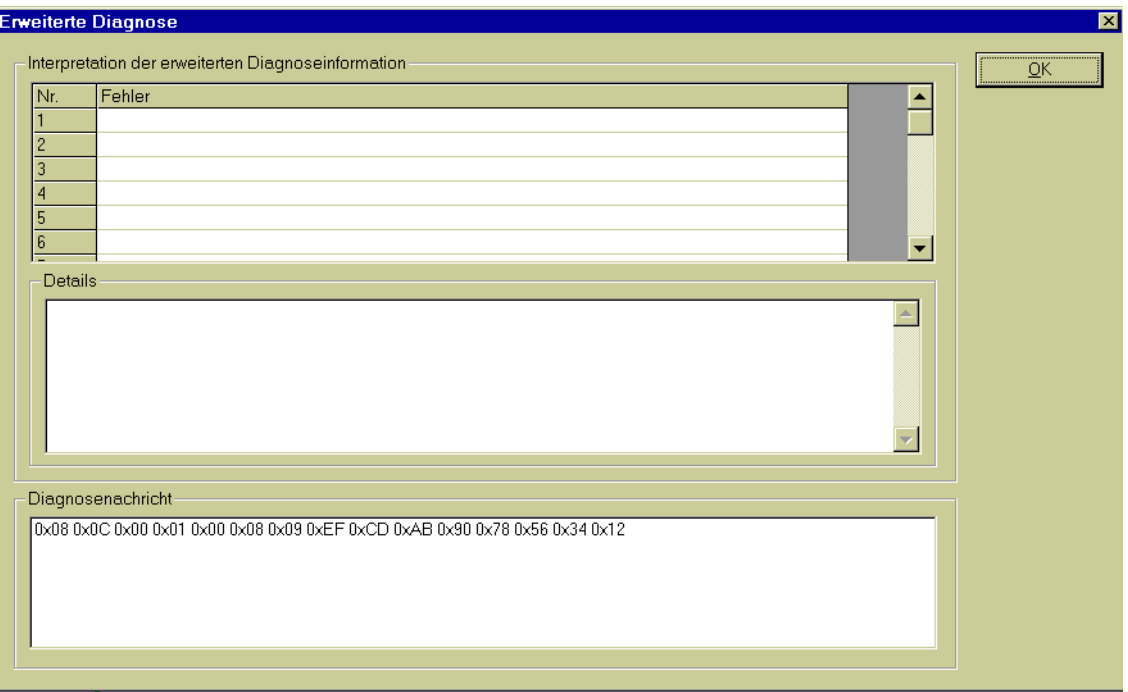

Abbildung 54: Diagnose-Meldung in einem PROFIBUS-DP-Master (SyCon - System Configurator der Fa. Hilscher)
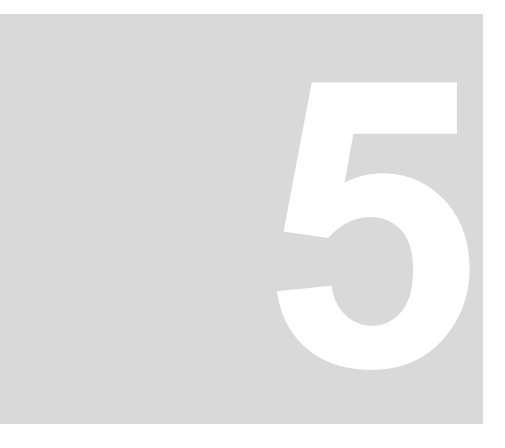

## <span id="page-72-0"></span>**5TABELLEN**

## **5.1 Fehler-Beschreibung**

Das Optionsmodul PROFIBUS-DP-Slave kann Fehler am PROFIBUS sowie bei Konfiguration erkennen und anzeigen. Dazu werden die LEDs am Optionsmodul verwendet

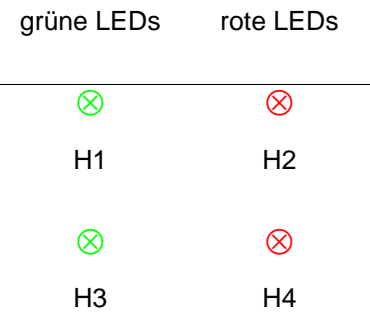

Abbildung 55: Anordnung der LEDs vom Optionsmodul PROFIBUS-DP-Slave (BM4-O-PRO-01)

Das Optionsmodul PROFIBUS-DP-Slave für b maXX PLC signalisiert Fehler über nachfolgende LED-Kombinationen:

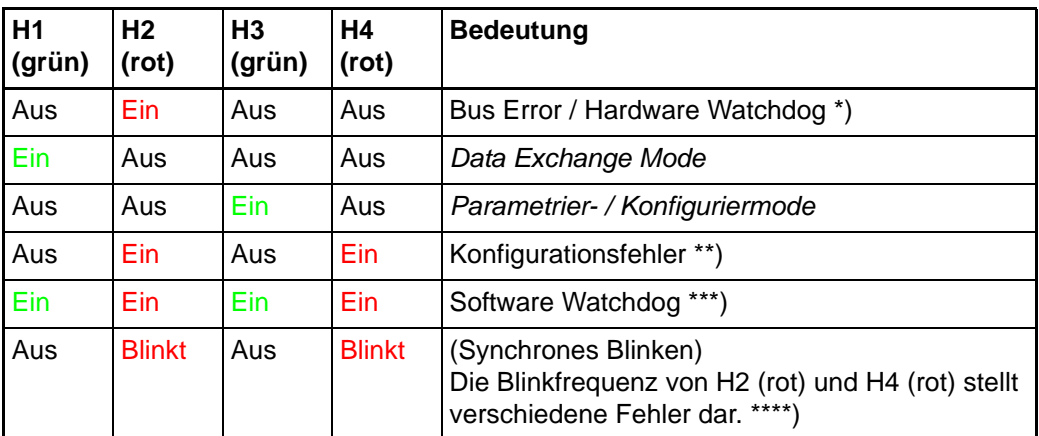

Blinken: ca. 200 ms an, dann ca. 200 ms aus

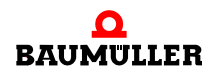

### <span id="page-73-0"></span>**\*) Bus Error**

Das Optionsmodul kann mit einer Watchdog-Zeit (die der Master über ein PROFIBUS-Telegramm einstellt) überwachen, ob innerhalb dieser Zeit eine Kommunikation mit dem Master stattfindet. Läuft diese Zeit ab und es gab keine Kommunikation mit dem Master, zeigt das Optionsmodul dies mit dem Fehler "Bus Error / Watchdog" an. Weiterhin findet keine Aktualisierung der Soll- und Istwerte vom das Optionsmodul statt.

Das Optionsmodul versucht daraufhin mit der Automatischen Baudratenerkennung wieder zur Kommunikation am Bus zu kommen. Sobald das Optionsmodul wieder kommuniziert muss das Optionsmodul vom Master parametriert werden. Anschließend geht das Optionsmodul in den Zustand "Data\_Exchange" und die Soll- und Istwerte werden wieder aktualisiert.

### **\*\*) Konfigurationsfehler**

<span id="page-73-1"></span>Ein Konfigurationsfehler wird angezeigt, wenn das Optionsmodul PROFIBUS-DP-Slave von der b maXX PLC nicht richtig konfiguriert wurde. Dies ist z. B. der Fall wenn das globale Variablen-Arbeitsblatt "bmaXX\_Variables" vom PROFIBUS-PLC-Slave Konfigurator nicht erzeugt wurde bzw. der PROFIBUS-PLC-Slave Konfigurator gar nicht aufgerufen wurde.

Konfigurieren Sie das Optionsmodul indem Sie die Schritte aus **>[Konfigurierung des](#page-30-0)** [Optionsmodul PROFIBUS-DP-Slave mit dem PROFIBUS-PLC-Slave Konfigurator](#page-30-0)< ab [Seite 31](#page-30-0) ausführen.

### **\*\*\*) Software Watchdog**

<span id="page-73-2"></span>Der Software-Watchdog wird angezeigt, wenn das Optionsmodul PROFIBUS-DP-Slave nicht mehr richtig arbeitet. In diesem Fall muss der b maXX 4400 Aus- und wieder Eingeschaltet werden.

Tritt diese Meldung weiter auf, schicken Sie das Optionsmodul PROFIBUS-DP-Slave mit einer Fehlerbeschreibung an Baumüller.

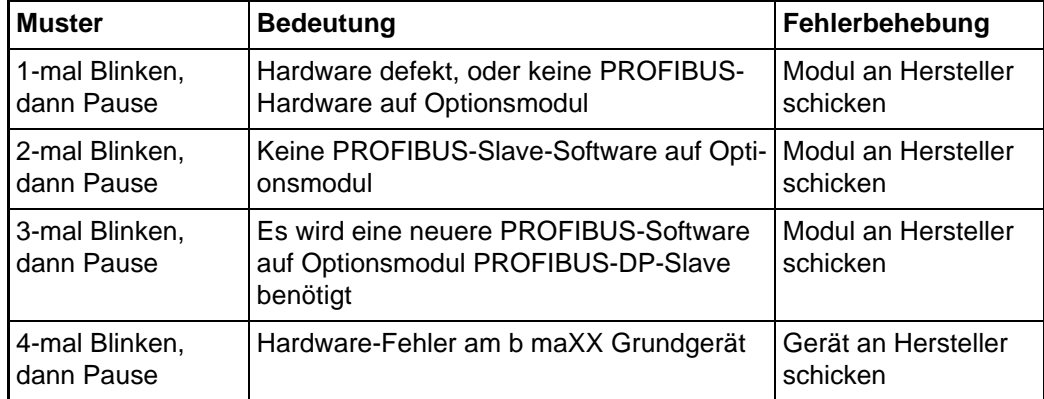

### **\*\*\*\*) Die Blinkfrequenz von H2 und H4 hat folgende Bedeutung:**

## **5.2 Default-Einstellung PROPROG wt II Projekt Variablen**

<span id="page-74-0"></span>Inhalt des globalen Variablen-Arbeitsblattes "bmaXX\_Variables":

```
(* Conf= CONF1 , Res= RES1 *)
(* Generated by system configurator tool. Do not modify ! *)
(* Automatisch generierter Code. Nicht manuell ändern ! *)
VAR_GLOBAL
(* -- BM4000 device -- )
<BM4Dev><Name>RES1</Name><ArtNr>369048</ArtNr><A>0</A><B>0</
B><C>0</C>>C>O</C>>C>O</D><E>0</E>>C</F>362779</F><G>369656</G><H>365845</
H><J>0</J><K>0</K>><L>0</L><M>0</M></BM4Dev>
(- - End BM4000 device - - *)
(* -- BM4000 device Slot G - - *)(* - - Profibus -- *)
(* Slot G: Profibus Slave Module "OM_G" *)
   us_PBS_G_Station AT %MB3.2001796 : USINT := 128; (* 1..125 *)
 us PBS G Baudrate AT %MB3.2001798 : USINT := 0; (* 0=auto *)
   u_PBS_G_VarTableVersion AT %MW3.2001984 : UINT;
  (* this BM4-PRO-01 uses Default Settings *)
  a b RefValue0 15 AT %MB3.2002560 : BYTE 16 BMARRAY;
  a w RefValue0 15 AT %MW3.2002576 : WORD 16 BMARRAY;
   a_d_RefValue0_7 AT %MD3.2002608 : DWORD_8_BMARRAY;
  a d RefValue8 15 AT %MD3.2002640 : DWORD 8 BMARRAY;
   a_b_ActValue0_15 AT %MB3.2002672 : BYTE_16_BMARRAY;
  a w ActValue0 15 AT %MW3.2002688 : WORD 16 BMARRAY;
  a d ActValue0 7 AT %MD3.2002720 : DWORD 8 BMARRAY;
  a d ActValue8 15 AT %MD3.2002752 : DWORD 8 BMARRAY;
(* - - End Profibus -- *)
(* -- BM4000 device Slot End --*)END_VAR
```
## **5.3 Beispiel-Einstellung PROPROG wt II Projekt Variablen**

Inhalt des globalen Variablen-Arbeitsblattes "bmaXX\_Variables":

```
(* Conf= CONF1 , Res= RES1 *)
(* Generated by system configurator tool. Do not modify ! *)
(* Automatisch generierter Code. Nicht manuell ändern ! *)
VAR_GLOBAL
(* -- BM4000 device -- )
<BM4Dev><Name>RES1</Name><ArtNr>350267</ArtNr><A>350324</A><B>0</B><C>0</
C><D>0</D><E>0</E></E><E>362779</F><G>369656</G><H>365845</H><J>0</J><K>0</K>></K><L>0</K>
L><M>0</M></BM4Dev>
(- - End BM4000 device - - *)
(* -- BM4000 device Slot G - - *)(* - - Profibus -- (*)(* Slot G: Profibus Slave Module "OM_G" *)
  us_PBS_G_Station AT %MB3.2001796 : USINT := 6; (* 1..125 *)
 us PBS G Baudrate AT %MB3.2001798 : USINT := 0; (* 0=auto *)
  u_PBS_G_VarTableVersion AT %MW3.2001984 : UINT := 100;
  w_PBS_G_Var1_ModuleID AT %MW3.2001988 : WORD := 16#42c1;
 w PBS G Var1 ModuleID2 AT %MW3.2001990 : WORD := 16#0200;
  u_PBS_G_Var1_Start AT %MW3.2001992 : UINT := 2560;
  u_PBS_G_Var1_Number AT %MW3.2001994 : UINT := 1;
 w PBS G Var2 ModuleID AT %MW3.2001996 : WORD := 16#42c1;
  w_PBS_G_Var2_ModuleID2 AT %MW3.2001998 : WORD := 16#0201;
 u PBS G Var2 Start AT %MW3.2002000 : UINT := 2564;
 u PBS G Var2 Number AT %MW3.2002002 : UINT := 1;
 w PBS G Var3 ModuleID AT %MW3.2002004 : WORD := 16#82c1;
  w_PBS_G_Var3_ModuleID2 AT %MW3.2002006 : WORD := 16#0202;
 u PBS G Var3 Start AT %MW3.2002008 : UINT := 2568;
 u PBS G Var3 Number AT %MW3.2002010 : UINT := 1;
  w_PBS_G_Var4_ModuleID AT %MW3.2002012 : WORD := 16#82c0;
  w_PBS_G_Var4_ModuleID2 AT %MW3.2002014 : WORD := 16#0103;
  u_PBS_G_Var4_Start AT %MW3.2002016 : UINT := 2572;
  u_PBS_G_Var4_Number AT %MW3.2002018 : UINT := 1;
```

```
 w_PBS_G_Var5_ModuleID AT %MW3.2002020 : WORD := 16#42c1;
 w PBS G Var5 ModuleID2 AT %MW3.2002022 : WORD := 16#0204;
  u_PBS_G_Var5_Start AT %MW3.2002024 : UINT := 2576;
 u PBS G Var5 Number AT MW3.2002026 : UINT := 1;
  w_PBS_G_VarTableEnd AT %MW3.2002028 : WORD := 16#0000;
  ud_MyReadVar1 AT %MD3.2002560 : UDINT := UDINT#1000; (* INPUT 42 C1 02 00 *)
 ud MyReadVar2 AT %MD3.2002564 : UDINT := UDINT#2000; (* INPUT 42 C1 02 01 *)
 ud MyWriteVar1 AT %MD3.2002568 : UDINT := UDINT#1500; (* OUTPUT 82 C1 02 02 *)
  u_MyWriteVar2 AT %MW3.2002572 : UINT; (* OUTPUT 82 C0 01 03 *)
  di_MyReadVar3 AT %MD3.2002576 : DINT := DINT#3000; (* INPUT 42 C1 02 04 *)
(* - - End Profibus -- *)
(* -- BM4000 device Slot End --*)
```
END\_VAR

## <span id="page-76-0"></span>**5.4 Default GSD-Datei**

```
;===================================================================
;
; Baumüller Nürnberg GmbH 
; Ostendstr. 80
; D - 90443 Nürnberg
; Tel: ++49 (0)911 5432-0
; Fax: ++49 (0)911 5432-417
; Internet: http://www.baumueller.de
;
;===================================================================
; GSD-Datei für bmaXX-Baugruppe BM4-O-PRO-01-00-01 (PLC-Slave) 
;===================================================================
;
; Name : BM4OPRO1.GSD
; Stand : V 1.04 (19.12.2003)
;
;===================================================================
;#Profibus_DP
; <Unit-Definition-List>
GSD_Revision=2
Vendor_Name="BAUMUELLER"
Model_Name="BM4-O-PRO-01 PLC"
Revision="REV 1.04"
Ident_Number=0x0008
Protocol_Ident=0
Station_Type=0
```
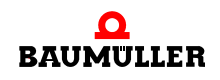

**78**

```
Hardware_Release="REV 1.01"
Software_Release="REV 1.01"
9.6_supp=1
19.2_supp=1
93.75_supp=1
187.5_supp=1
500_supp=1
1.5M_supp=1
3M_supp=1
6M_supp=1
12M_supp=1
MaxTsdr_9.6=60
MaxTsdr_19.2=60
MaxTsdr_93.75=60
MaxTsdr_187.5=60
MaxTsdr_500=100
MaxTsdr_1.5M=150
MaxTsdr_3M=250
MaxTsdr_6M=450
MaxTsdr_12M=800
Redundancy=0
Repeater_Ctrl_Sig=0
24V_Pins=0
Implementation_Type="DPC31"
Bitmap_SF="bmaXX_sf"
Bitmap_Device="bmaXX_ok"
Bitmap_Diag="bmaXX_er"
;
; Slave-Specification:
;
Freeze Mode supp=0
Sync_Mode_supp=0
Auto_Baud_supp=1
Set_Slave_Add_supp=1
Min_Slave_Intervall=6
Max_Diag_Data_Len=244
Slave_Family=10 ; 10=SPS 0=Allgemein
;
User_Prm_Data_Len=3
User_Prm_Data=0x00,0x00,0x00
;
Modular_Station=1
Max_Module=64
Max_Input_Len=112
Max_Output_Len=112
Max_Data_Len=224
;
; <Module-Definition-List>
Module="all modules" 0x2F,0x6F,0x6F,0x6F,0x1F,0x5F,0x5F,0x5F
EndModule
Module="service data PKW" 0x73
EndModule
Module="16 Byte b_RefValue0..15" 0x82,0x0F,0x00,0x00
EndModule
```
**5**

Module="16 Word w\_RefValue0..16" 0x82,0x4F,0x01,0x01 EndModule Module="8 DWord d\_RefValue0..7" 0x82,0x4F,0x02,0x02 EndModule Module="8 DWord d\_RefValue8..15" 0x82,0x4F,0x02,0x03 EndModule Module="16 Byte b\_ActValues0..15" 0x42,0x0F,0x00,0x04 EndModule Module="16 Word w\_ActValues0..15" 0x42,0x4F,0x01,0x05 EndModule Module="8 DWord d\_ActValues0..7" 0x42,0x4F,0x02,0x06 EndModule Module="8 DWord d\_ActValues8..15" 0x42,0x4F,0x02,0x07 EndModule

## **5.5 Beispiel GSD-Datei**

```
; =============
; automatisch generiert
; created: February 16, 2004
; Projekt: ProfibusSlave_Example
; Cfg: CONF1
; Res: RES1
; Name: OM_G
;
; FileName: MyGSDFile.gsd
; =============
;
;===================================================================
;
; Baumüller Nürnberg GmbH 
; Ostendstr. 80
; D - 90443 Nürnberg
; Tel: ++49 (0)911 5432-0
; Fax: ++49 (0)911 5432-417
; Internet: http://www.baumueller.de
;
;===================================================================
; GSD-Datei für bmaXX-Baugruppe BM4-O-PRO-01-00-01 (PLC-Slave) 
;===================================================================
```
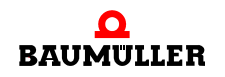

#### **Beispiel GSD-Datei 5.5**

```
;
; Base : BM4OPRO1.GSD
; Stand : V 1.04 (19.12.2003)
;
;===================================================================
;
```

```
#Profibus_DP
; <Unit-Definition-List>
GSD_Revision=2
Vendor_Name="BAUMUELLER"
Model_Name="BM4-O-PRO-01 PLC"
Revision="REV 1.04"
Ident_Number=0x0008
Protocol_Ident=0
Station_Type=0
Hardware Release="REV 1.01"
Software_Release="REV 1.01"
9.6_supp=1
19.2_supp=1
93.75_supp=1
187.5_supp=1
500_supp=1
1.5M_supp=1
3M_supp=1
6M_supp=1
12M_supp=1
MaxTsdr_9.6=60
MaxTsdr_19.2=60
MaxTsdr_93.75=60
MaxTsdr_187.5=60
MaxTsdr_500=100
MaxTsdr_1.5M=150
MaxTsdr_3M=250
MaxTsdr_6M=450
MaxTsdr_12M=800
Redundancy=0
Repeater_Ctrl_Sig=0
```

```
24V_Pins=0
Implementation_Type="DPC31"
Bitmap_SF="bmaXX_sf"
Bitmap_Device="bmaXX_ok"
Bitmap_Diag="bmaXX_er"
;
; Slave-Specification:
;
Freeze_Mode_supp=0
Sync_Mode_supp=0
Auto Baud supp=1
Set_Slave_Add_supp=1
Min_Slave_Intervall=6
Max_Diag_Data_Len=244
Slave_Family=10 ; 10=SPS 0=Allgemein
;
User_Prm_Data_Len=3
User_Prm_Data=0x00,0x00,0x00
;
Modular_Station=1
Max_Module=64
Max_Input_Len=12
Max_Output_Len=6
Max_Data_Len=256
; <Module-Definition-List>
Module="Bedarfsdaten PKW" 0x73
EndModule
Module="ud_MyReadVar1" 0x42,0xC1,0x02,0x00
EndModule
Module="ud_MyReadVar2" 0x42,0xC1,0x02,0x01
EndModule
Module="ud_MyWriteVar1" 0x82,0xC1,0x02,0x02
EndModule
Module="u_MyWriteVar2" 0x82,0xC0,0x01,0x03
EndModule
Module="di_MyReadVar3" 0x42,0xC1,0x02,0x04
EndModule
```
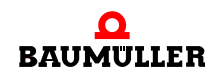

# **ANHANG A - ABKÜRZUNGEN**

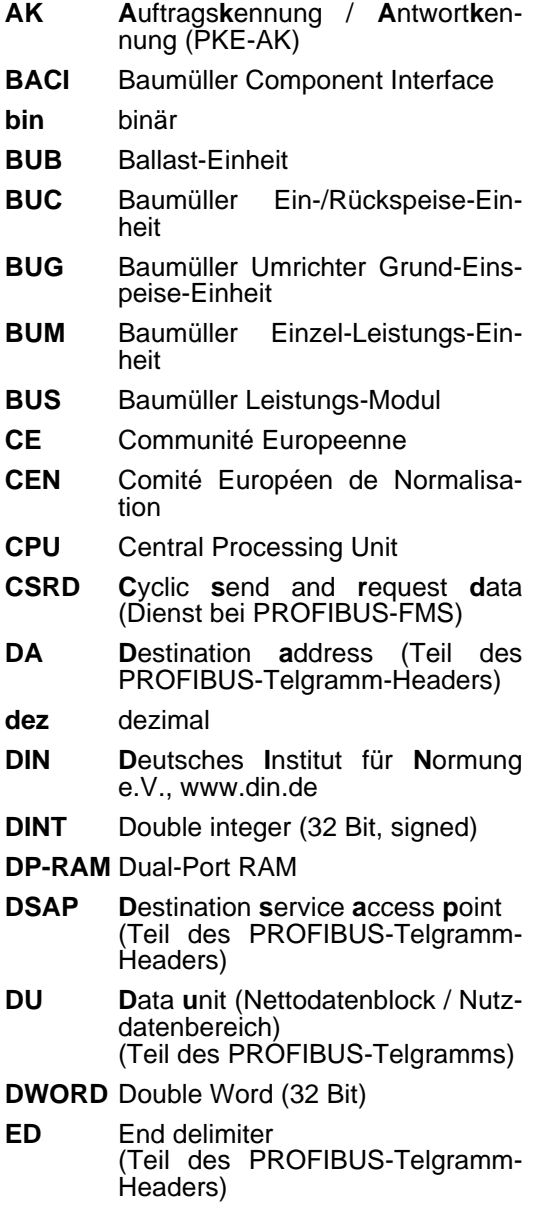

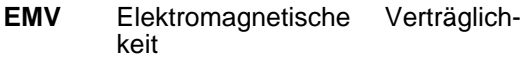

- **EN** Europäische Norm
- **ESD** electrostatic sensitive device (elektrostatisch gefährdete Bauteile, EGB)
- **FB** Funktionsbaustein (PROPROG wt II, IEC 61131-3)
- **FC** Function code (Teil des PROFI-BUS-Telgramm-Headers)
- **FCS** Frame checking sequence (Checksumme über DA, SA, FC, DSAP, SSAP, DU)<br>
(Teil des PROFIBUS-Telgramm-Headers)

**GSD-Datei** Geräte Stamm Daten - Datei (enthält die technischen Merkmale èines PROFIBUS-Gerätes)

- hex hexadezimal
- I/O Input/Output, Eingang und Ausgang

## I/O-Module

- Input-/Output-Module
- **IEC** International Electrotechnical Commission, www.iec.ch
- **IND** Index
- **INT** Integer (16 Bit, signed)
- **ISO** International Standard Organisation
- Length Länge der Daten (DA, SA,<br>FC, DSAP, SSAP, DU)<br>(Teil\_des\_PROFIBUS-Telgramm-**LE** Headers)
- **LED** Leuchtdiode
- LEr Length repeat - Länge der Nettodaten (Wiederholung) (Teil des<br>PROFIBUS-Telgramm-Headers)

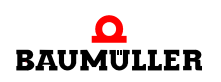

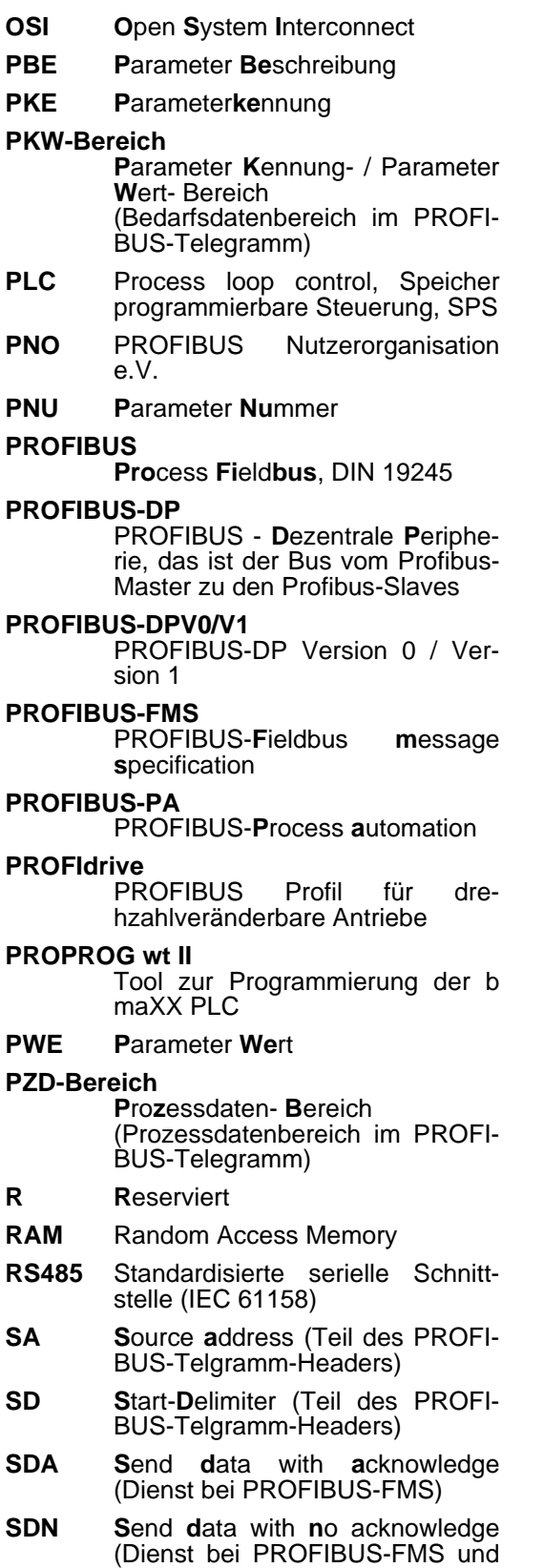

PROFIBUS-DP)

Short integer (8 Bit, signed)

**SINT** 

- **SPS** Speicherprogrammierbare Steuerung, Process Loop Controller, PLC
- Send and request data with ac-<br>knowledge (Dienst bei PROFI-<br>BUS-FMS und PROFIBUS-DP) **SRD**
- Source service access point<br>(Teil des PROFIBUS-Telgramm-<br>Headers) **SSAP**

**SyCon System Configurator** (Tool der Fa. Hilscher zur Parametrierung und Konfigurierung eines PROFIBUS-Masters sowie eines PROFIBUSes)

- **UDINT** Unsigned double integer (32 Bit, unsigned)
- **UINT** Unsigned integer (16 Bit, unsigned)
- **USINT** Unsigned short integer (8 Bit, unsigned)

### **WinBASS II**

Tool zur Parametrierung des b maXX Reglers

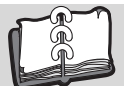

## **Index**

## **A**

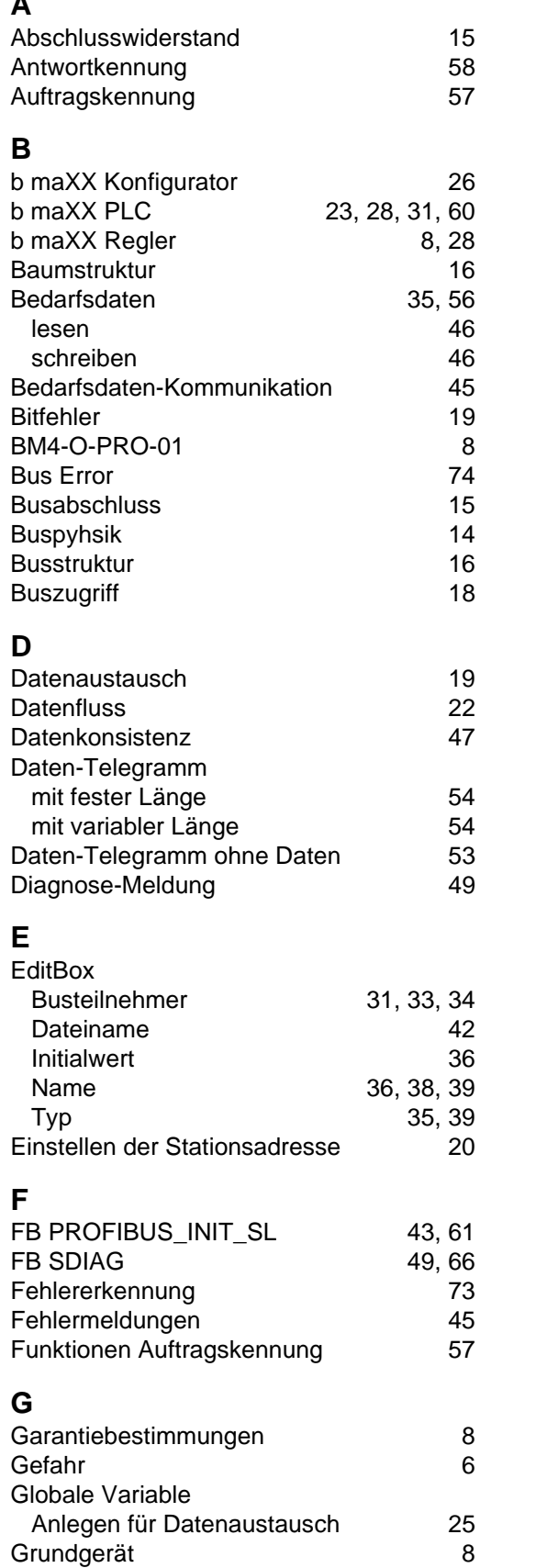

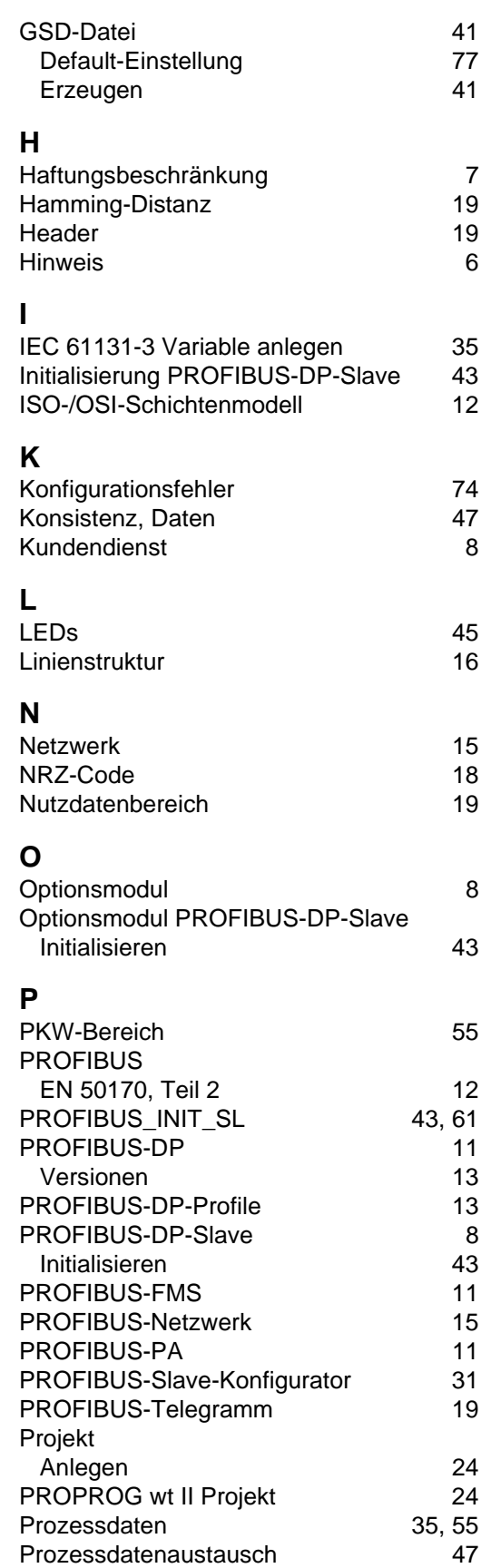

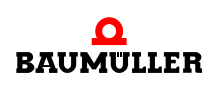

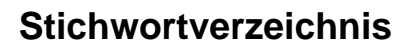

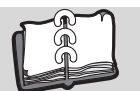

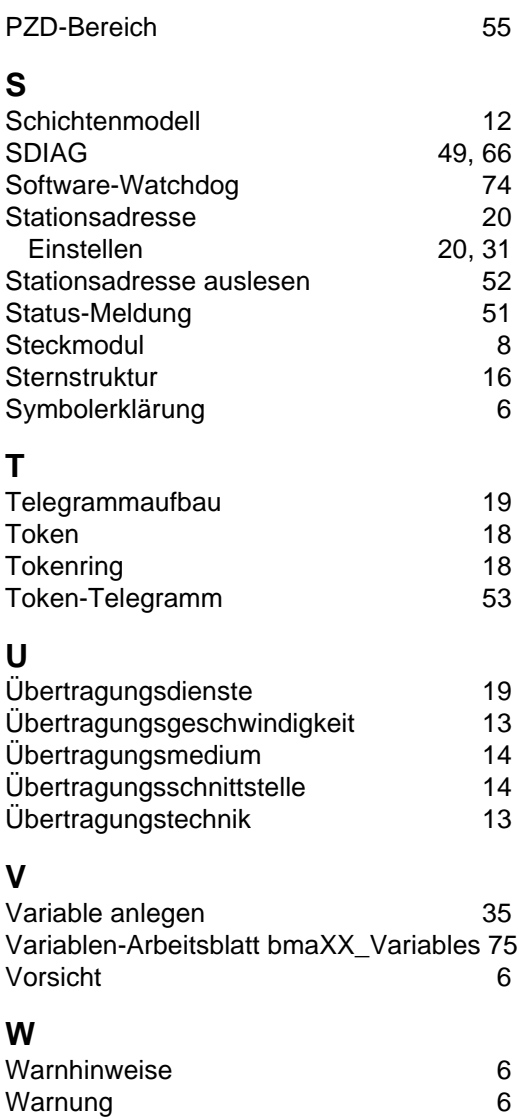

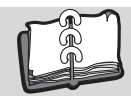

## **Revisionsübersicht**

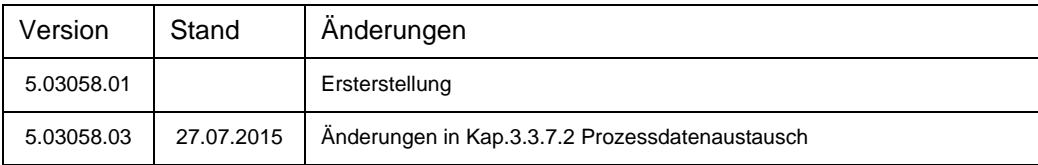

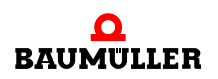

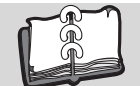

## **Notizen:**

<span id="page-87-0"></span>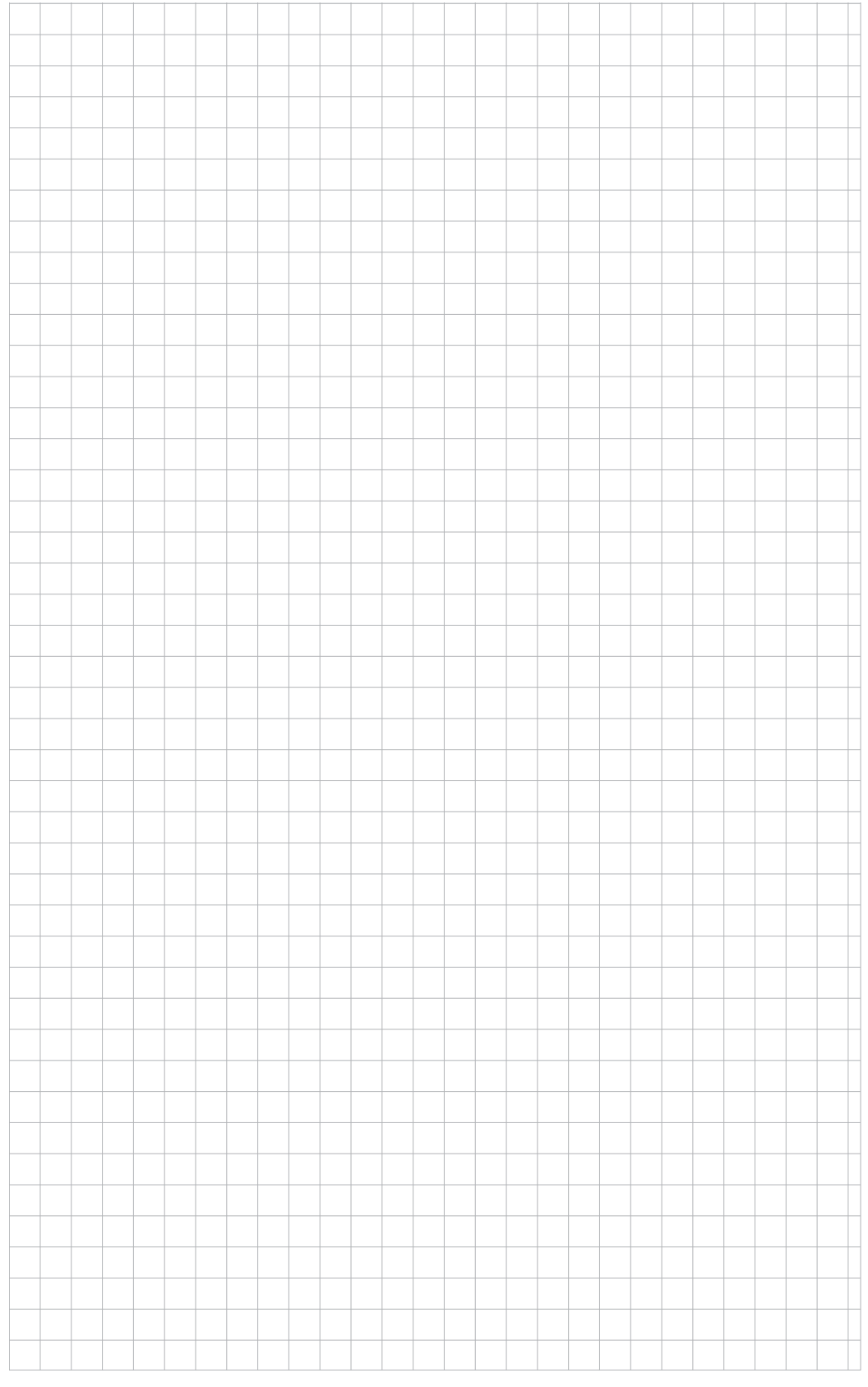

## be in motion

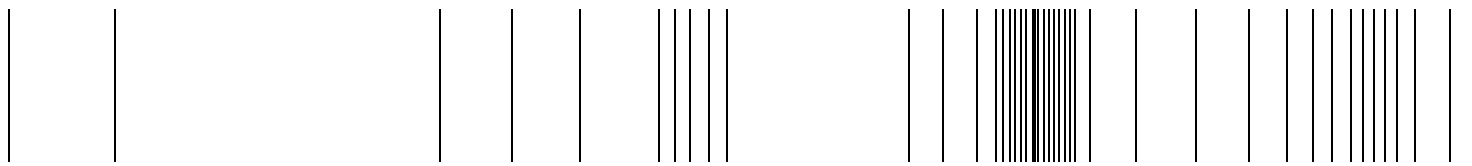

Baumüller Nürnberg Electronic GmbH & Co. KG Ostendstraße 80-90 90482 Nürnberg T: +49(0)911-5432-0 F: +49(0)911-5432-130 **www.baumueller.de**

Alle Angaben in dieser Betriebsanleitung sind unverbindliche Kundeninformationen, unterliegen einer ständigen Weiterentwicklung und werden fortlaufend durch unseren permanenten<br>Änderungsdienst aktualisiert. Bitte beachten